# **SIEMENS**

# SINUMERIK

# SINUMERIK 840Dsl/828D SINUMERIK Access MyMachine / OPC UA

Configuration Manual

#### [Preface](#page-2-0)

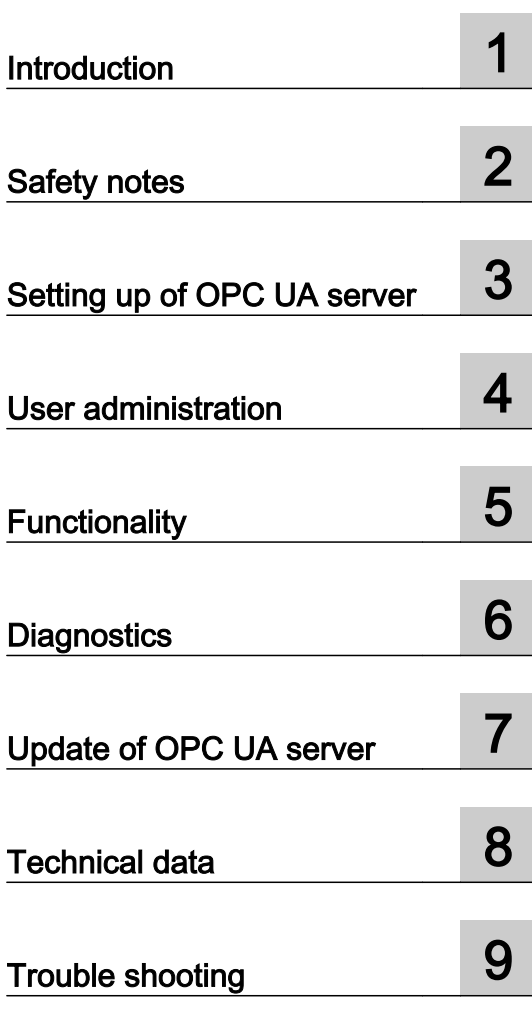

Valid for:

OPC UA server Version 2.1

#### Legal information

#### Warning notice system

This manual contains notices you have to observe in order to ensure your personal safety, as well as to prevent damage to property. The notices referring to your personal safety are highlighted in the manual by a safety alert symbol, notices referring only to property damage have no safety alert symbol. These notices shown below are graded according to the degree of danger.

#### DANGER

indicates that death or severe personal injury will result if proper precautions are not taken.

#### Л WARNING

indicates that death or severe personal injury may result if proper precautions are not taken.

#### **CAUTION**

indicates that minor personal injury can result if proper precautions are not taken.

#### **NOTICE**

indicates that property damage can result if proper precautions are not taken.

If more than one degree of danger is present, the warning notice representing the highest degree of danger will be used. A notice warning of injury to persons with a safety alert symbol may also include a warning relating to property damage.

#### Qualified Personnel

The product/system described in this documentation may be operated only by **personnel qualified** for the specific task in accordance with the relevant documentation, in particular its warning notices and safety instructions. Qualified personnel are those who, based on their training and experience, are capable of identifying risks and avoiding potential hazards when working with these products/systems.

#### Proper use of Siemens products

Note the following:

#### WARNING

Siemens products may only be used for the applications described in the catalog and in the relevant technical documentation. If products and components from other manufacturers are used, these must be recommended or approved by Siemens. Proper transport, storage, installation, assembly, commissioning, operation and maintenance are required to ensure that the products operate safely and without any problems. The permissible ambient conditions must be complied with. The information in the relevant documentation must be observed.

#### **Trademarks**

All names identified by ® are registered trademarks of Siemens AG. The remaining trademarks in this publication may be trademarks whose use by third parties for their own purposes could violate the rights of the owner.

#### Disclaimer of Liability

We have reviewed the contents of this publication to ensure consistency with the hardware and software described. Since variance cannot be precluded entirely, we cannot guarantee full consistency. However, the information in this publication is reviewed regularly and any necessary corrections are included in subsequent editions.

## <span id="page-2-0"></span>Preface

#### SINUMERIK documentation

The SINUMERIK documentation is organized into the following categories:

- General documentation/catalogs
- User documentation
- Manufacturer/service documentation

#### Additional information

You can find information on the following topics at the following address ([https://](https://support.industry.siemens.com/cs/document/108464614/) [support.industry.siemens.com/cs/document/108464614/\)](https://support.industry.siemens.com/cs/document/108464614/):

- Ordering documentation/overview of documentation
- Additional links to download documents
- Using documentation online (find and search in manuals/information)

If you have any questions regarding the technical documentation (e.g. suggestions, corrections), please send an e-mail to the following address [\(mailto:docu.motioncontrol@siemens.com](mailto:docu.motioncontrol@siemens.com)).

#### mySupport/Documentation

At the following address (<https://support.industry.siemens.com/My/ww/en/documentation>), you can find information on how to create your own individual documentation based on Siemens' content, and adapt it for your own machine documentation.

#### **Training**

At the following address [\(http://www.siemens.com/sitrain\)](http://www.siemens.com/sitrain), you can find information about SITRAIN (Siemens training on products, systems and solutions for automation and drives).

#### FAQs

You can find Frequently Asked Questions in the Service&Support pages under Product Support (<https://support.industry.siemens.com/cs/de/en/ps/faq>).

#### SINUMERIK

You can find information about SINUMERIK at the following address ([http://www.siemens.com/](http://www.siemens.com/sinumerik) [sinumerik\)](http://www.siemens.com/sinumerik).

#### Target group

This document addresses commissioning engineers, machine tool manufacturers, planners and plant operating companies. The document provides detailed information that commissioning engineers require to setup the SINUMERIK Access MyMachine / OPC UA software.

#### **Benefits**

The Configuration Manual instructs the target group on how to use/configure the software correctly.

#### Standard scope

This documentation describes the functionality of the standard scope. Additions or revisions made by the machine manufacturer are documented by the machine manufacturer.

Other functions not described in this documentation might be executable in the control system. This does not, however, represent an obligation to supply such functions with a new control system or when servicing.

For the sake of simplicity, this documentation does not contain all detailed information about all types of the product and cannot cover every conceivable case of installation, operation, or maintenance.

#### Technical Support

Country-specific telephone numbers for technical support are provided in the Internet at the following address (<https://support.industry.siemens.com/cs/sc/2090/>) in the "Contact" area.

# **Table of contents**

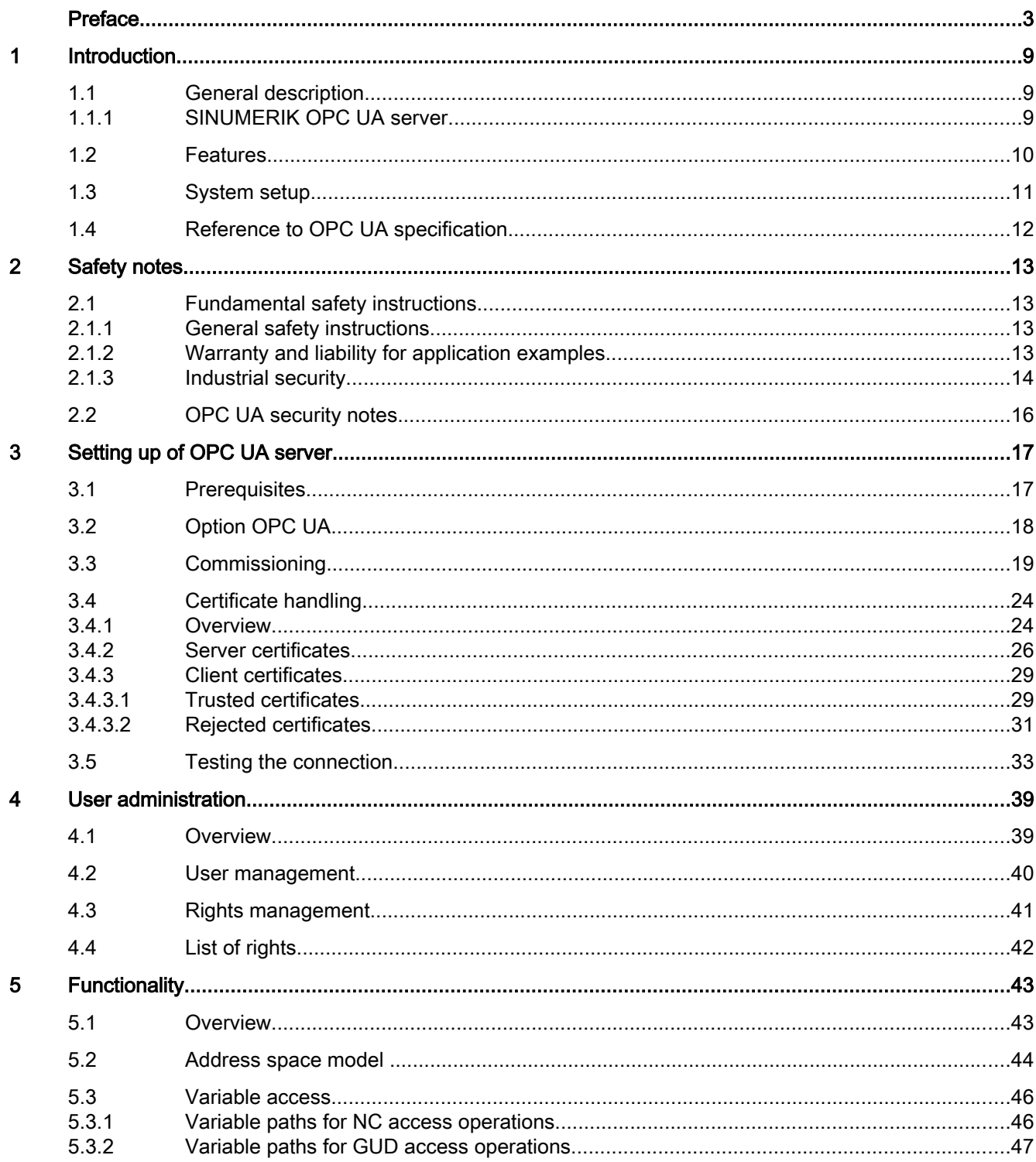

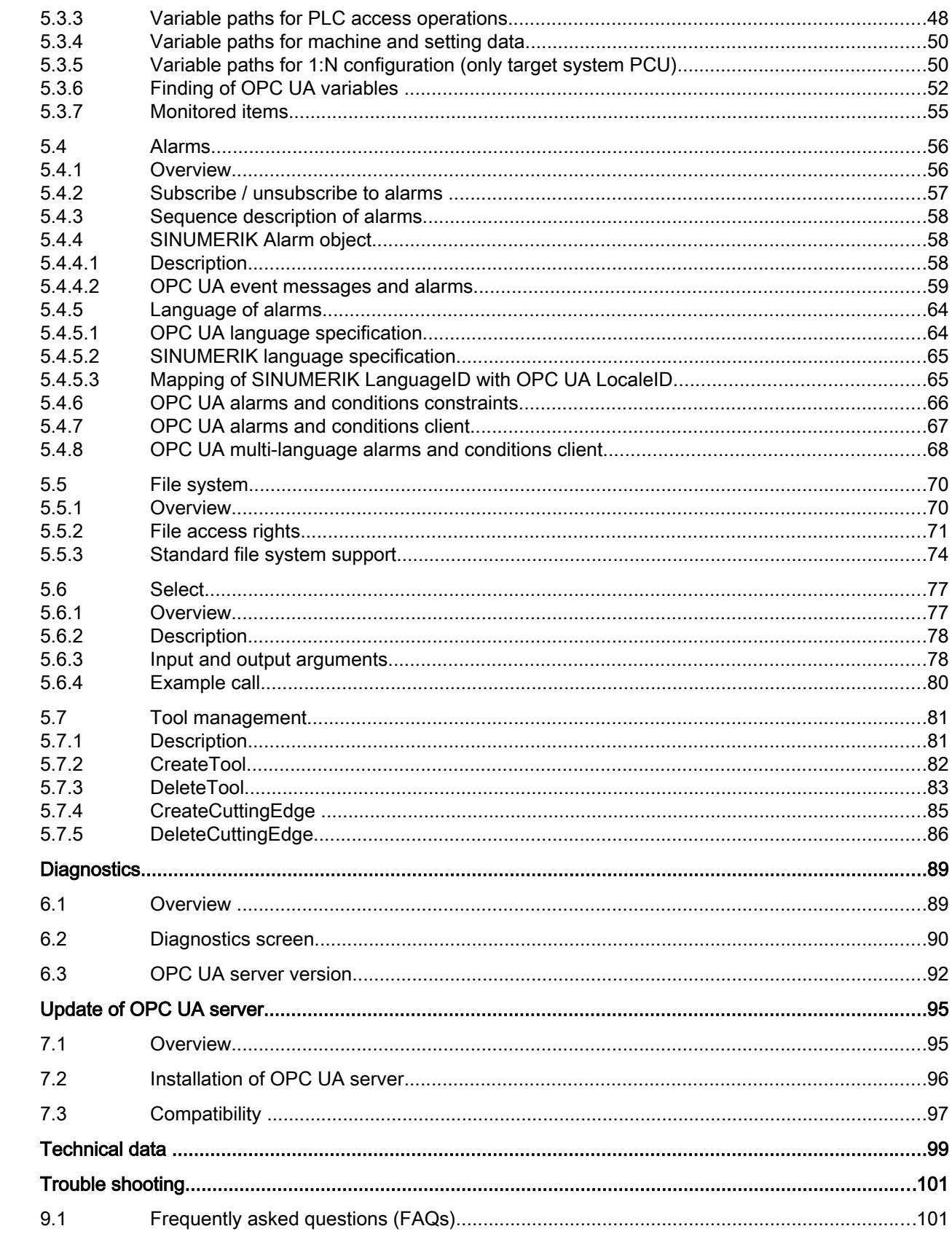

 $\boldsymbol{6}$ 

 $\overline{7}$ 

 $\boldsymbol{8}$  $\boldsymbol{9}$ 

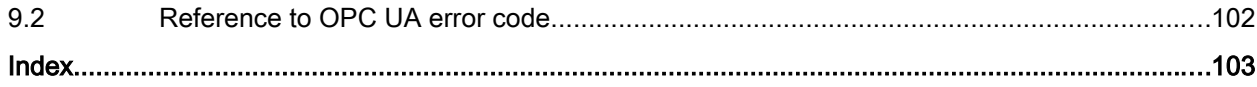

# <span id="page-8-0"></span>Introduction **1996**

## 1.1 General description

#### Uniform standard for data exchange

"Industrie 4.0" stands for the intensive utilization, evaluation and analysis of data from the production in IT systems of the enterprise level. PLC programs today already record a wide range of data at the production and process level (pressure values, temperatures and counter readings) and make them available to systems at the enterprise level, for example, to increase the product quality. With Industry 4.0, the data exchange between the production and enterprise levels will increase much faster in the future. However, prerequisite for the success of "Industrie 4.0" is a uniform standard for data exchange.

The OPC UA (Unified Architecture) standard is particularly suitable for data exchange across different levels as it is independent from specific operating systems, has secure transfer procedures and better semantic description of the data. OPC UA not only makes data available, but also provides information about the data (e.g. data types). This enables machineinterpretable access to the data.

#### 1.1.1 SINUMERIK OPC UA server

The SINUMERIK OPC UA server offers a communication interface with manufacturer independent standard. The information on SINUMERIK controls can be exchanged with an OPC UA client using this communication interface.

The client is not part of SINUMERIK and is either part of standard software or can be developed as part of individual software. For this purpose a stack for downloading is provided by the OPC foundation.

Some manufacturers provide a software development kit, which can be used to develop an OPC UA client.

#### <span id="page-9-0"></span>1.2 Features

### 1.2 Features

The SINUMERIK OPC UA server provides the possibility to communicate with SINUMERIK via OPC UA. The following functionalities of the OPC UA specification are supported by the server:

- Read, write and subscribe to SINUMERIK variables (NC, PLC) (see chapter Variable [access](#page-45-0) (Page [46](#page-45-0)))
- Transfer of part programs (see chapter [File system](#page-69-0) (Page [70](#page-69-0)))
- Support for File and Folder Objects
- Event based provision of SINUMERIK alarms and messages from HMI, NC and PLC (see chapter [Alarms](#page-55-0) (Page [56](#page-55-0)))
- Methods for selection of part programs from the NC file system (see chapter Select (Page [77](#page-76-0))) and tool management (see chapter [Tool management](#page-80-0) (Page [81\)](#page-80-0))
- Multi language support for the alarm and warning messages.

#### Security settings

The server provides the possibility to communicate in an unencrypted or encrypted way. The following options are possible:

- None
- 128 Bit Sign (Basic128Rsa15)
- 128 Bit Sign & Encrypt (Basic128Rsa15)
- 256 Bit Sign (Basic256Sha256)
- 256 Bit Sign (Basic256)
- 256 Bit Sign & Encrypt (Basic256Sha256)
- 256 Bit Sign & Encrypt (Basic256)

#### **NOTICE**

#### Security risk of no or low encryption

During operational process, an encrypted communication must always be used for security reasons.

Furthermore, the SINUMERIK OPC UA server provides the possibility of user administration, which allows to assign access rights for each user individually (see chapter [User](#page-38-0)  [administration](#page-38-0) (Page [39](#page-38-0))).

#### See also

[Certificate handling](#page-23-0) (Page [24\)](#page-23-0)

## <span id="page-10-0"></span>1.3 System setup

#### Accessibility of the server

The accessibility of the server varies in the particular SINUMERIK systems. The following table shows the dependencies of the SINUMERIK systems:

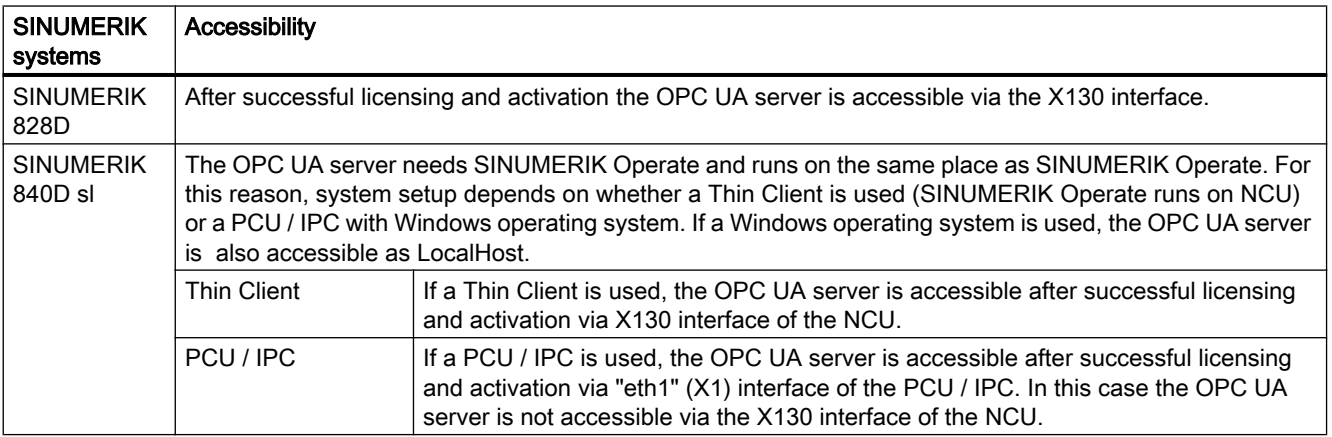

#### Application scenario

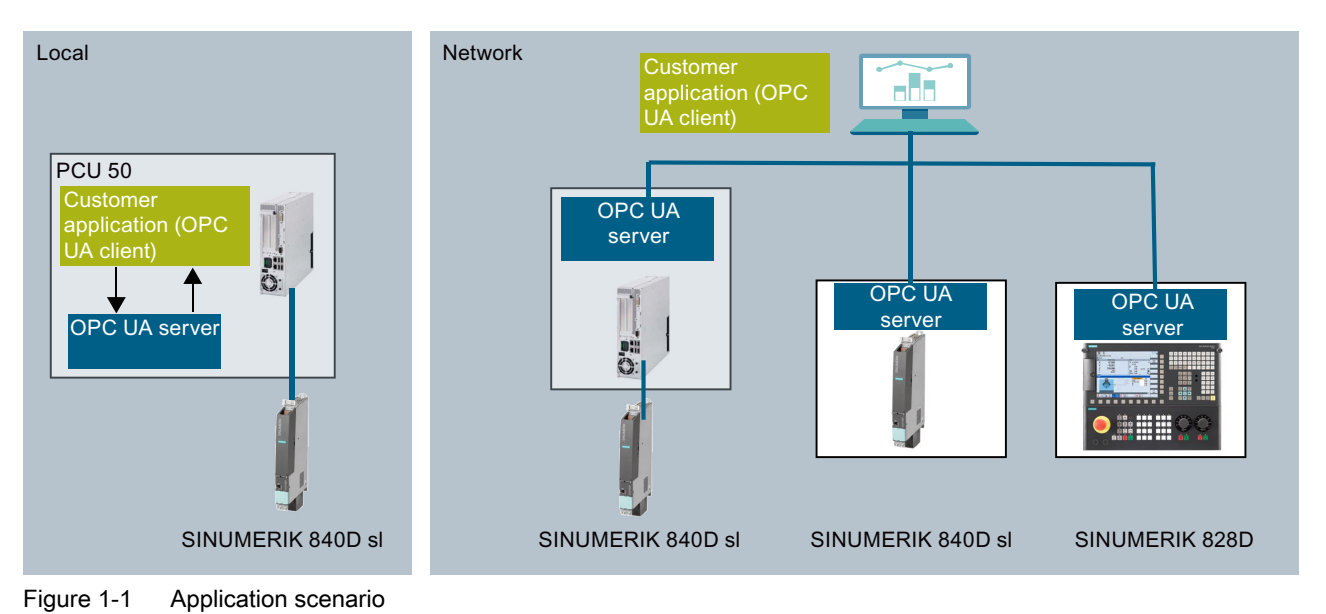

<span id="page-11-0"></span>1.4 Reference to OPC UA specification

## 1.4 Reference to OPC UA specification

The SINUMERIK OPC UA server matches the specification of the OPC foundation ([https://](https://opcfoundation.org/) [opcfoundation.org/](https://opcfoundation.org/)) V1.0.3.

# <span id="page-12-0"></span>Safety notes  $\sim$  2

## 2.1 Fundamental safety instructions

#### 2.1.1 General safety instructions

#### WARNING

#### Danger to life if the safety instructions and residual risks are not observed

If the safety instructions and residual risks in the associated hardware documentation are not observed, accidents involving severe injuries or death can occur.

- Observe the safety instructions given in the hardware documentation.
- Consider the residual risks for the risk evaluation.

### WARNING

#### Malfunctions of the machine as a result of incorrect or changed parameter settings

As a result of incorrect or changed parameterization, machines can malfunction, which in turn can lead to injuries or death.

- Protect the parameterization (parameter assignments) against unauthorized access.
- Handle possible malfunctions by taking suitable measures, e.g. emergency stop or emergency off.

#### 2.1.2 Warranty and liability for application examples

Application examples are not binding and do not claim to be complete regarding configuration, equipment or any eventuality which may arise. Application examples do not represent specific customer solutions, but are only intended to provide support for typical tasks.

As the user you yourself are responsible for ensuring that the products described are operated correctly. Application examples do not relieve you of your responsibility for safe handling when using, installing, operating and maintaining the equipment.

<span id="page-13-0"></span>2.1 Fundamental safety instructions

#### 2.1.3 Industrial security

#### **Note**

#### Industrial security

Siemens provides products and solutions with industrial security functions that support the secure operation of plants, systems, machines and networks.

In order to protect plants, systems, machines and networks against cyber threats, it is necessary to implement – and continuously maintain – a holistic, state-of-the-art industrial security concept. Siemens' products and solutions constitute one element of such a concept.

Customers are responsible for preventing unauthorized access to their plants, systems, machines and networks. Such systems, machines and components should only be connected to an enterprise network or the Internet if and to the extent such a connection is necessary and only when appropriate security measures (e.g. firewalls and/or network segmentation) are in place.

For additional information on industrial security measures that may be implemented, please visit:

Industrial security [\(http://www.siemens.com/industrialsecurity](http://www.siemens.com/industrialsecurity))

Siemens' products and solutions undergo continuous development to make them more secure. Siemens strongly recommends that product updates are applied as soon as they are available and that the latest product versions are used. Use of product versions that are no longer supported, and failure to apply the latest updates may increase customer's exposure to cyber threats.

To stay informed about product updates, subscribe to the Siemens Industrial Security RSS Feed at:

Industrial security [\(http://www.siemens.com/industrialsecurity](http://www.siemens.com/industrialsecurity))

Further information is provided on the Internet:

Industrial Security Configuration Manual ([https://support.industry.siemens.com/cs/ww/en/](https://support.industry.siemens.com/cs/ww/en/view/108862708) [view/108862708](https://support.industry.siemens.com/cs/ww/en/view/108862708))

## WARNING

#### Unsafe operating states resulting from software manipulation

Software manipulations (e.g. viruses, trojans, malware or worms) can cause unsafe operating states in your system that may lead to death, serious injury, and property damage.

- Keep the software up to date.
- Incorporate the automation and drive components into a holistic, state-of-the-art industrial security concept for the installation or machine.
- Make sure that you include all installed products into the holistic industrial security concept.
- Protect files stored on exchangeable storage media from malicious software by with suitable protection measures, e.g. virus scanners.
- Protect the drive against unauthorized changes by activating the "know-how protection" drive function.

## <span id="page-15-0"></span>2.2 OPC UA security notes

#### **NOTICE**

OPC UA provides read/write access on data in SINUMERIK. This access might also affect security relevant data.

● You can limit this access on SINUMERIK data by individual read and write permission. Please refer to chapter [User administration](#page-38-0) (Page [39\)](#page-38-0), especially chapter [List of rights](#page-41-0) (Page [42\)](#page-41-0).

# <span id="page-16-0"></span>Setting up of OPC UA server

## 3.1 Prerequisites

#### **NOTICE**

#### Protection against security risks

To protect industrial plants and systems comprehensively against cyber attacks, measures must be applied simultaneously at all levels (from the operational level up to the field level, from access control to copy protection). Therefore, before setting up of the OPC UA server, apply the "Defense in Depth" protection concept in order to avoid security risks in your environment.

Ensure that you do not connect the company network to the internet without suitable protective measures.

You will find further information on the Defense-in-Depth concept, suitable protective measures and Industrial Security in general in the Configuration Manual Industrial Security ([https://support.industry.siemens.com/cs/de/en/view/108862708\)](https://support.industry.siemens.com/cs/de/en/view/108862708).

#### **Prerequisites**

- OPC UA requires SINUMERIK Operate.
- OPC UA requires an OPC UA license (6FC5800-0AP67-0YBO).
- Make sure that the HMI time is set correctly, since this is a prerequisite for encrypted communication.

<span id="page-17-0"></span>3.2 Option OPC UA

## 3.2 Option OPC UA

#### Setting the option

1. Set the "Access MyMachine / OPC UA" option via the "Startup > Licenses" operating area.

| AIITO                                                                                         |            |                                      | 81/29/14<br>11:31 AM        |
|-----------------------------------------------------------------------------------------------|------------|--------------------------------------|-----------------------------|
| <b>Licensing: All options</b>                                                                 |            |                                      | Overview                    |
| <b>Option</b>                                                                                 | <b>Set</b> | $\overline{\phantom{0}}$<br>Licensed |                             |
| 6FC5800-0AP61-0YB0                                                                            |            |                                      | All                         |
| SINUMERIK Operate runtime OA easy screen<br>6FC5800-0AP64-0YB0                                | П          |                                      | options                     |
| SINUMERIK Operate runtime OA solution partner<br>6FC5800-0AP65-0YB0                           | ш          |                                      | Missing                     |
| SINUMERIK Operate runtime OA .net<br>6FC5800-0AP66-0YB0                                       |            |                                      | lic./opt.                   |
| <b>Access MyMachine / OPC UA</b>                                                              |            |                                      |                             |
| 6FC5800-0AP67-0YB0                                                                            | ☑          | П                                    | <b>Search</b>               |
| SINUMERIK Operate / NCU<br>6FC5800-0AS00-0YB0                                                 |            |                                      | Reset                       |
| Machining package 5 axis, add. Function 7th axis<br>6FC5800-0AS01-0YB0                        | П          |                                      | (po)                        |
| Collision Avoidance (machine, workspace)<br>6FC5800-0AS02-0YB0                                | П          |                                      | Exp. license<br>requirement |
| <b>Advanced Surface</b><br>6FC5800-0AS07-0YB0                                                 | П          |                                      |                             |
| Monitoring for max. tool speed / acceleration<br>6FC5800-0AS08-0YB0                           |            |                                      | Set option.<br>acc. lick    |
| <b>Spline interpolation</b><br>6FC5800-0AS16-0YB0                                             |            | ≣<br>$\overline{\mathbf{v}}$         | $\alpha$                    |
|                                                                                               |            | ⋝                                    | <b>Back</b>                 |
| <b>Setup</b><br>Net-<br>Li-<br>凰<br>ш.<br>OP <sub>s</sub><br>archive<br>ùÒ0<br>work<br>censes | Safety     | Swivel<br>data                       |                             |

Figure 3-1 Setting the option

#### <span id="page-18-0"></span>Checking the HMI time

Make sure that the HMI time is set correctly, since this is a prerequisite for encrypted communication.

#### **Note**

The certificate needed for secure OPC UA communication is automatically created during the first run-up. The start date of the validity period is set to the current date. The validity period is 20 years.

If the SINUMERIK system time is subsequently changed, so that it lies outside the validity period, the secure OPC UA communication does not function (BadCertificateTimeInvalid).

#### Executing the OPC UA configuration dialog

- 1. Start the OPC UA configuration dialog via the operating area "Startup > Network".
- 2. Press the "OPC UA" softkey.

3. Press the "Setup" softkey. The Settings dialog will appear. Then press the "Change" softkey. Make the necessary settings for connection, authentication and activation.

|                                                               |                                 | 86/11/18<br>12:51 PM |
|---------------------------------------------------------------|---------------------------------|----------------------|
| Settings of the OPC UA Server                                 |                                 | <b>Status</b>        |
| <b>Connection settings</b>                                    |                                 |                      |
| Company network:                                              | ☑<br>146.254.44.157             |                      |
| Systems network:                                              | ☑<br>192.168.214.1              | <b>Setup</b>         |
| Service network:                                              | ☑<br>192.168.215.1              |                      |
| TCP port:                                                     | 4840                            | <b>Certificates</b>  |
| Message encryption                                            |                                 |                      |
| None:                                                         |                                 |                      |
| 128 bit:                                                      | ☑<br>(Basic128Rsa15)            |                      |
| 256 bit:                                                      | ☑<br>(Basic256, Basic256Sha256) |                      |
| Authentication                                                |                                 |                      |
| Admin User:                                                   | <b>OpcUaClient</b>              |                      |
| Password:                                                     | ********                        | Change               |
| Confirm password:                                             | ********                        |                      |
| Allow anonymous access:                                       |                                 |                      |
| Accept certificates automatically:                            | ☑                               |                      |
| Activation                                                    |                                 |                      |
| Activate OPC UA:                                              | ☑                               | $\overline{\bf{C}}$  |
|                                                               | Y                               | <b>Back</b>          |
| Setup<br>Li-<br>Net-<br>粵<br>OPs<br>archive<br>uork<br>censes | Safety<br>⋒                     |                      |

Figure 3-2 Settings of OPC UA server (with changes)

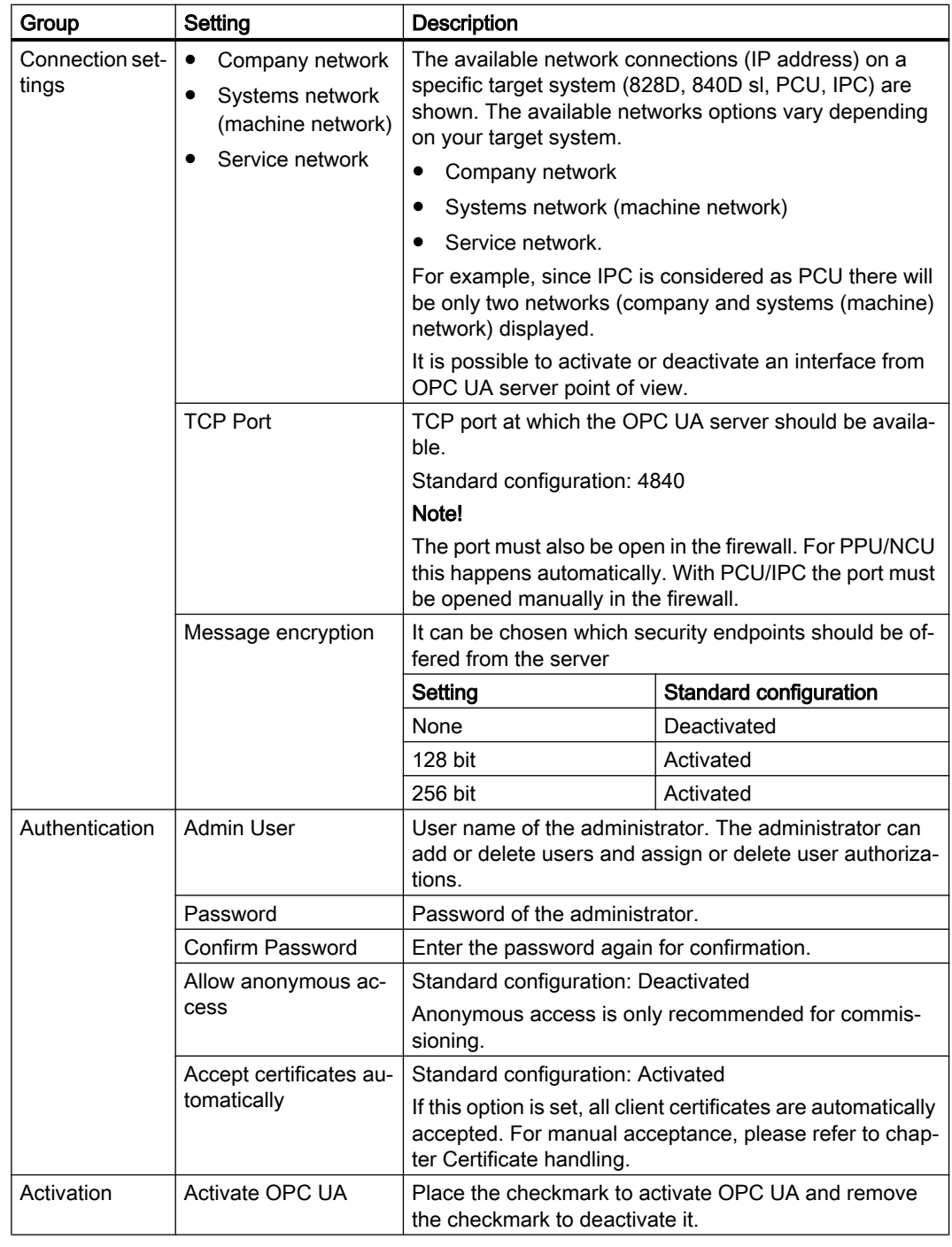

## **NOTICE**

#### Security risk due to data manipulation and data sniffing

Anonymous access can be a security risk. Anonymous access should therefore be strictly limited to commissioning.

● For normal operation authentication via username and password or based on certificates should be used (see chapter Certificate handling).

#### **NOTICE**

#### Security risk due to data manipulation and data sniffing

If no message encryption to the client is established, there will be a security risk of data manipulation and data sniffing. It is therefore highly recommended to establish a message encryption to the client.

● Use the highest possible encryption standard (256 bit) to ensure a secure message transfer.

#### **Note**

#### Assigning secure passwords

Observe the following rules when creating new passwords:

- When assigning new passwords, ensure that you do not assign passwords that can be guessed, e.g. simple words, key combinations that can be easily guessed, etc.
- Passwords must always contain a combination of upper-case and lower-case letters as well as numbers and special characters. Passwords must comprise at least eight characters. The server does not support passwords comprising less than eight characters. PINS must comprise an arbitrary sequence of digits.
- Wherever possible and where it is supported by the IT systems, a password must always have a character sequence as complex as possible.

The German Federal Office for IT Security (BSI) [\(https://www.bsi.bund.de/SharedDocs/](https://www.bsi.bund.de/SharedDocs/Downloads/DE/BSI/Grundschutz/International/GSK_15_EL_EN_Draft.pdf?__blob=publicationFile&v=2) [Downloads/DE/BSI/Grundschutz/International/GSK\\_15\\_EL\\_EN\\_Draft.pdf?](https://www.bsi.bund.de/SharedDocs/Downloads/DE/BSI/Grundschutz/International/GSK_15_EL_EN_Draft.pdf?__blob=publicationFile&v=2) blob=publicationFile&v=2) provides additional rules for creating secure passwords.

Programs are available that can help you to manage your passwords. Using these programs, you can encrypt, save and manage your passwords and secret numbers – and also create secure passwords.

#### **Note**

If you want to change the administrator password later, you can do this via the OPC UA method "ChangeMyPassword" or in the SINUMERIK Operate screen.

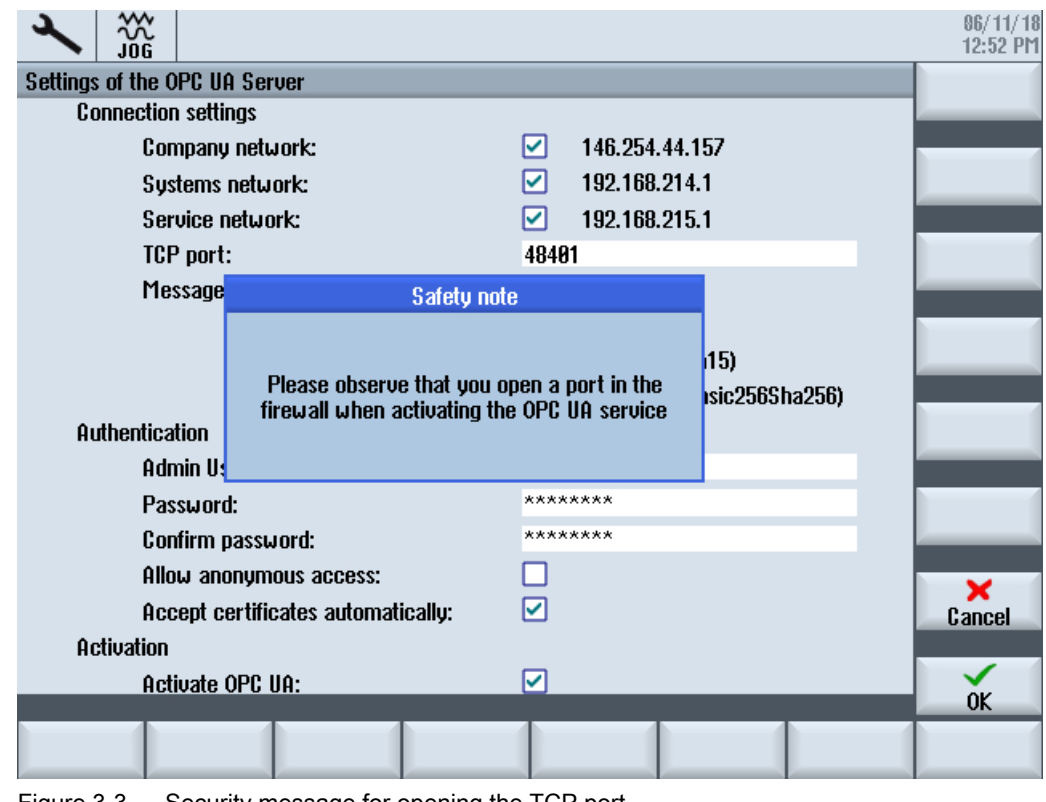

4. Then choose "OK". If you enter a port for the first time, you will receive a safety note.

Figure 3-3 Security message for opening the TCP port

#### Note Port opening on IPC

On first startup of OPC UA server a windows message will appear, asking the user to confirm the opening of the port.

5. If settings are all done, restart is necessary to activate the new settings. Perform a hardware restart on the target systems NCU and PPU. A restart of the SINUMERIK Operate is necessary on the PCU 50.

## <span id="page-23-0"></span>3.4 Certificate handling

#### 3.4.1 Overview

To establish a secure connection between an OPC UA server and a client it is necessary to exchange and trust the certificate of the other communication partner. The exchange is normally done automatically at the first connection attempt between client and server. Nevertheless there is also the possibility to exchange the certificates manually before the other communication partner is available, e. g for preparing an easy commissioning.

For trusting the certificates there are two possibilities within the server:

- Automatic trusting of new certificates If "Accept certificates automatically" is activated in the commissioning dialog, new client certificates are trusted automatically and there is no manual interaction necessary to establish a secure connection. This is the most comfortable option, but less secure than the manual trusting, since all certificates will be trusted.
- Manual trusting of certificates (recommended) If "Accept certificates automatically" is deactivated in the commissioning dialog the certificates must be trusted manually to establish a secure connection. This allows the administrator of the OPC UA server to manually decide, which client can establish a secure connection to the SINUMERIK OPC UA server

To have a comfortable way to handle certificates, the OPC UA dialog offers a certificate section, which can be found under the softkey "Certificates".

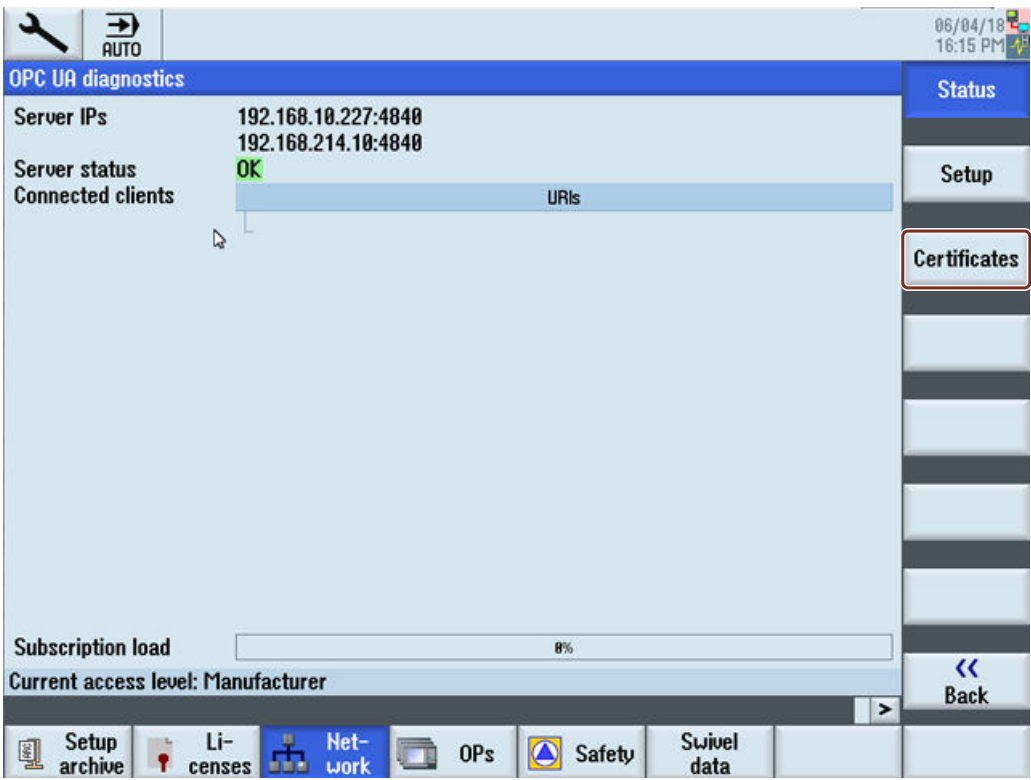

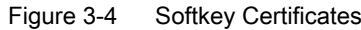

#### **Operations**

The Certificate dialog allows the following operations:

- Server certificate
	- Renewal of the server certificate
	- Export of the current server certificate
- Client certificates
	- List of the current trusted certificates
	- List of the rejected client certificates
	- Manual import of a client certificate
	- Deletion of a client certificate
	- Trust a rejected client certificate

<span id="page-25-0"></span>3.4 Certificate handling

#### 3.4.2 Server certificates

#### **Overview**

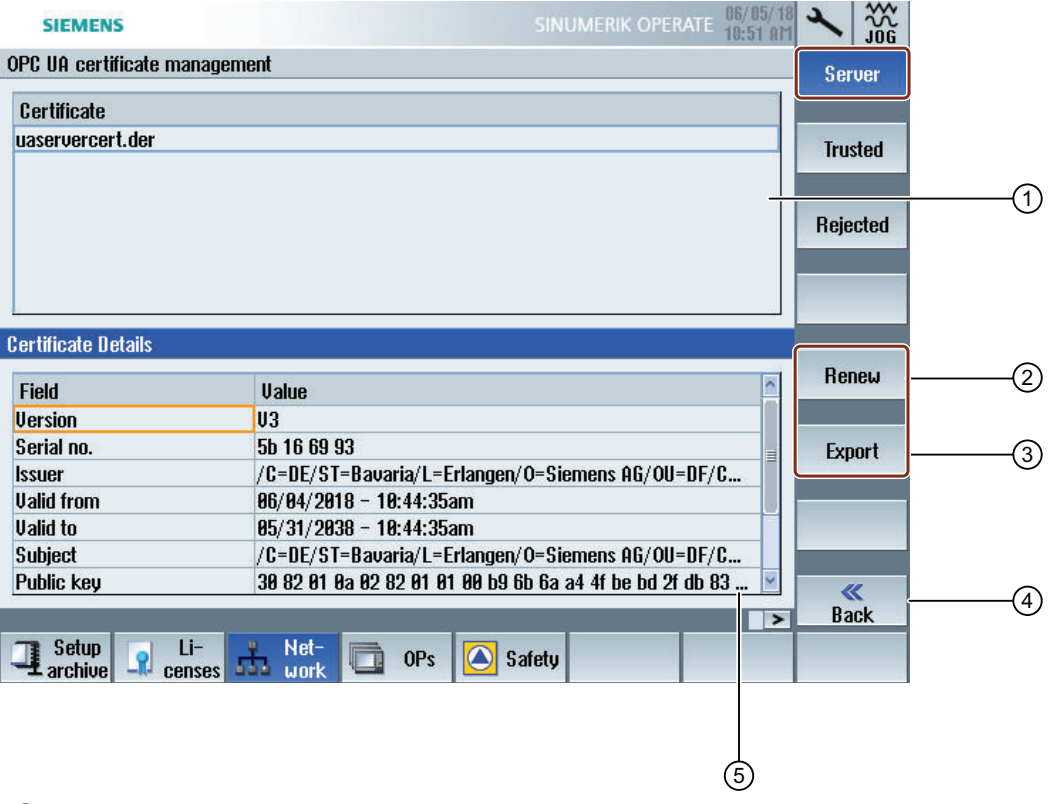

- ① The name of the OPC UA server certificate is shown in the upper part of the screen.
- ② You can renew the server certificates.
- ③ You can export the server certificate to an USB device.
- ④ You can leave the OPC UA dialogs.
- ⑤ The details of the server certificate are shown in the lower part of the screen. You can scroll down to see further certificate attributes.

Figure 3-5 Server Certificate

#### Renewing server certificates

If the server certificate is no longer valid or will expire soon, it is possible to renew the server certificate. With the renewal the following things can be specified by the administrator:

Expiration date of the certificate / validity in years

#### **Note**

Before using this dialog make sure that the date and the time of SINUMERIK Operate is set correctly, as the certificate will be valid from the current date in SINUMERIK Operate at the time of renewal.

Decision if IP address and/or host name should be mentioned in the server certificate

#### Note

Many clients will need the IP address in the certificate for validation. If the server will be addressed by hostname (e. g. because the IP address of the OPC UA server changes frequently due to a dynamic assignment by a DHCP server), it is recommended only to include the host name in the certificate. Because otherwise the certificate must be renewed and exchanged with every change of the IP address.

To renew a server certificate proceed as follows:

1. Press the softkey "Renew".

A pop up screen will appear that offers two ways of selecting a time period:

- Select the number of years, the server certificate will be valid
- Specify a precise date, the server certificate will expire

Specify also whether the IP address and/or the host name should be written in the server certificate.

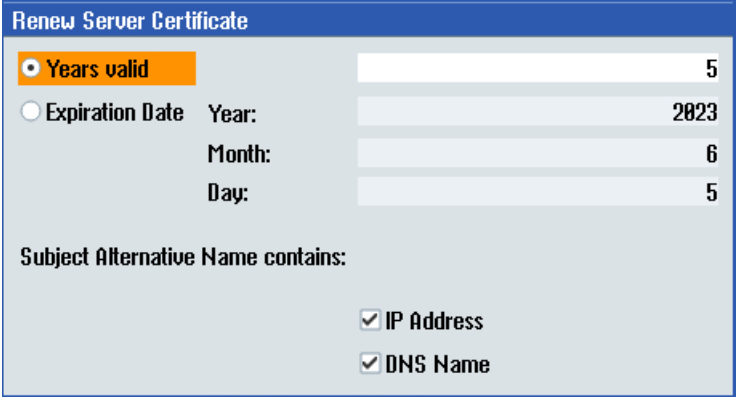

Figure 3-6 Renew server certificate

Pressing the softkey "Cancel" will ignore all input and return to the "Server" dialog. Pressing the softkey "Ok" will save the input to the system, the currently valid certificate will be deleted and with the next start of SINUMERIK Operate the new certificate gets created.

#### 3.4 Certificate handling

#### Exporting server certificates

For an offline preparation of the connection to the server, you can export the server certificate. After that the certificate can be imported and trusted on the client side.

1. Press the softkey "Export".

A pop up screen will appear showing the USB device to export to. You can navigate to a location on the USB device to export the OPC UA server certificate.

Pressing the softkey "Cancel" will ignore all input and return to the "Server" dialog. Pressing the softkey "Ok" will export the certificate.

#### <span id="page-28-0"></span>3.4.3 Client certificates

#### 3.4.3.1 Trusted certificates

#### **Overview**

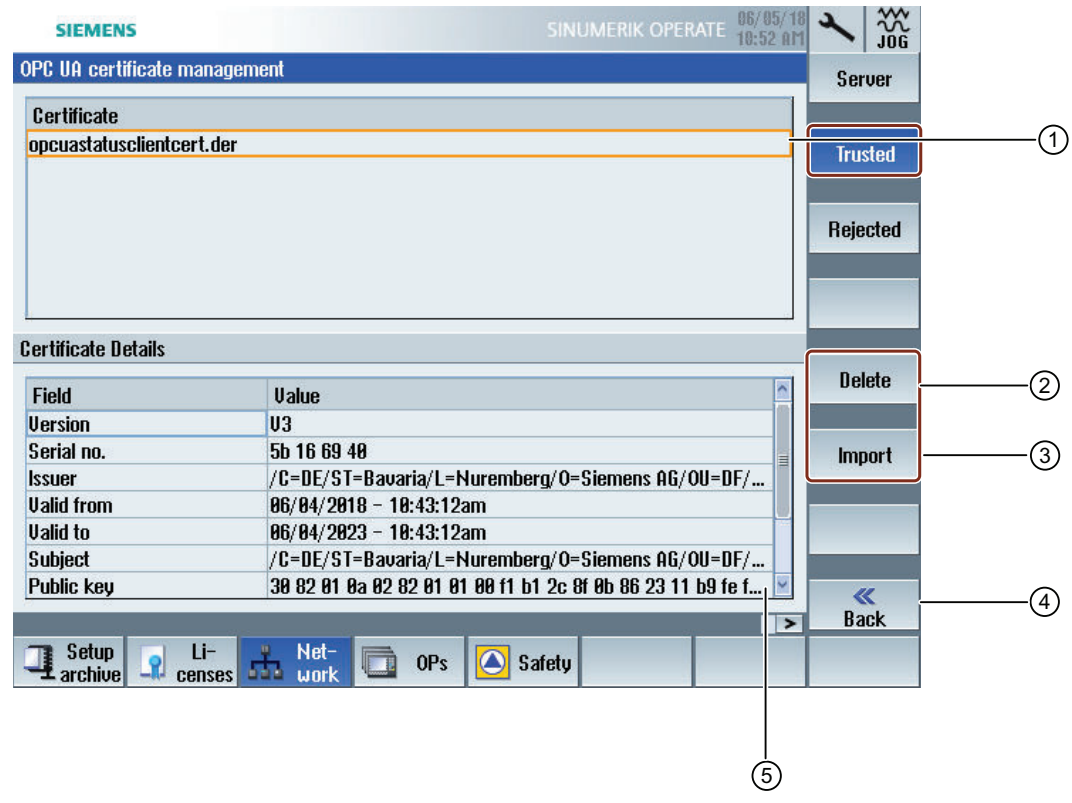

- ① The trusted certificates are listed in the upper part of the screen. You can select a certificate using the arrow keys (cursor up/ cursor down).
- ② You can delete the trusted certificates.
- ③ You can import a certificate from an USB device.
- ④ You can leave the OPC UA dialogs.
- ⑤ The certificate details are shown in the lower part of the screen. To set the focus on the lower part of the screen the softkey "next window" on the keyboard is used. On touchscreens simply touch the screen.

Figure 3-7 Trusted Certificate

3.4 Certificate handling

#### Deleting trusted certificates

1. To manually delete a client certificate select a certificate in the trusted list and press the softkey "Delete".

A pop up screen will appear asking you for confirmation of deletion:

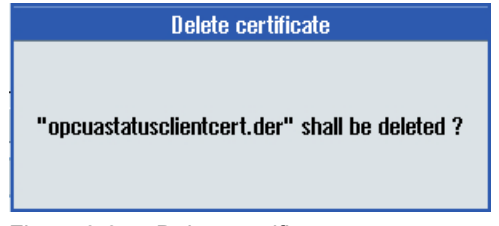

Figure 3-8 Delete certificate

Pressing the softkey "Cancel" will do no action and return to "Rejected" dialog. Pressing the softkey "Ok" will delete the selected certificate.

#### **Note**

After the deletion of the client certificate a connection with OPC UA server can no longer be established by the client of the corresponding certificate.

#### Importing certificates

To prepare a connection a client certificate can be imported before actually establishing a connection. With the import the certificate is automatically trusted.

1. Press the softkey "Import". A pop up screen will appear showing the USB device to import from. You can navigate to a location on the USB device to import a certificate to a trusted folder. Pressing the softkey "Cancel" will ignore all input and return to the "Trusted" dialog. Pressing the softkey "Ok" will import the certificate.

#### **Note**

Keep in mind, that only certificates with the file extension "\*.der" are accepted.

#### Note

To use a certificate for authentication it must not only be trusted, but also connected to a user using the method "AddCertificateUser".

#### <span id="page-30-0"></span>3.4.3.2 Rejected certificates

#### **Overview**

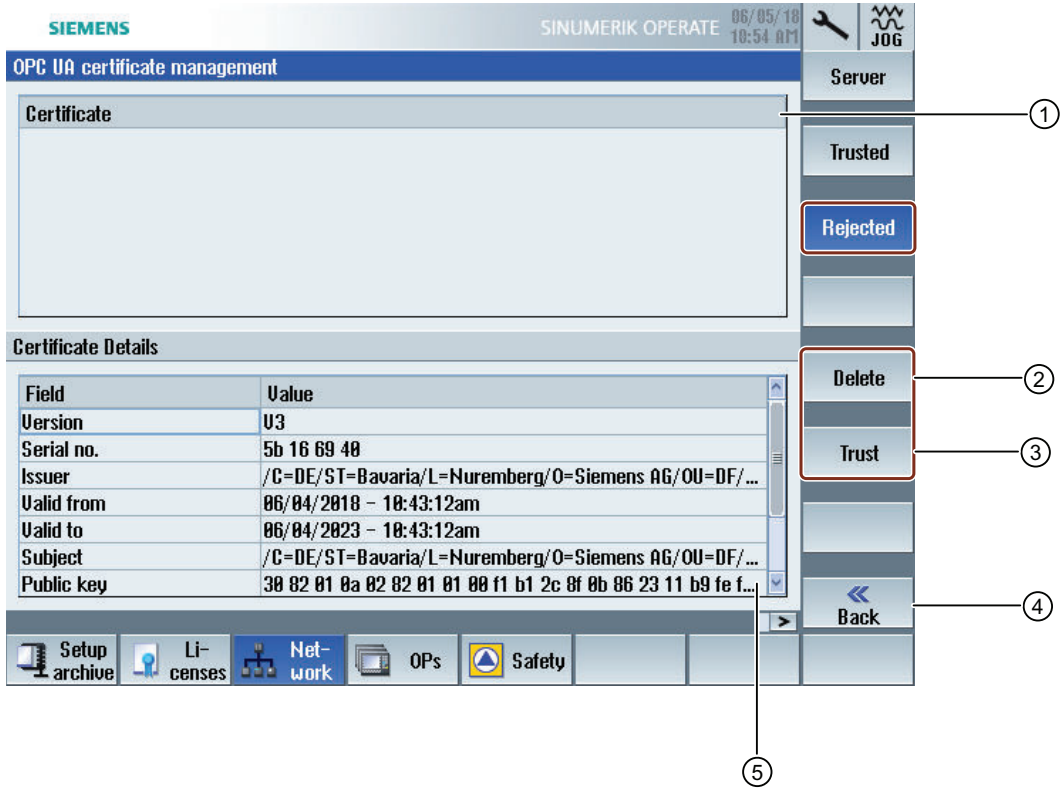

- ① The rejected certificates are listed in the upper part of the screen. You can select a certificate using the arrow keys (cursor up/ cursor down).
- ② You can delete the selected certificate.
- ③ You can trust the selected certificate.
- ④ You can leave the OPC UA dialogs.
- ⑤ The certificate details are shown in the lower part of the screen. To set the focus on the lower part of the screen the softkey "next window" on the keyboard is used. On touchscreens simply touch the screen.
- Figure 3-9 Rejected Certificate

3.4 Certificate handling

#### Deleting rejected certificates

1. To manually delete a client certificate, select the certificate in the rejected list and press the softkey "Delete".

A pop up screen will appear asking you for confirmation of deletion:

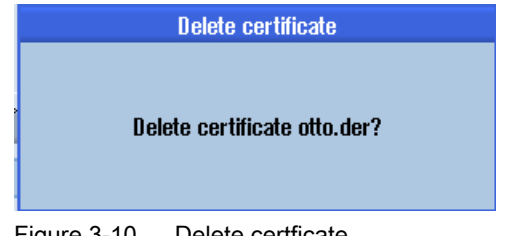

Figure 3-10 Delete certficate

Pressing the softkey "Cancel" will do no action and return to the "Trusted" dialog. Pressing the softkey "Ok" will delete the selected certificate.

#### Trusting rejected certificates

If the setting "Accept certificates automatically" is deactivated, certificates automatically transferred by a client with the first connection attempt will be treated as untrusted and need to be trusted manually before the connection can be established. In this case, the server will report an error (BadSecurityChecksFailed) on initial connection attempt.

1. To manually trust a client certificate, select the certificate in the rejected list and press the softkey "Trust".

A pop up screen will appear asking for confirmation of trusting the certificate.

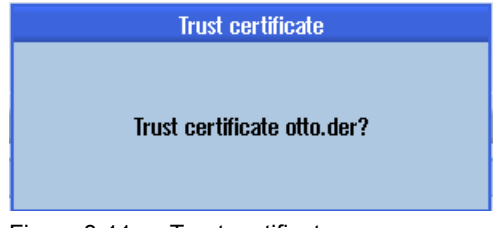

Figure 3-11 Trust certificate

Pressing the softkey "Cancel" will return to the "Rejected" dialog. Pressing the softkey "Ok" will trust the certificate and move it to the trusted folder.

## <span id="page-32-0"></span>3.5 Testing the connection

#### Requirement

To test the connection, you can use the "Sample Applications" of the OPC Foundation ([https://](https://opcfoundation.org/developer-tools/specifications-unified-architecture/opc-unified-architecture-for-cnc-systems/) [opcfoundation.org/developer-tools/specifications-unified-architecture/opc-unified](https://opcfoundation.org/developer-tools/specifications-unified-architecture/opc-unified-architecture-for-cnc-systems/)[architecture-for-cnc-systems/\)](https://opcfoundation.org/developer-tools/specifications-unified-architecture/opc-unified-architecture-for-cnc-systems/) under "Developer Tools/Developer Kits/Unified Architecture". It is necessary to register with the OPC Foundation for this.

#### **Note**

There are two ways to establish the connection:

- Connection without security
- Connection with the security policy "Basic128Rsa15" respectively "Basic256" and the security mode "SignAndEncrypt"

SIEMENS always recommends setting up a connection with security, as only in this way the confidentiality of the data transmitted can be ensured.

#### Installation

The "Sample Applications" additionally install a service with the name "OPC UA Local Discovery Server". If you want to locally test the OPC UA connection, i.e. an installation directly on the PCU 50, you must deactivate this service.

#### Note

If the service "OPC UA Local Discovery Server" is active, the SINUMERIK OPC UA server cannot be started correctly, because it blocks the needed TCP port 4840.

This service has no influence if the "Sample Applications" are installed on a PC in the network. Deactivation is then not necessary.

#### 3.5 Testing the connection

|                                                                                                    | Services                                                                                                    |                                                                                                    |                                                                                                    |                                                                                       |                                          | ---                                                                           |   |
|----------------------------------------------------------------------------------------------------|----------------------------------------------------------------------------------------------------|----------------------------------------------------------------------------------------------------|----------------------------------------------------------------------------------------------------|---------------------------------------------------------------------------------------|------------------------------------------|-------------------------------------------------------------------------------|---|
|                                                                                                    | View<br>File<br>Action                                                                                                    | Help                                                                                                    |                                                                                                    |                                                                                       |                                          |                                                                               |   |
|                                                                                                    |                                                                                                    | $II$ $I$<br><b>DE</b>                                                                                                    |                                                                                                    |                                                                                       |                                          |                                                                               |   |
|                                                                                                    | Services (Local)<br>G.                                                                                                    | Services (Local)                                                                                                    |                                                                                                    |                                                                                       |                                          |                                                                               |   |
|                                                                                                    |                                                                                                    | OPC UA Local Discovery Server                                                                                                    | Name                                                                                                    | Description                                                                           | Status                                   | Startup Type                                                                  |   |
|                                                                                                    |                                                                                                    | Description:<br>The Local Discovery Server allows UA<br>clients to discover UA servers running<br>on the local machine.                                                                                                    | MiniWeb<br>Multimedia Class Scheduler<br>Net.Tcp Port Sharing Service<br>Netlogon<br>Network Access Protection Age                                 | MiniWeb W<br>Enables rela<br>Provides abi<br>Maintains a<br>The Networ                | Started                                  | Disabled<br>Automatic<br>Disabled<br>Manual<br>Manual                         |   |
|                                                                                                    | PC UA Local Discovery Server Properties (Local Computer)                                                                     | $-x$                                                                                                    | C. Network Connections                                                                                                    | Manages o                                                                             | Started                                  | Manual                                                                        |   |
|                                                                                                    | General Log On Recovery Dependencies                                                                                         |                                                                                                    | Network List Service<br>C. Network Location Awareness                                                                                              | Identifies th<br>Collects an                                                          | Started<br>Started                       | Manual<br>Automatic                                                           | Ξ |
| Service name:                                                                                                    | <b>LIALDS</b>                                                                                                    |                                                                                                    | Network Store Interface Service                                                                                                    | This service                                                                          | Started                                  | Automatic                                                                     |   |
| Display name:                                                                                                    | OPC UA Local Discovery Server                                                                                                |                                                                                                    | <b>O</b> Offline Files                                                                                                    | The Offline                                                                           | Started                                  | Automatic                                                                     |   |
| Description:<br>Path to executable:<br>Startup type<br>Service status:<br>Start<br>from here.<br>Start parameters: | The Local Discovery Server allows UA clients to<br>Disabled<br>Help me configure service startup options,<br>Stopped<br>Stop | discover UA servers running on the local machine.<br>÷<br>C:\Program Files [x86]\Common Files\QPC Foundation\UA\Discovery\bin\c<br>۰<br>Pause<br>Resume<br>You can specify the start parameters that apply when you start the service | OPC UA Local Discovery Server<br>Parental Controls<br><b>CAPCU DHCPD</b><br><b>OL</b> PCU FTPD<br>C. PCU Hardware Service<br><b>OLPCU LOCALHWS</b> | The Local D<br>This service<br>PCU-Base s<br>PCU-Base s<br>Supervises i<br>PCU-Base I | Started<br>Started<br>Started<br>Started | <b>Disabled</b><br>Manual<br>Automatic<br>Automatic<br>Automatic<br>Automatic |   |
|                                                                                                    | <b>OK</b>                                                                                                    | Apply<br>Cancel                                                                                                    |                                                                                                    |                                                                                       |                                          |                                                                               |   |

Figure 3-12 Deactivating the "OPC UA Local Discovery Server" service on PCU 50

#### Procedure

1. Start the OPC UA "Sample client".

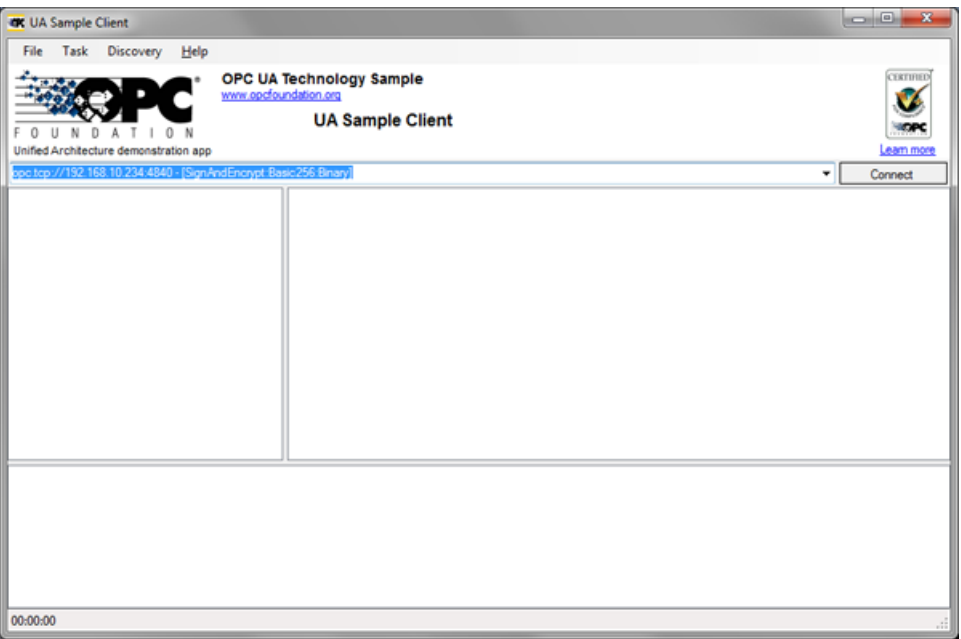

Figure 3-13 Sample Client main window

- 2. Select the "New" entry from the drop-down list. The "Discover Servers" window opens.
- 3. Now enter the IPv4 address of the target system and click the "Discover" button.

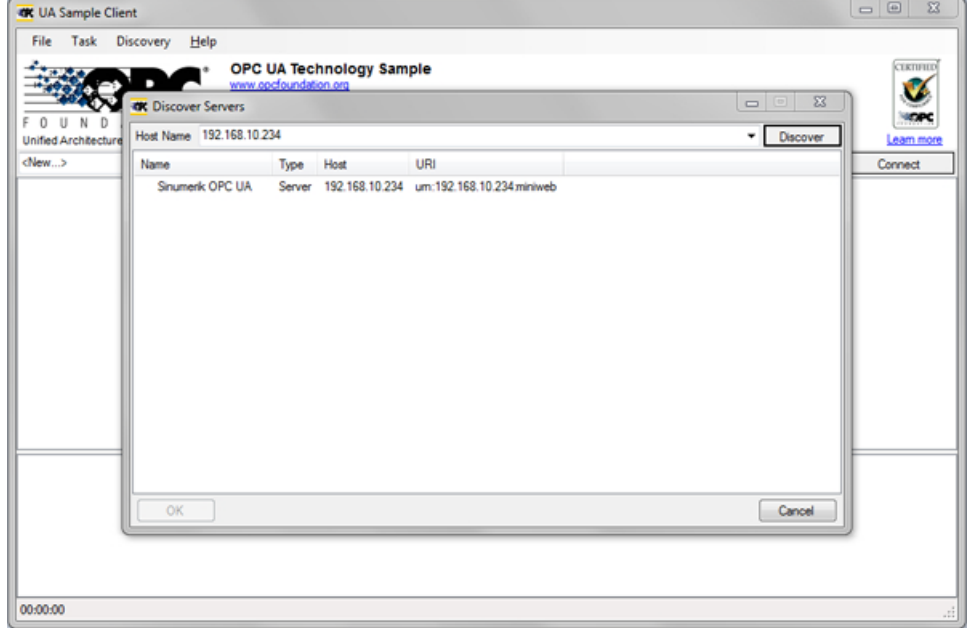

Figure 3-14 Discover servers

4. The SINUMERIK OPC UA server appears in the list. Select the server and confirm with "OK".

#### 3.5 Testing the connection

- 5. Return to the main window and click the "Connect" button.
- 6. To establish a simple connection without security, configure the following settings. After clicking "OK", enter the administrator user assigned when OPC UA was set up and the administrator password. Confirm your settings by clicking "OK".

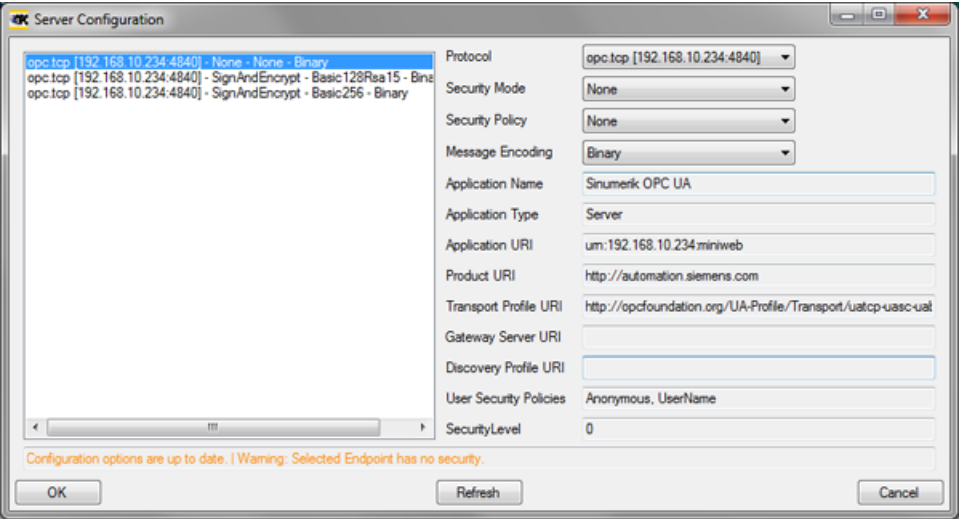

Figure 3-15 Server configuration

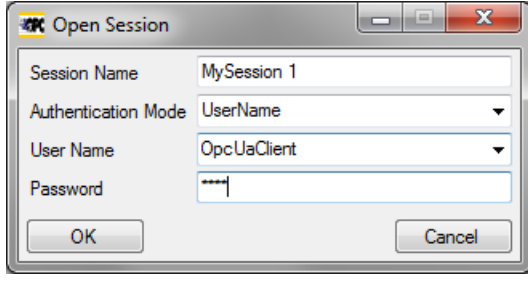

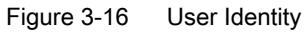
7. Confirm the prompt asking if you want to trust the transferred certificate with "Yes".

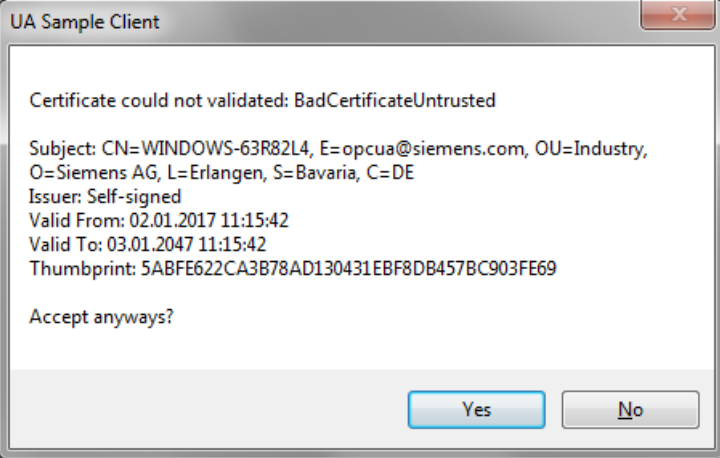

Figure 3-17 Certificate

The connection to the SINUMERIK OPC UA server is now established and the available address space is displayed.

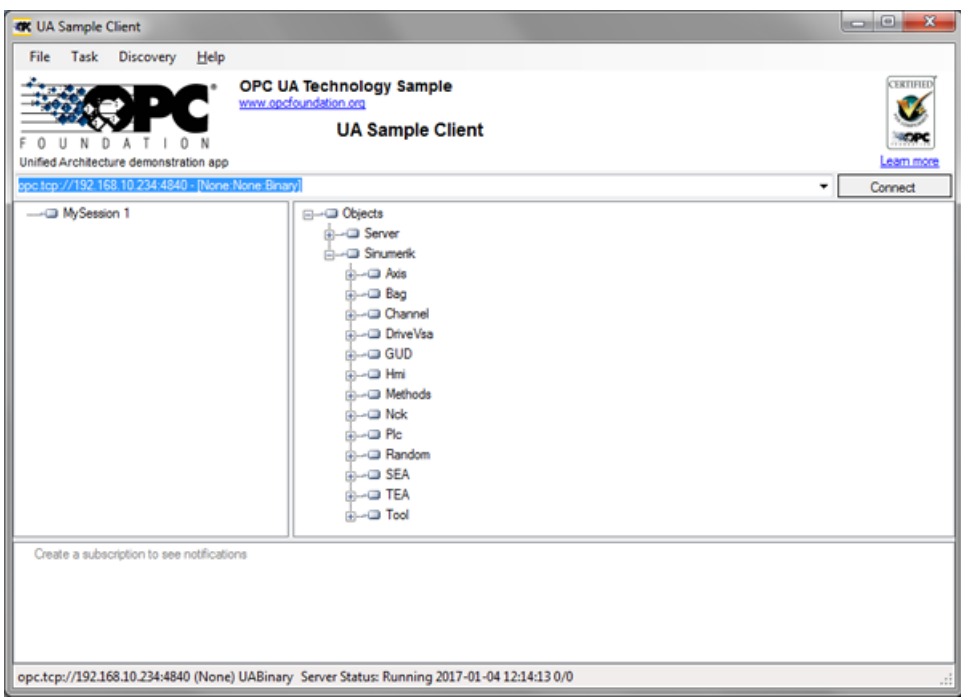

Figure 3-18 Address space of the SINUMERIK OPC UA server

8. Now navigate to a nodeID (e.g. R-parameter at Sinumerik > Channel > Parameter > R) and right click the corresponding entry. You can now test various functions:

## 3.5 Testing the connection

– E.g. read, write, setup monitoring

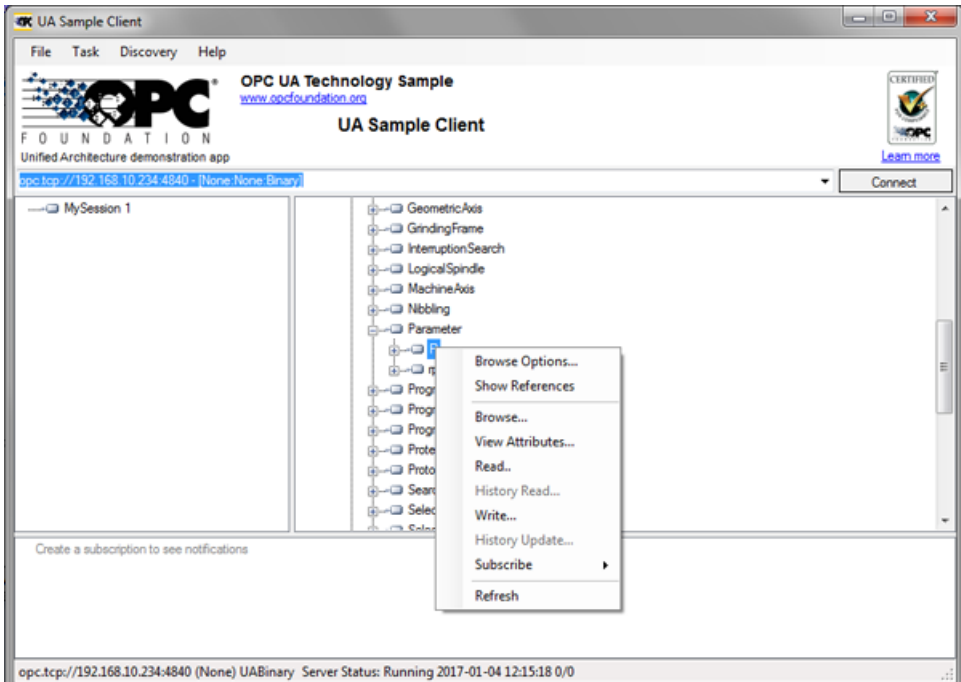

Figure 3-19 NodeID "Sinumerik > Channel > Parameter > R"

– The attributes of a NodeID can be queried via the entry "View Attributes". One of these attributes is the "Value", which provides the corresponding value of R1.

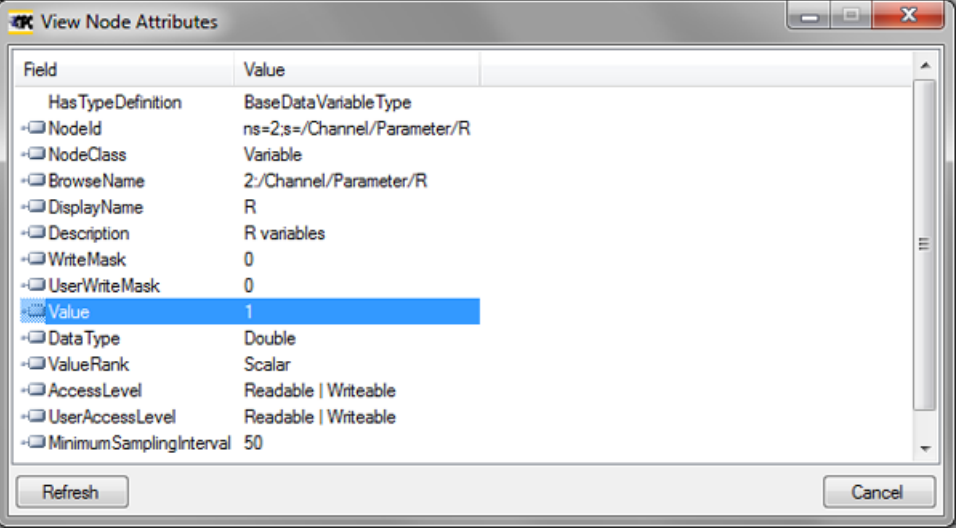

Figure 3-20 Viewing node attributes

# User administration and the set of  $\overline{4}$

# 4.1 Overview

The admin can add/delete users and rights via OPC UA methods provided by the server. Therefore a connection with a generic client must be established, using the admin credentials.

Users and rights can then be assigned using the following OPC UA server methods:

- Add users (AddUser, AddCertificateUser)
- Delete users (DeleteUser)
- List users (GetUserList)
- Change password (ChangeMyPassword)
- Give access rights (GiveUserAccess)
- Remove access rights (DeleteUserAccess)
- List access rights (GetMyAccessRights, GetUserAccessRights)

#### **NOTICE**

#### Misuse of rights

As an administrator you are fully responsible for the administration of users and their rights. Any error in the administration process can lead to the misuse of rights.

#### **Note**

#### Anonymous connection

You can also establish an anonymous connection during commissioning, if this setting is active, but the methods will not be available (feedback: "BadRequestNotAllowed").

#### Note

#### Anonymous user

Anonymous users don't have any access (Read/Write) rights after installation. As an administrator you have to set these rights explicitly.

#### **Note**

#### Administrator has only read rights

Note that the administrator has only read rights per default. Other rights need to be set explicitly.

#### **Note**

You can only add/remove users/rights if you are connected as administrator. If you call the methods with a different user, you will receive the message "BadInvalidArgument".

4.2 User management

# 4.2 User management

A new user created with the "AddUser" or "AddCertficateUser" function has no rights at all. The user administrator has the responsibility for the user management and the associated rights. All users must use a secure password.

Table 4-1 Methods for user administration

| Method             | <b>Description</b>                                                                                                    |                                  |  |
|--------------------|----------------------------------------------------------------------------------------------------|----------------------------------|--|
| AddUser            | Creates a new user for accessing OPC UA.                                                                                                    |                                  |  |
|                    | Input arguments:                                                                                                    |                                  |  |
|                    | UserName                                                                                                    | User Name                        |  |
|                    | Initially, the password of the new user is the user name. It should then be changed using the<br>method "ChangeMyPassword".                                                                                                    |                                  |  |
| AddCertificateUser | Creates a new user for accessing OPC UA via certificate authentication.                                                                                                    |                                  |  |
|                    | Input arguments:                                                                                                    |                                  |  |
|                    | UserName                                                                                                    | user, certificate is issued to   |  |
|                    | CertficateData                                                                                                    | Certificate(.der) as byte string |  |
| DeleteUser         | Deletes a user who was added previously using the method "AddUser" and "AddCertificateUs-<br>er".                                                                                                    |                                  |  |
|                    | Input arguments:                                                                                                    |                                  |  |
|                    | UserName                                                                                                    | User Name                        |  |
|                    | The administrator user, created when OPC UA was set up, cannot be deleted.                                                                                                    |                                  |  |
| GetUserList        | The administrator can read the list of all users.                                                                                                    |                                  |  |
|                    | Input arguments:                                                                                                    |                                  |  |
|                    |                                                                                                    | List of users                    |  |
| ChangeMyPassword   | Changes the password for the connected user.                                                                                                    |                                  |  |
|                    | Input arguments:                                                                                                    |                                  |  |
|                    | OldPwd                                                                                                    | Current password                 |  |
|                    | NewPwd1                                                                                                    | New password                     |  |
|                    | NewPwd2                                                                                                    | New password (security prompt)   |  |
|                    | Important!                                                                                                    |                                  |  |
|                    | Whereas the methods "AddUser", "DeleteUser", "GiveUserAccess" and "DeleteUserAccess"<br>can only be called up if the user is connected as the administrator, the user must connect as<br>the corresponding user in order to change the password. |                                  |  |

4.3 Rights management

# 4.3 Rights management

After setting up the OPC UA components, the administrator user has read access to all data ("SinuReadAll") but no write access. These rights must be set explicitly.

| Method                     | <b>Description</b>                                                         |                                                                                                    |
|----------------------------|----------------------------------------------------------------------------|----------------------------------------------------------------------------------------------------|
| <b>GetMyAccessRights</b>   | The currently connected user can read his rights.                          |                                                                                                    |
|                            | Input Arguments:                                                           |                                                                                                    |
|                            |                                                                            | <b>Rights</b>                                                                                                    |
| <b>GetUserAccessRights</b> | The administrator can read the rights of another user.                     |                                                                                                    |
|                            | <b>Input Arguments:</b>                                                    |                                                                                                    |
|                            | User name                                                                  | Rights                                                                                                    |
| <b>DeleteUserAccess</b>    | Deletes the specified access rights for a user.<br><b>Input Arguments:</b> |                                                                                                    |
|                            |                                                                            |                                                                                                    |
|                            | User                                                                       | A user whose rights are to be deleted                                                                                                    |
|                            | Realm                                                                      | The access rights to be deleted as a<br>string.<br>If a user wants to delete several rights,<br>they must be separated by a semico-<br>lon. |
|                            | For possible realm strings, see "GiveUserAccess".                          |                                                                                                    |

Table 4-2 Methods for user administration

<span id="page-41-0"></span>4.4 List of rights

# 4.4 List of rights

Below is the list of rights a user is assigned:

### Table 4-3 List of rights

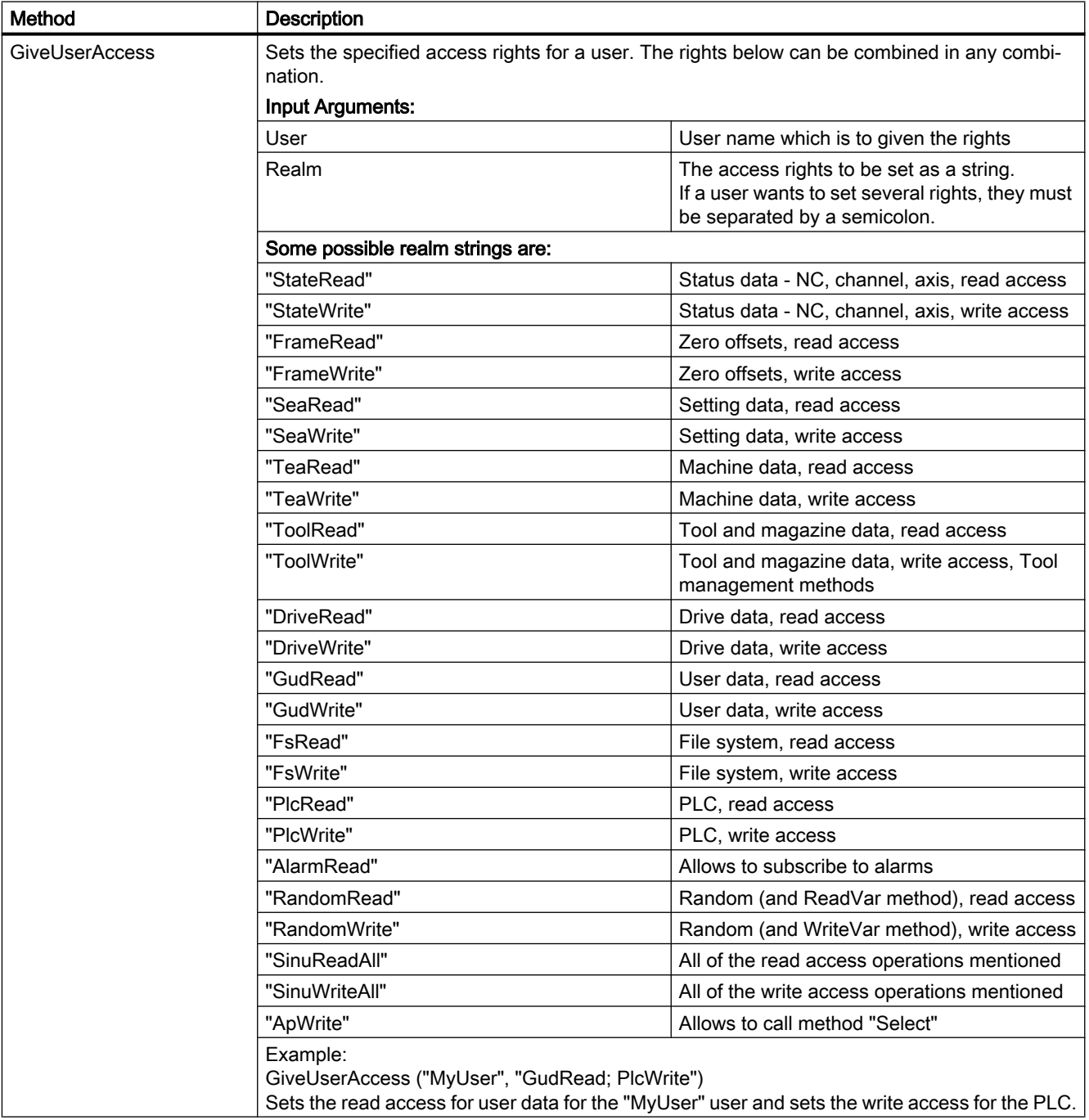

# Functionality  $\overline{5}$

# 5.1 Overview

### **Overview**

The SINUMERIK OPC UA server provides the possibility to communicate with SINUMERIK via OPC UA. The following functionalities of the OPC UA specification are supported by the server:

● Data Access:

Read, write and subscribe to SINUMERIK variables (NC, PLC)

#### ● Alarms & Conditions:

Event based provision of SINUMERIK alarms and messages from HMI, NC and PLC

● Methods:

User management, file transfer, tool management and program selection

This chapter describes the address space of the SINUMERIK OPC UA server and gives further information how to address some SINUMERIK specific values. Especially since a lot of SINUMERIK values are stored in arrays or matrices.

Furthermore you can find description on the SINUMERIK alarm object and how to get the alarms from the server.

At the end of this chapter explanation on how users can transfer files from or to the server using two comfortable methods is provided.

5.2 Address space model

# 5.2 Address space model

#### Address space model

If the OPC UA server is browsed, the available address space is mapped under the "Sinumerik" node.

Global User Data (GUD) can be found under the "/Sinumerik/GUD" node.

The PLC blocks (inputs, outputs, bit memory, data blocks) can be found under the "/Sinumerik/ Plc" node.

Machine data can be found under the node "/Sinumerik/TEA".

Setting data can be found under the node "/Sinumerik/SEA".

Observe the following while browsing:

● In the address space of the NC, the displayed variables always represent only the first parameter of the corresponding unit.

#### Example:

The R parameters can be found under "Sinumerik > Channel > Parameter > R". The corresponding identifier is called "/Channel/Parameter/R", which is finally mapped to "/ Channel/Parameter/R[u1, 1]". If you want to access other parameters, you need to specify the corresponding index in brackets, e. g. "/Channel/Parameter/R[u2,56]".

● In the address space of the PLC, the displayed variables represent the access format that has to be extended accordingly.

#### Example:

The variable "/Plc/MB" is in the address space and is mapped to "/Plc/MB0". For accessing further bytes this variable must be extended by the appropriate byte number, e.g. "/Plc/ MB6".

The address space of the NC also contains variables that are not available in a corresponding machine configuration. These variables return "BadAttributeIdInvalid" as value.

**Functionality** 

5.2 Address space model

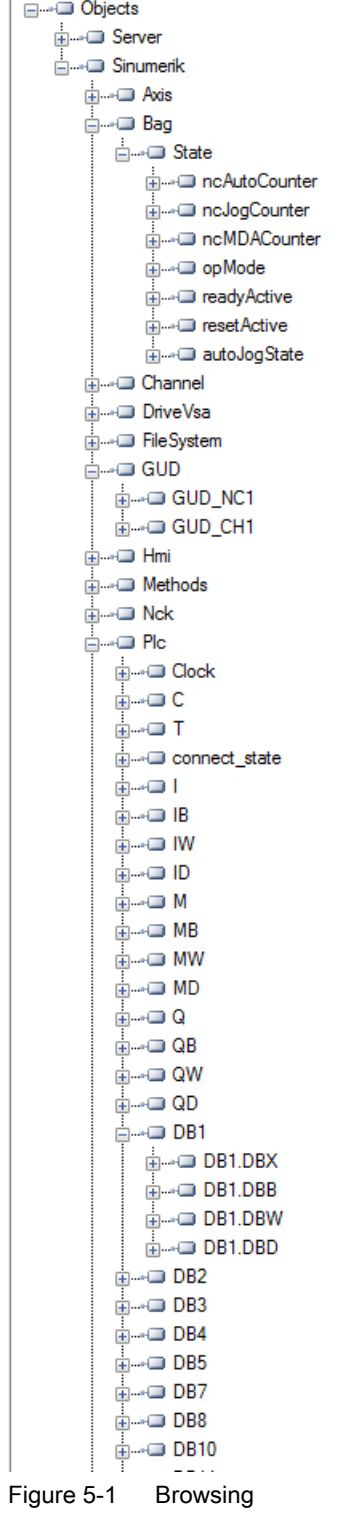

5.3 Variable access

# 5.3 Variable access

## 5.3.1 Variable paths for NC access operations

#### **Note**

You have to pay attention to the correct upper-case and lower-case of the "nodeID". The respective identifier of the "nodeID" provides information on the correct notation.

#### Variable access

The variable paths for NC access are stored in the address space of the SINUMERIK Operate OPC UA server.

You can obtain additional information from the List Manual for 840D sl and 828D "NC variables and interface signals" ([https://support.industry.siemens.com/cs/de/de/view/109748365/en\)](https://support.industry.siemens.com/cs/de/de/view/109748365/en).

| Attribute               | Value                     |
|-------------------------|---------------------------|
| ∃∽NodeId                | NodeId                    |
| NamespaceIndex          | 2                         |
| <b>IdentifierType</b>   | String                    |
| Identifier              | :/Channel/Parameter/R     |
| · NodeClass             | Variable                  |
| <b>BrowseName</b>       | 2, "/Channel/Parameter/R" |
| - DisplayName           | "en_us", "R"              |
| Description             | "en_us", "R"              |
| · WriteMask             | n                         |
| - UserWriteMask         | n                         |
| ∃~ Value                |                           |
| - SourceTimestamp       | 1/30/2014 3:17:25.822 PM  |
| ⊱ ServerTimestamp⊟      | 1/30/2014 3:17:25.822 PM  |
| SourcePicoseconds       | 0                         |
| == ServerPicoseconds    | n                         |
| <sup>i…</sup> Value     | 66                        |
| 宁· DataType             | Double                    |
| · NamespaceIndex        | Ω                         |
| IdentifierType          | Numeric                   |
| <b>Em Identifier</b>    | 11                        |
| <sup>i…</sup> ValueRank | $-1$                      |
| ArrayDimensions         | BadAttributeIdInvalid     |
| AccessLevel             | Readable, Writeable       |
| UserAccessLevel         | Readable, Writeable       |
| MinimumSamplingInterval | 50                        |
| Historizing             | false                     |

Figure 5-2 Identifier for R parameter

The displayed NC variables always represent only the first parameter of the corresponding NC data area (channel, TO area, mode group).

#### Example

Syntax of the R parameter is as follows: R[Channel,Parameter]

The R parameters are found under the identifier "/Channel/Parameter/R", which is eventually mapped to "/Channel/Parameter/R[u1, 1]". If you want to access other parameters, you must correspondingly extend the identifier, for example "/Channel/Parameter/R[u2, 56]".

Table 5-1 Examples of variable paths (NC access operations)

| Variable path                               | <b>Description</b>                    |
|---------------------------------------------|---------------------------------------|
| /Channel/Parameter/R[u1,10]                 | R parameter 10 in channel 1           |
| /Channel/Parameter/R[u1,1,5]                | R parameter array                     |
| /Channel/Parameter/R[u1,1,#5]               | R parameters 1 to 5 in channel 1      |
| /Channel/GeometricAxis/name[u2,3]           | Name of the 3rd axis in channel 2     |
| /Channel/GeometricAxis/actToolBasePos[u1,3] | Position of the 3rd axis in channel 1 |

#### **Note**

Please keep in mind that with array access only max 149 parameters are allowed in one access operation (for example /Channel/Parameter/R[u1, 1, #149]).

# 5.3.2 Variable paths for GUD access operations

GUD variables can be found in the OPC UA server under the "/Sinumerik/GUD" node.

The displayed GUD variables always represent only the first parameter (for GUD arrays) of the first NC channel (for channel-dependent GUD variables). If you want to access a different parameter of a GUD array or a different channel, you must extend the identifier accordingly for the NC access.

GUD arrays are 1-indexed for access, and access is always one-dimensional. This means, the index must be calculated for multi-dimensional arrays.

# Example 1: One-dimensional array, NC-global GUD array

"UGUD.DEF" file

DEF NCK INT ARRAY[2] M17

Access is performed as follows:

```
ARRAY[0] \rightarrow /NC/ N NC GD3 ACX/ARRAY[1]
ARRAY[1] \rightarrow /NC/NCVNC GD3 ACX/ARRAY[2]
```
### Example 2: Two-dimensional array, channel-dependent GUD array

"UGUD.DEF" file

```
DEF CHAN INT ABC[3,3]
M17
```
5.3 Variable access

#### Access is performed as follows:

 $ABC[0,0] \rightarrow/NC/NCG$  N CH GD3 ACX/ABC[u1, 1]  $ABC[0.1]$   $\rightarrow$  /NC/ $NCH$  GD3 ACX/ABC[u1, 2]  $ABC[0.2] \rightarrow /NC/\sqrt{N}$   $CH$   $GD3$   $ACX/ABC[u1, 3]$  $ABC[1.0]$  → /NC/ N CH GD3 ACX/ABC[u1, 4]  $ABC[1.1]$  → /NC/ N CH GD3 ACX/ABC[u1, 5]  $ABC[1.2]$   $\rightarrow$  /NC/\_N\_CH\_GD3\_ACX/ABC[u1, 6]  $ABC[2.0]$  → /NC/ N CH GD3 ACX/ABC[u1, 7]  $ABC[2.1]$  →  $/NC/\overline{N}$ CH\_GD3\_ACX/ABC[u1, 8]  $ABC[2.2]$  → /NC/ N CH GD3 ACX/ABC[u1, 9]

# 5.3.3 Variable paths for PLC access operations

PLC variables can be found in the OPC UA server under the "/Sinumerik/Plc" node.

In the address space of the PLC, the displayed variables represent the access format that has to be extended accordingly.

#### Example

Syntax of the PLC variable is as follows: "/Plc/MB"

This variable must be extended by the appropriate byte number, e.g. to "/Plc/MB6".

#### Note

On SINUMERIK 828D, you can only access the freely definable customer data blocks from DB9000.

# Access formats

The various access formats are shown in the following table. They need to be prefixed with "/ Plc/".

#### Note

The data type is converted during access with the OPC UA data access interface. Refer to the following table for the data type conversions.

Table 5-2 PLC syntax

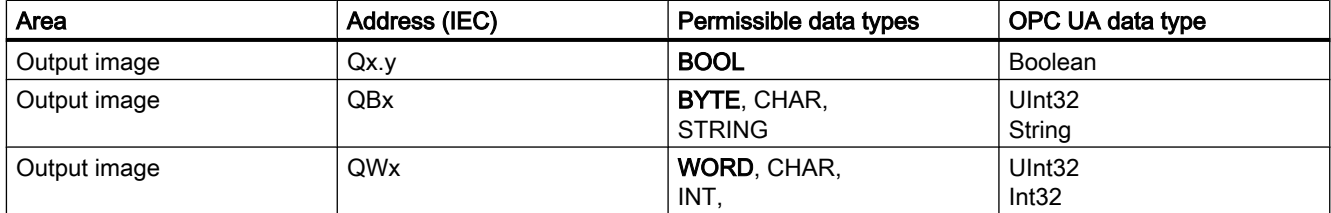

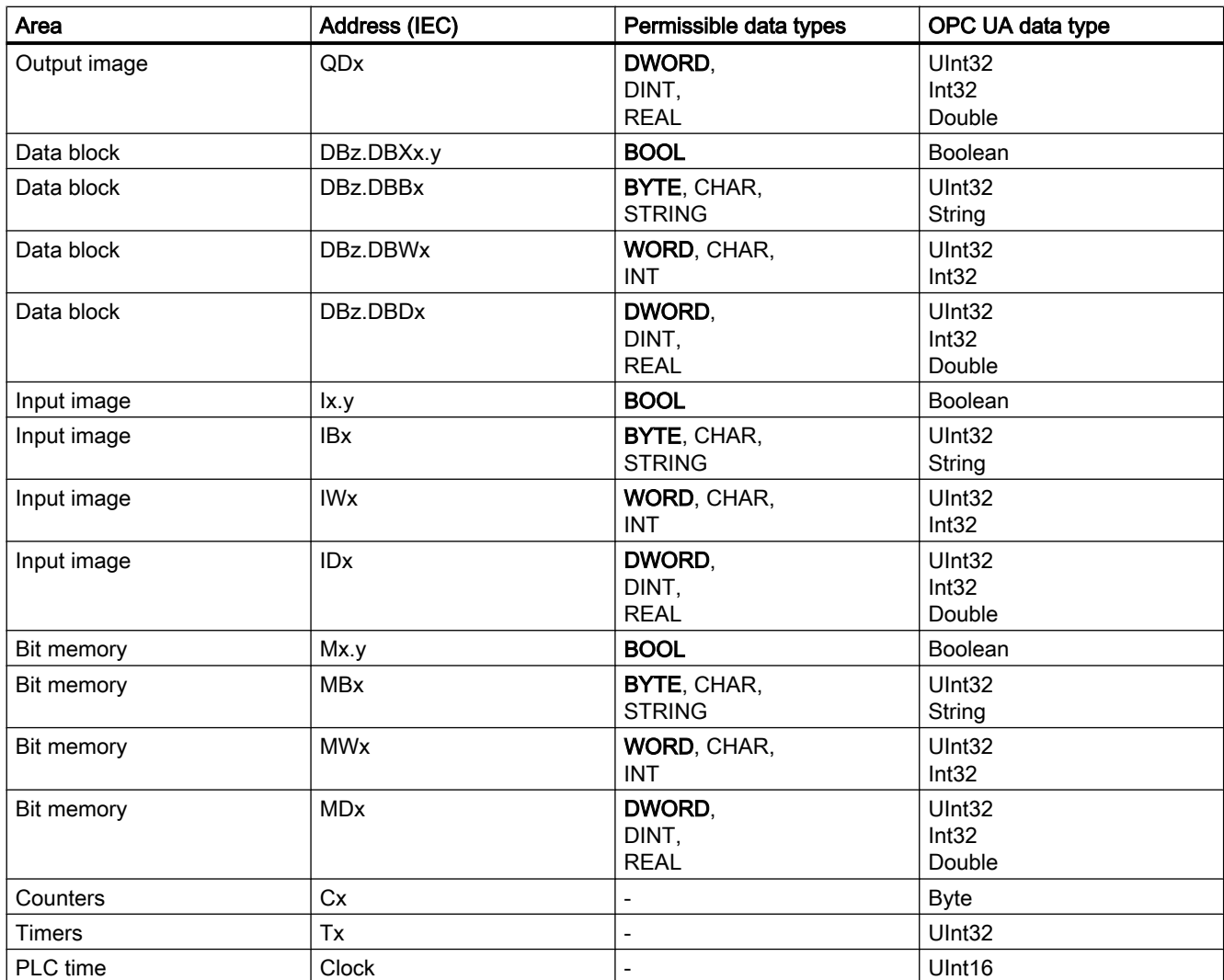

Notes regarding the table:

- "x" represents the byte offset; "y" the bit number in the byte and "z" the data block number.
- The data type in bold characters is the default data type and does not have to be specified. The specifications DB2.DBB5.BYTE and DB2.DBB5 are equivalent.
- Square brackets are used to access arrays, e.g. "/Plc/DB5.DBW2:[10]" (word array of length 10).
- Access to STRING arrays ("/Plc/DB123.DBB0:STRING[5]") is not supported.

### Examples of variable paths (PLC access operations)

Table 5-3 Examples of variable paths (PLC access operations)

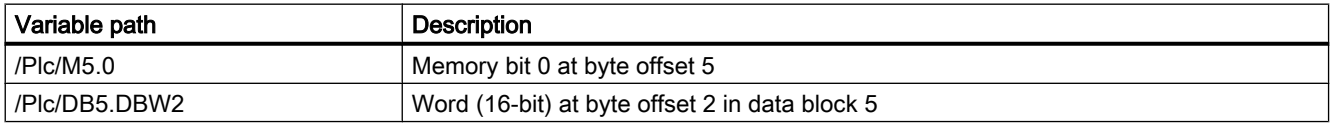

#### Functionality

5.3 Variable access

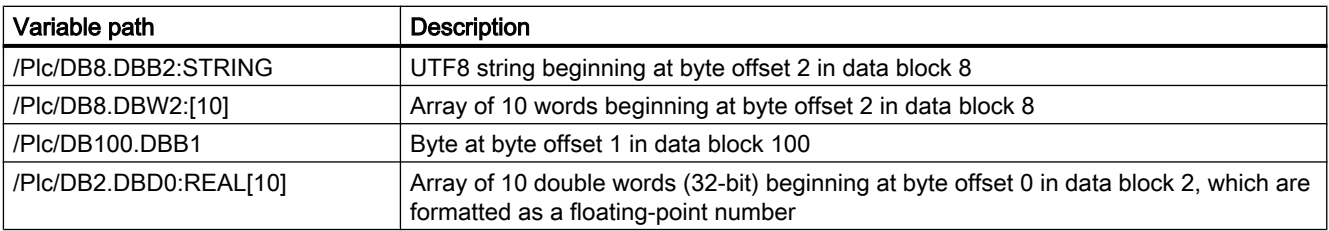

### Note

- Timers can only be read. A timer is active if it contains a value other than 0.
- If the data type CHAR or STRING is used in conjunction with a byte access, UTF8 characters are read, but if either data type is used in conjunction with a word access, UTF16 characters are read.
- Variables of the STRING type contain the maximum length in the first byte and the actual length in the second byte. When strings are written, the actual length is adapted accordingly. The maximum length is not changed.
- For the STRING data type in conjunction with a byte access (e.g. "/Plc/ DB99.DBB0:STRING"), the maximum string length is 255 characters. As a result of the UTF8 formatting, for some characters (e.g. for the "µ"), two bytes are required so that the maximum string length is correspondingly reduced.
- **Only one-dimensional arrays are supported.**

# 5.3.4 Variable paths for machine and setting data

The variable paths for machine and setting data are stored in the address space of the SINUMERIK Operate OPC UA server under the nodes "/Sinumerik/TEA" and "/Sinumerik/ SEA". Pay attention to the correct upper-case and lower-case of the "nodeID". The respective identifier of the "nodeID" provides information on the correct notation.

The displayed machine and setting variables always represent only the first parameter of the corresponding data area (channel, axis).

Table 5-4 Examples of variable paths (machine and setting data)

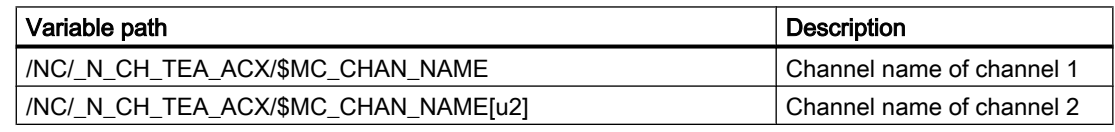

Machine data arrays are 1-indexed for access.

# 5.3.5 Variable paths for 1:N configuration (only target system PCU)

By default, data is accessed on the NCU which is being viewed by SINUMERIK Operate. Switching to a different NCU in the SINUMERIK Operate results in a situation where the SINUMERIK OPC UA server is also looking at the value of the now active NCU.

If the access is to be to a specific NCU, the Nodeld must be expanded with a prefix:

/Random@<NCUName><NodeId> Examples of variable paths (1:N constellation)

# Examples of variable paths (1:N constellation)

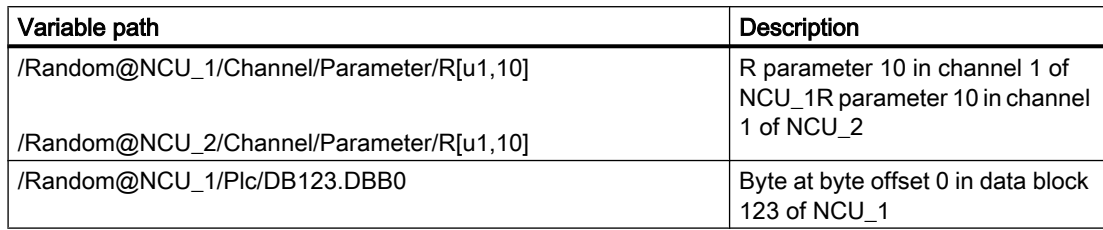

### Note

The NCU names are listed in the "MMC.ini" file.

Entry:

[GLOBAL]

NcddeMachineNames=NCU1,NCU2

| mmc.ini - Editor<br>$ \Box$ $\times$                                                                         |
|----------------------------------------------------------------------------------------------------|
| Datei Bearbeiten Format Ansicht ?                                                                            |
| [Global]                                                                                                    |
| NcddeMachineNames=net,NCU840D 1,NCU840D 2                                                                    |
| NcddeDefaultMachineName=NCU840D 1                                                                            |
|                                                                                                    |
| INCU840D                                                                                                    |
| AUDRESSO=192.168.10.224,LINE=14,NAME=/NC,SAP=040d,PROFILE=CLT1 CP L4 INT                                     |
| ADDRESS1=192.168.10.224,LINE=14,NAME=/PLC,SAP=0202,PROFILE=CLT1 CP L4 INT                                    |
| ADDRESS2=192.168.10.224,LINE=14,NAME=/CP,SAP=0502,PROFILE=CLT1 CP L4 INT                                     |
| ADDRESS10=192.168.10.224,LINE=14,NAME=/DRIVE_00_000,SAP=0201,SUBNET=0000-00000000:000,PROFILE=CLT1_CP_L4_INT |
| ADDRESS11=192.168.10.224,LINE=14,NAME=/DRIVE 03 003,SAP=0900,PROFILE=CLT1 CP L4 INT                          |
| ADDRESS12=192.168.10.224,LINE=14,NAME=/DRIVE 03 010,SAP=0A00,PROFILE=CLT1 CP L4 INT                          |
| ADDRESS13=192.168.10.224,LINE=14,NAME=/DRIVE 03 011,SAP=0B00,PROFILE=CLT1 CP L4 INT                          |
| ADDRESS14=192.168.10.224,LINE=14,NAME=/DRIVE 03 012,SAP=0C00,PROFILE=CLT1 CP L4 INT                          |
| ADDRESS15=192.168.10.224,LINE=14,NAME=/DRIVE 03 013,SAP=0D00,PROFILE=CLT1 CP L4 INT                          |
| ADDRESS16=192.168.10.224,LINE=14,NAME=/DRIVE 03 014,SAP=0E00,PROFILE=CLT1 CP L4 INT                          |
| ADDRESS17=192.168.10.224,LINE=14,NAME=/DRIVE 03 015,SAP=0F00,PR0FILE=CLT1 CP L4 INT                          |
| NCU840D <sub>21</sub>                                                                                        |
| ADDRESSO-192.168.10.222, LINE=14, NAME=/NC, SAP=040d, PROFILE=CLT1 CP L4 INT                                 |
| ADDRESS1=192.168.10.222,LINE=14,NAME=/PLC,SAP=0202,PROFILE=CLT1 CP_L4_INT                                    |
| ADDRESS2=192.168.10.222,LINE=14,NAME=/CP,SAP=0502,PROFILE=CLT1 CP L4 INT                                     |
| ADDRESS10=192.168.10.222,LINE=14,NAME=/DRIVE 00 000,SAP=0201,SUBNET=0000-00000000:000,PROFILE=CLT1 CP L4 INT |
| ADDRESS11=192.168.10.222,LINE=14,NAME=/DRIVE 03 003,SAP=0900,PROFILE=CLT1 CP L4 INT                          |
| ADDRESS12=192.168.10.222,LINE=14,NAME=/DRIVE 03 010,SAP=0A00,PROFILE=CLT1 CP L4 INT                          |
| ADDRESS13=192.168.10.222,LINE=14,NAME=/DRIVE 03 011,SAP=0B00,PROFILE=CLT1 CP L4 INT                          |
| ADDRESS14=192.168.10.222,LINE=14,NAME=/DRIVE 03 012,SAP=0C00,PROFILE=CLT1 CP L4 INT                          |
| ADDRESS15=192.168.10.222,LINE=14,NAME=/DRIVE 03 013,SAP=0D00,PROFILE=CLT1 CP L4 INT                          |
| ADDRESS16=192.168.10.222,LINE=14,NAME=/DRIVE 03 014,SAP=0E00,PROFILE=CLT1 CP L4 INT                          |
| ADDRESS17=192.168.10.222,LINE=14,NAME=/DRIVE_03_015,SAP=0F00,PR0FILE=CLT1_CP_L4_INT                          |
|                                                                                                    |
|                                                                                                    |
|                                                                                                    |

Figure 5-3 NCU names with 1:N

5.3 Variable access

# 5.3.6 Finding of OPC UA variables

For more information on variable documentation, refer: NC variables and interface signals ([https://support.industry.siemens.com/cs/de/de/view/109748365/en\)](https://support.industry.siemens.com/cs/de/de/view/109748365/en)

# Example 1: Finding an OPC UA variable in the variable documentation

You want to find the variable "opMode" in folder "/Bag/State".

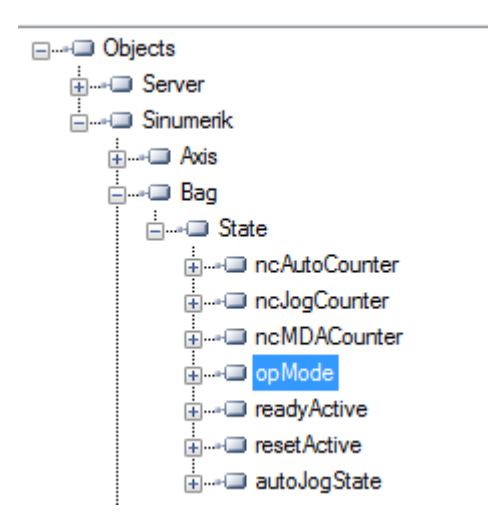

1. Refer to the document mentioned above. Search for "opMode".

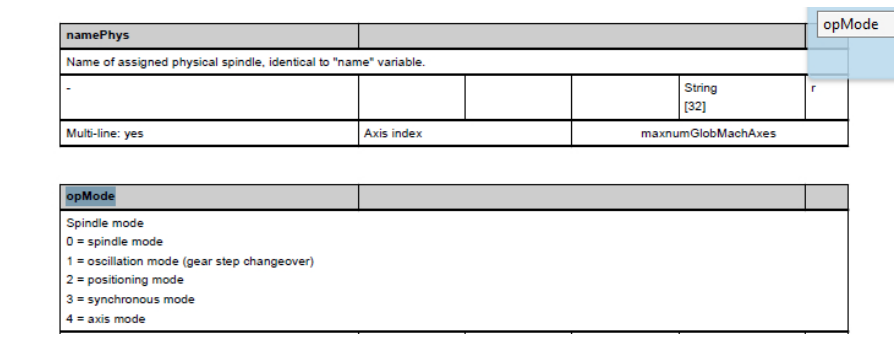

# Example 2: Finding an OPC UA variable occurring in different folders in the variable documentation

You want to find the variable "cuttEdgeParam" which occurs in the folder "/Channel/ Compensation" and "/Tool/Compensation".

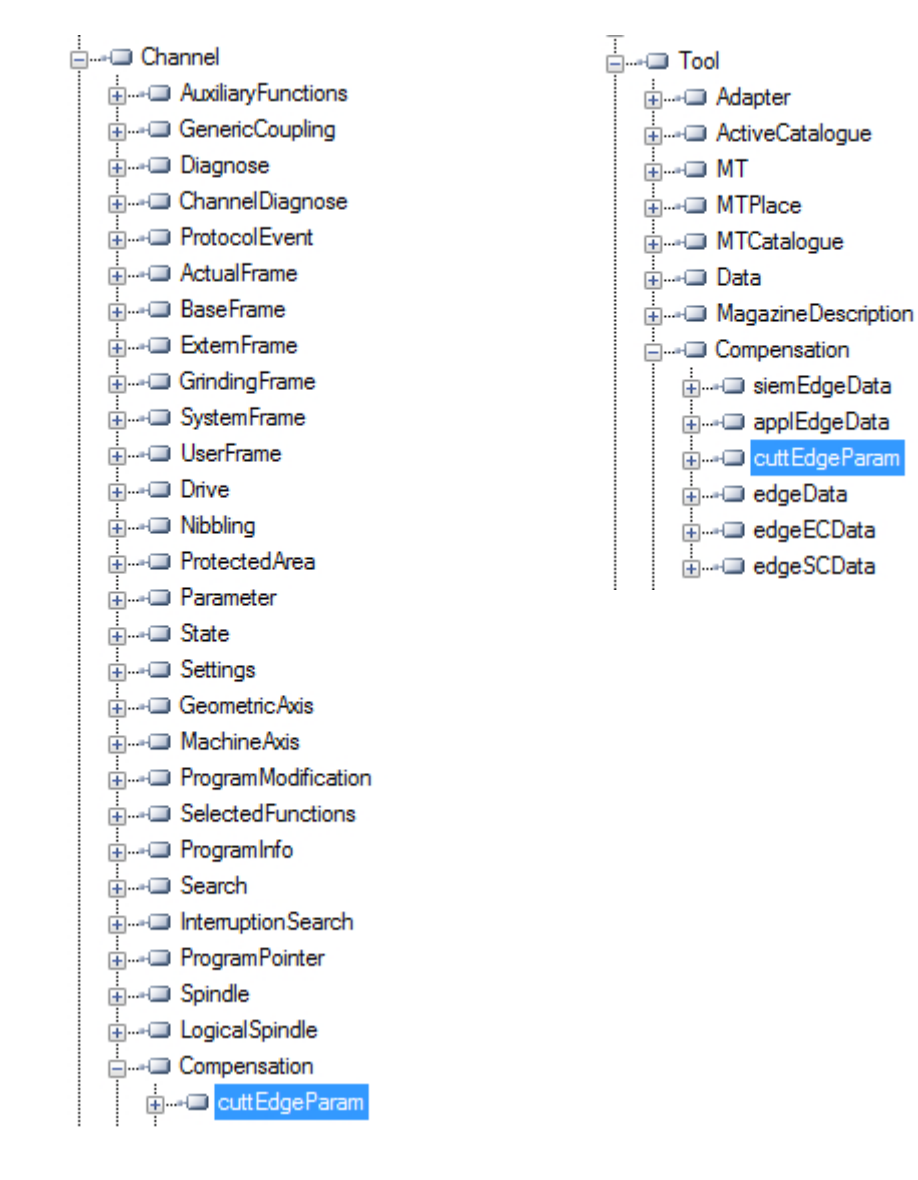

5.3 Variable access

1. At the beginning of each chapter for variable sections, you find the information "OEM-MMC: LinkItem" specifying "/ToolCompensation/".

#### 3.7.2 Area T, Block TO: Tool edge data: Offset data

**OEM-MMC: Linkitem** /ToolCompensation/...

The data module TO is organized as a 2-dimensional variable array.

2. Refer to the document and search for "ChannelCompensation" and then navigate manually to the requested parameter "cuttEdgeParam".

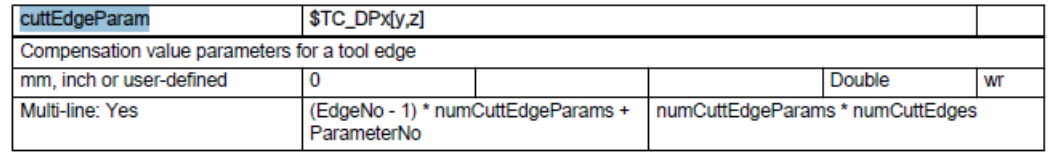

## Example 3: Finding a variable from documentation on OPC UA client

You want to find the variable "cuttEdgeParam" in the Tool edge data section.

1. At the beginning of each chapter of the variable documentation you find the information "OEM-MMC: LinkItem" specifying here "/ToolCompensation/".

#### 3.7.2 Area T, Block TO: Tool edge data: Offset data

**OEM-MMC: Linkitem** /ToolCompensation/...

The data module TO is organized as a 2-dimensional variable array.

2. Therefore you will find the variable "cuttEdgeParam" in the OPC UA Browse Tree in the folder "Tool", subfolder "Compensation".

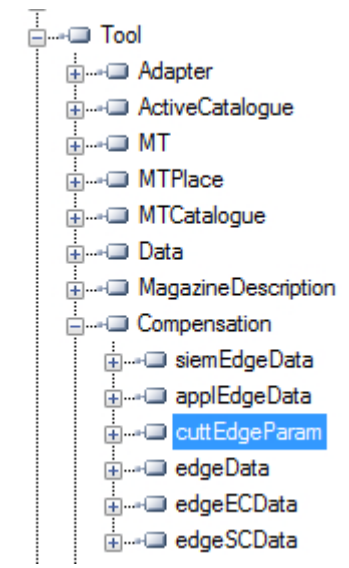

# 5.3.7 Monitored items

An OPC UA client can subscribe to a selection of nodes of interest and let the server monitor these items. Only in case of changes, e.g. to their values, the server notifies the client about such changes. This mechanism reduces the amount of transferred data immensely. Besides the reduction of bandwidth this mechanism introduces further advantages and is the recommended mechanism to "read" information from a UA server.

A client can subscribe to different types of information provided by an OPC UA server. The purpose of a subscription is to group these sources of information, called monitored items, together, forming a piece of information called a notification.

A subscription consists of at least one monitored item, which has to be created within the context of a session and can be transferred to another session. To create a session, a secure channel between the client and the server has to be established.

There are two different types of "changes" a client can subscribe to when adding monitored items to the subscription:

- subscribe to data changes of Variable Values (Value attribute of a Variable)
- subscribe to Events of Objects (EventNotifier attribute of an Object)

## Publish interval

Clients define MonitoredItems to subscribe to data and Events. Each MonitoredItem identifies the item to be monitored and the Subscription to use to send Notifications. The item to be monitored may be any Node Attribute.

Notifications are data structures that describe the occurrence of data changes and Events. They are packaged into NotificationMessages for transfer to the Client. The Subscription periodically sends NotificationMessages at a user-specified publishing interval, and the cycle during which these messages are sent is called a publishing cycle." (see OPC UA Part 4 Services 1.03 Specification.pdf (<https://opcfoundation.org/>))

# Sampling interval

Each MonitoredItem created by the Client is assigned a sampling interval that is either inherited from the publishing interval of the Subscription or that is defined specifically to override that rate. [...] The sampling interval indicates the fastest rate at which the Server should sample its underlying source for data changes. (see OPC UA Part 4 - Services 1.03 Specification.pdf [\(https://opcfoundation.org/\)](https://opcfoundation.org/))

### See also

[Technical data](#page-98-0) (Page [99\)](#page-98-0)

# 5.4.1 Overview

Any OPC UA client supporting Alarms & Conditions connected to the SINUMERIK OPC UA server can subscribe to alarms to get the notifications of alarms.

All OPC UA Clients that have subscribed for SINUMERIK alarms will be provided with an alarm as soon as it becomes active. Also if the alarm becomes inactive, the status of the corresponding alarm/s will be updated automatically.

Alarms and Conditions support subscription of all the pending and active alarms of the SINUMERIK system. Part program messages are not supported as part of Alarms and Conditions, but can be received using data access. The OPC UA Server provides all alarms that will be provided by the SINUMERIK AlarmService:

- HMI alarms
- NCK alarms including drive alarms
- Diagnostic buffer alarms
- PLC alarms (FC10)
- Alarm\_S(Q) alarms (SFC17/18, PDiag, HiGraph, S7-Graph) with results of criteria analysis.

Multi language support for the alarms and warnings messages are supported and the required alarm language can be selected during session creation in OPC UA Client. If the desired language is not supported in the operate, the default English language is supported. The SINUMERIK Alarm object is of the "CNCAlarmType" which is defined in the Companion Specification "OPC UA Information Model for CNC Systems ([http://opcfoundation.org/UA/](http://opcfoundation.org/UA/CNC/) [CNC/](http://opcfoundation.org/UA/CNC/))".

# 5.4.2 Subscribe / unsubscribe to alarms

# Subscribe to alarms

The SINUMERIK Alarm Event object is connected to the SINUMERIK node. To receive the alarms, an event subscription must be placed at the SINUMERIK node. The following example describes how to receive the alarms using the OPC UA Foundation Client:

1. Open the "Quickstart Alarm Condition Client".

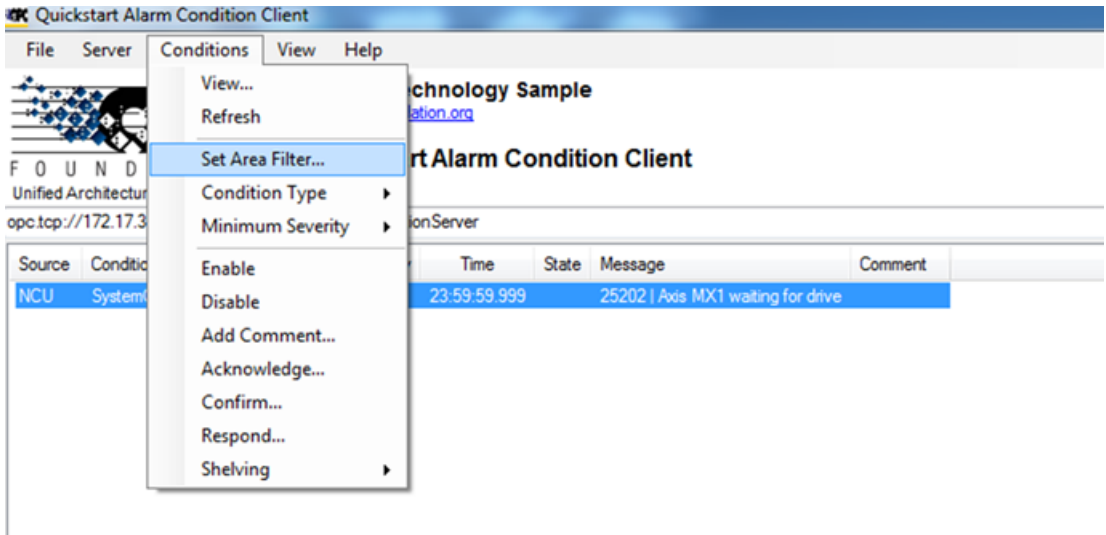

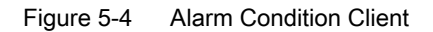

2. Click "Conditions > Set Area Filter…". The "Select Area" window appears.

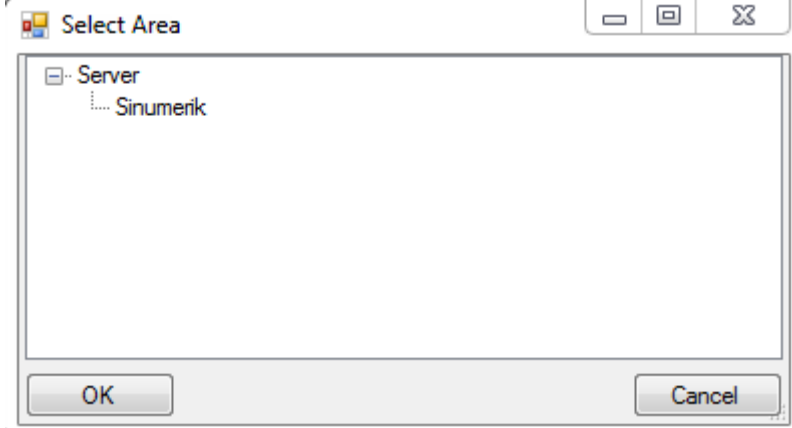

Figure 5-5 The Select Area Window

- 3. Select "Sinumerik".
- 4. Click "OK".

The alarms will be displayed on the screen.

## **Functionality**

### 5.4 Alarms

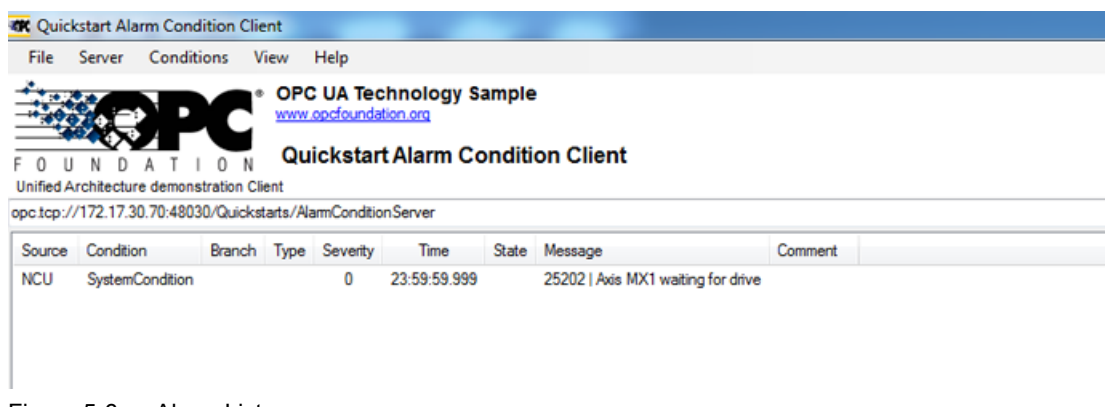

Figure 5-6 Alarm List

### Unsubscribe to alarms

- 1. Click "Conditions > Set Area Filter…". The "Select Area" window appears.
- 2. Right click on "Sinumerik" and select "Remove Monitored Item" to unsubscribe the server from the Quickstart Alarm Condition Client.

# 5.4.3 Sequence description of alarms

The OPC UA Server automatically sends an object of the "CNCAlarmtype" to the OPC UA Client containing the single alarm which has just been triggered.

The OPC UA Server automatically resends an object of the "CNCAlarmtype" with the same content as when the corresponding alarm was triggered, except a change in the status.

To get all the active alarms, the client has to subscribe to the Sinumerik node.

# 5.4.4 SINUMERIK Alarm object

#### 5.4.4.1 Description

Every variable or object in the address space of an OPC UA Server is called a node. Every node has a server unique node id, its symbolic name, addressing information inside the address model and some other attributes.

Events are by themselves not visible as nodes in the address space. They can only be received via objects. Not all objects can signal events. Whether an object can signal events is specified at the object by the EventNotifier attribute. Only objects where this attribute has been set can be specified in the Event Monitored Item and received in Clients Events.

The Server Object serves as root notifier, that is, its EventNotifier Attribute shall be set providing Events. However Server object will not be allowed to subscribe for the Events. Only the "Sinumerik" Object node is accessible and can subscribe to the events.

# 5.4.4.2 OPC UA event messages and alarms

#### Access to alarms

User access right is required to subscribe the Events of the Sinumerik object. User access right with access permission has to be set to "SinuReadAll" or "AlarmRead".The access right is provided using Method Call "GiveUserAccess" as shown below.

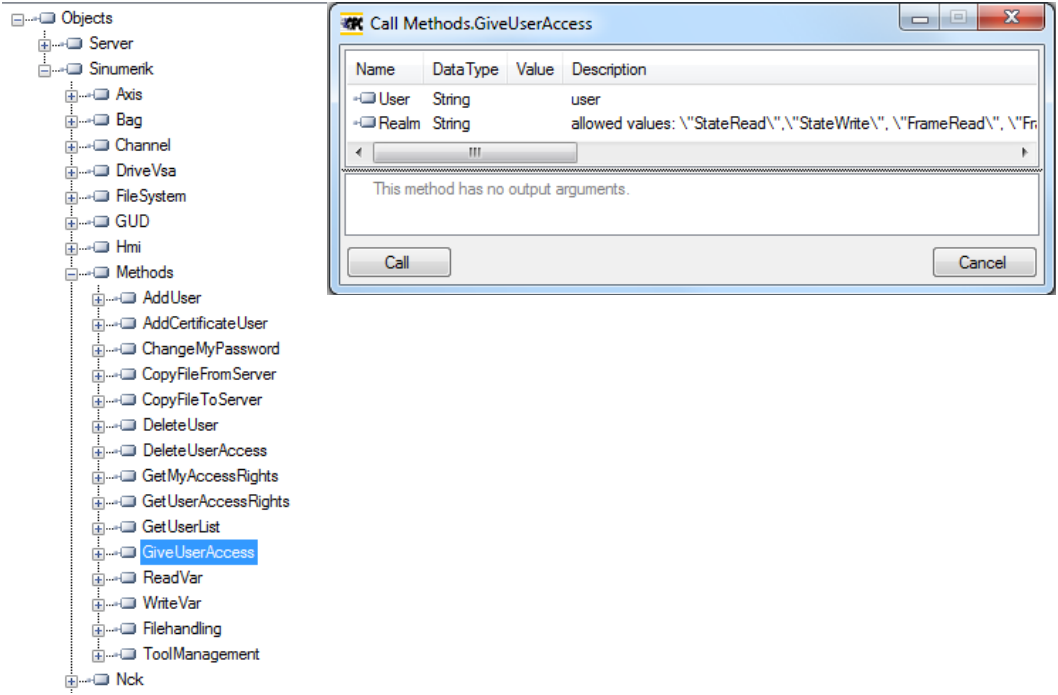

Figure 5-7 Alarm access rights

If the client does not have the access with "SinuReadAll "or "AlarmRead" and user tries to subscribe to the Events, server will return error code with "BadUserAccessDenied".

### Event types

The SINUMERIK Alarm object is of the "CNCAlarmType" which is defined in the Companion Specification "OPC UA Information Model for CNC Systems ([http://opcfoundation.org/UA/](http://opcfoundation.org/UA/CNC/) [CNC/](http://opcfoundation.org/UA/CNC/))".

The root of the derivation hierarchy is the BaseEventType. The types for Alarms and Conditions are available below the ConditionType. The Application-specific event types such as CncAlarmType can be derived. The CncAlarmType extends the DiscreteAlarmType.

An alarm is composed of various nested or parallel state machines. Monitoring can generally be enabled or disabled. If monitoring is enabled, the alarm can be active or otherwise inactive. Acknowledgment, confirm and comments of alarms is currently not supported.

The basic type for all condition objects is the condition type. It is derived from BaseEventType. All mechanisms for alarm processing work even without the condition objects are contained in the address space.

If a condition object changes one or several states, the server sends an event with the requested event fields to the client. So only the alarms, where a status change happens after the connection is established, will be sent. To receive all currently active alarms the refresh method can be used.

# CncAlarmType

The CncAlarmType, which is specified in the Companion Specification "OPC UA Information Model for CNC Systems" is derived from the DiscreteAlarmType, which is defined by the OPC Foundation.

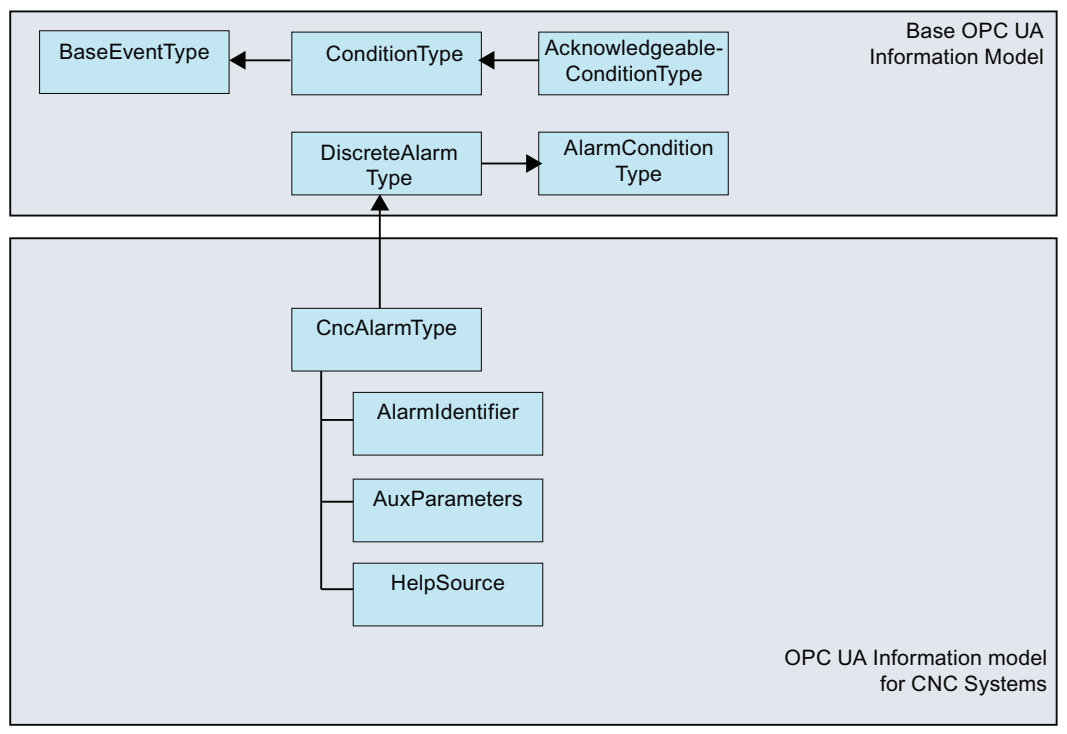

Figure 5-8 OPC UA Information Model for CNC Systems

# Description of the CncAlarmType

Since the CncAlarmType is derived from a number of types as you can see in Figure 5-8, it does not only contain the three attributes AlarmIdentifier, AuxParameters and HelpSource, but also all the other attributes which are inherited from the objects.

# Attributes of BaseEventType

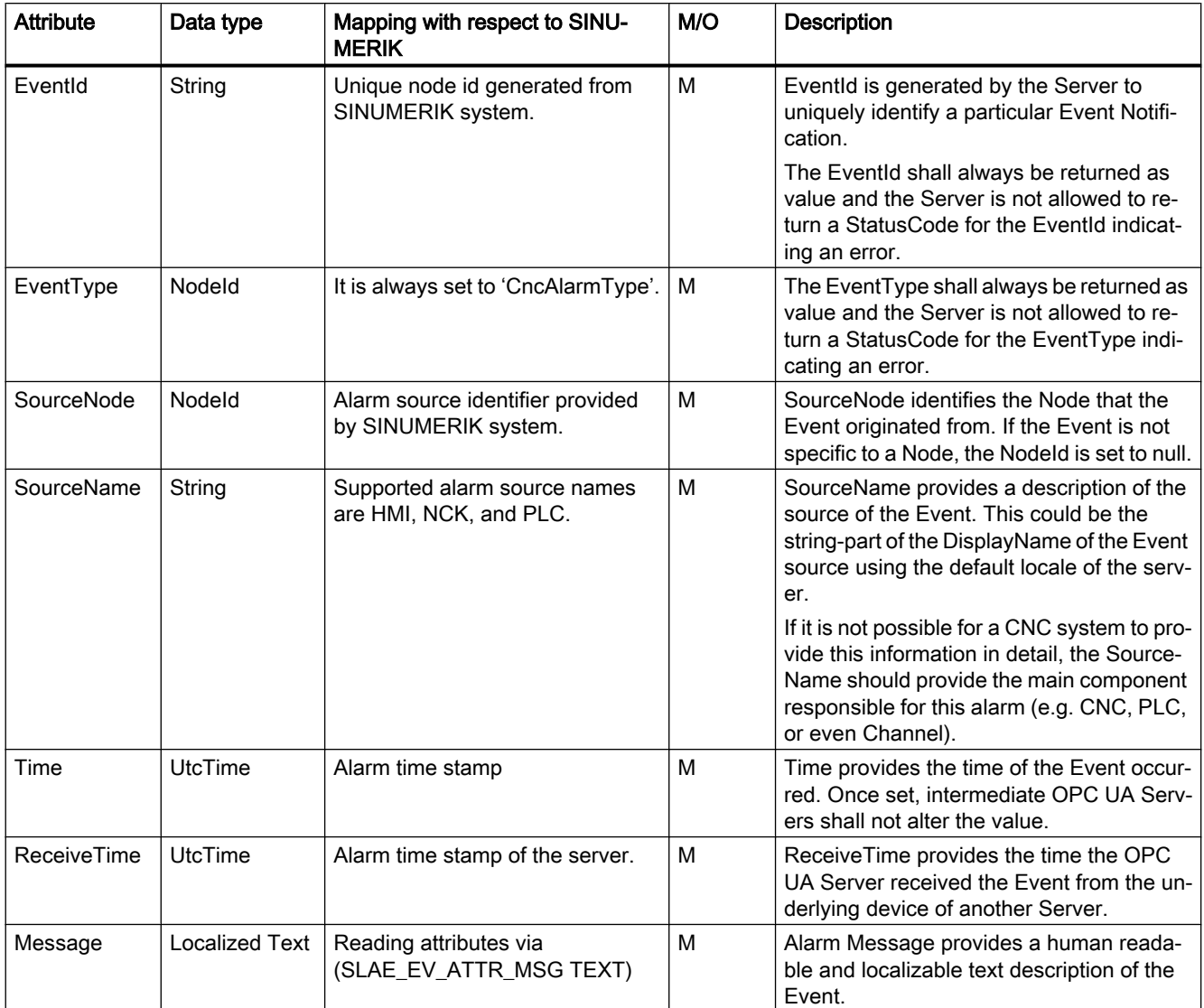

# **Functionality**

## 5.4 Alarms

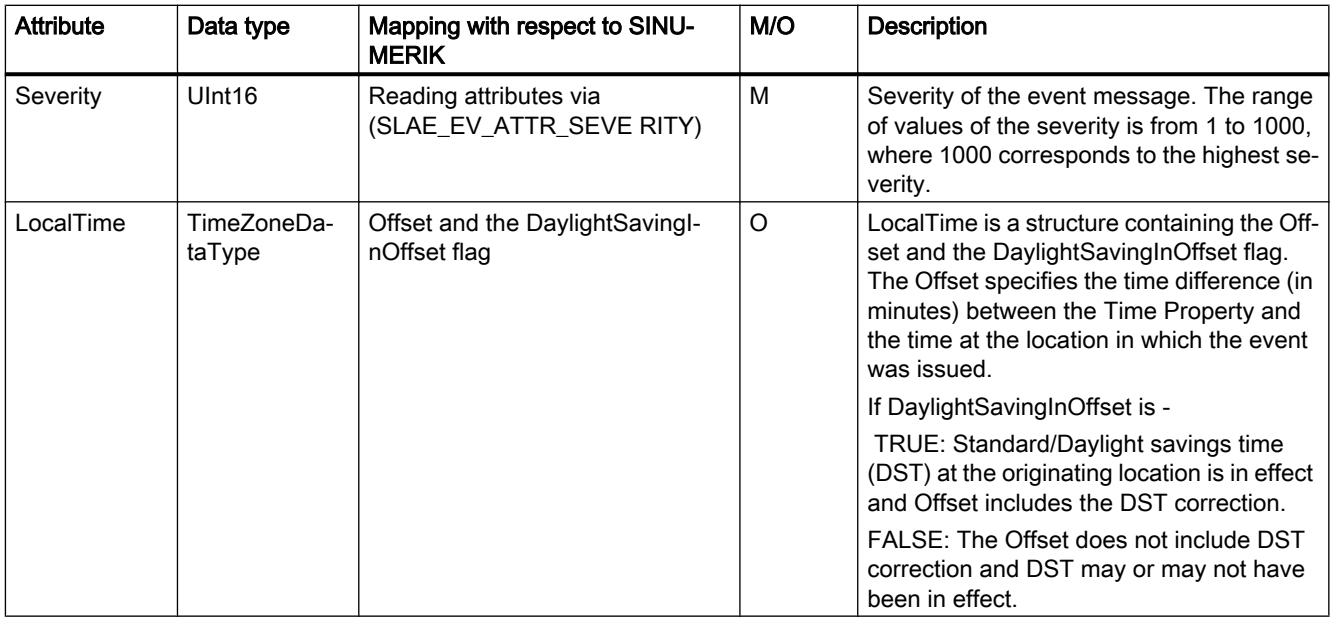

# Severity of Alarms

SINUMERIK systems use three severity levels (e.g. Information, Warning and Error). The table below shows the values at SINUMERIK system and its mapping in OPC UA Server/Client:

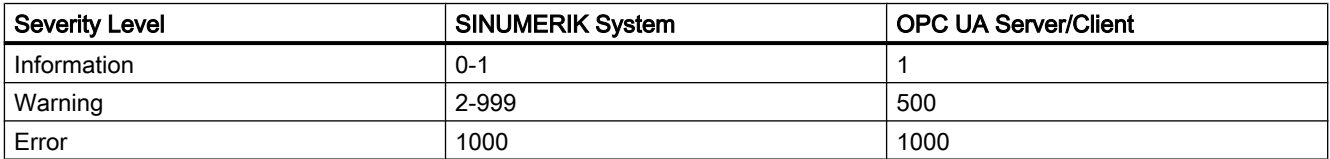

# Additional attributes of the ConditionType

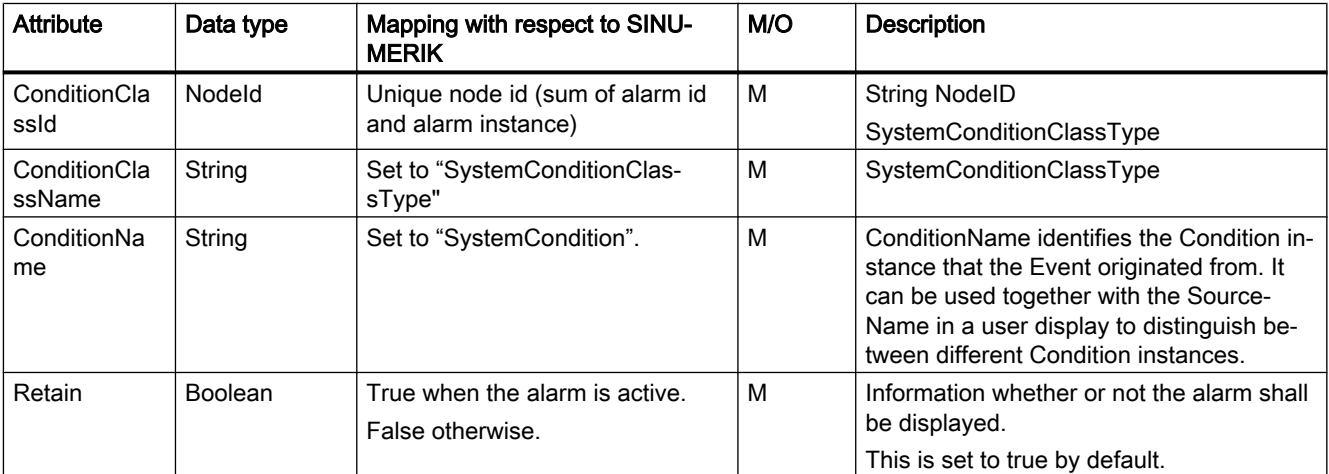

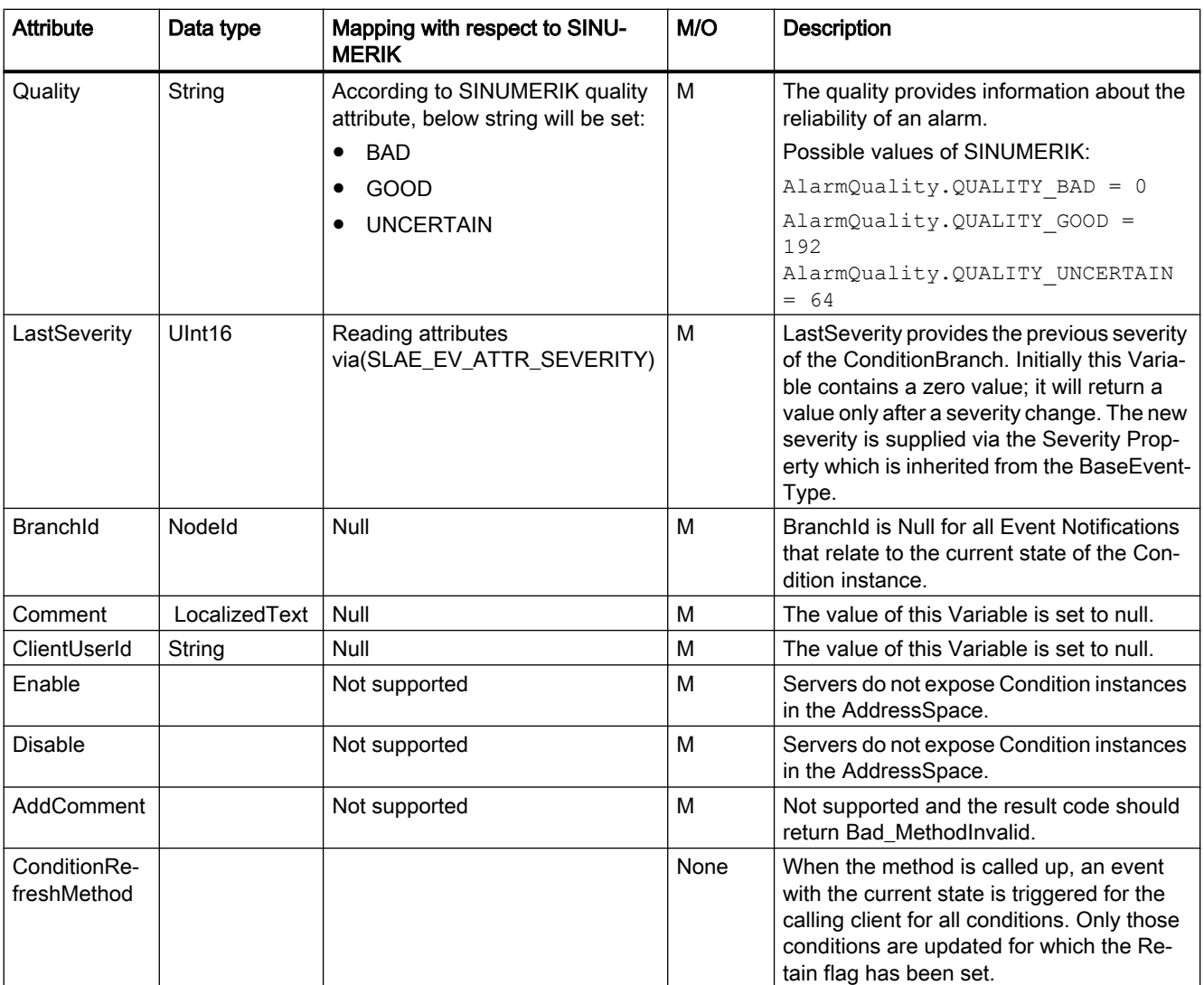

# Additional attributes of the AcknowledgeableConditionType

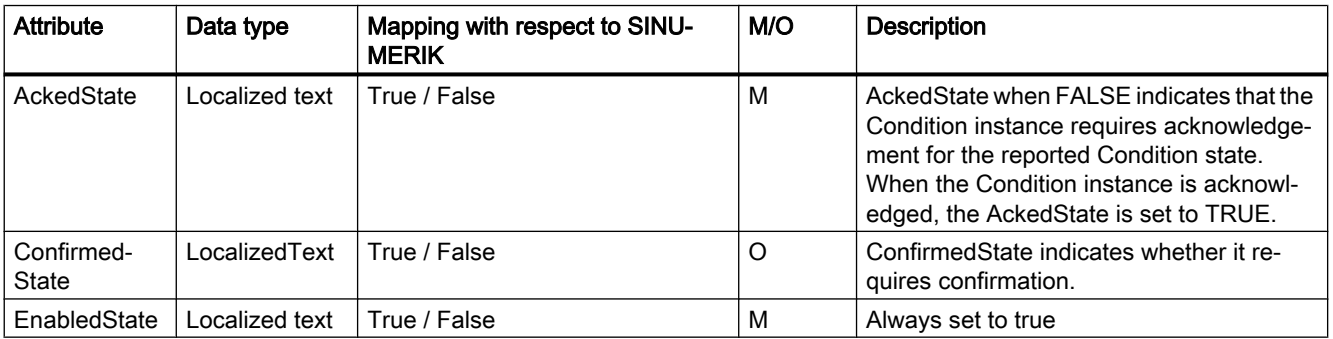

## **Functionality**

#### 5.4 Alarms

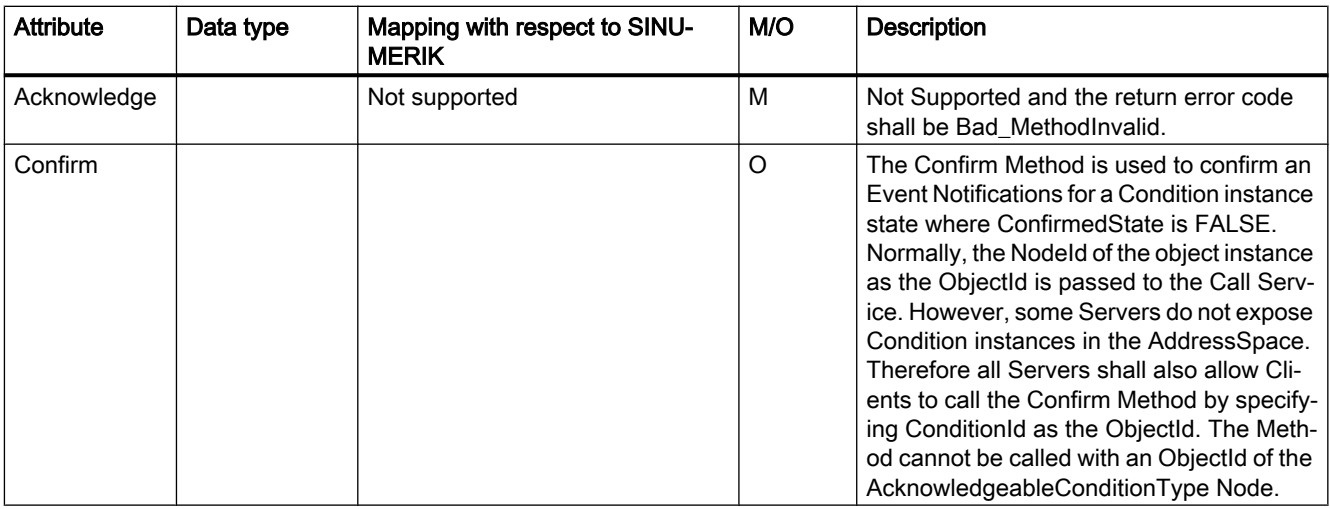

# Additional attributes of the CncAlarmType

The CNCAlarmType is defined in the VDW Companion Specification "OPC UA Information Model for CNC Systems".

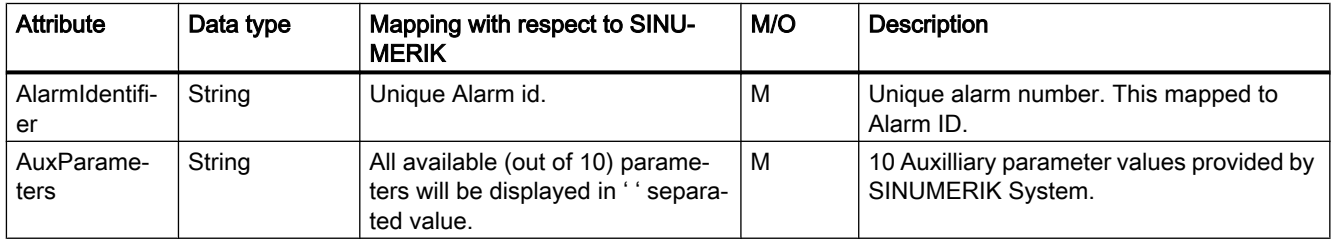

# 5.4.5 Language of alarms

# 5.4.5.1 OPC UA language specification

The OPC UA server has a built-in data type "LocalizedText" to store the language specific alarm text. This data type defines a structure containing a string in a locale-specific translation specified in the identifier for the locale. The elements are defined in the table below :-

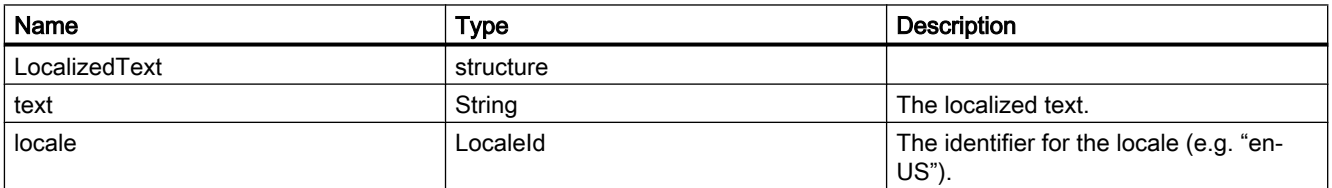

The "LocaleId" is a simple data type that is specified as a string that is composed of a language component and a country/region component as specified by IEEE 754-1985 ([http://](http://standards.ieee.org/findstds/interps/index.html) [standards.ieee.org/findstds/interps/index.html\)](http://standards.ieee.org/findstds/interps/index.html), IEEE Standard for Binary Floating-Point Arithmetic. The <country/region> component is always preceded by a hyphen.

The format of the LocaleId string is shown below:

#### <language>[-<country/region>]

- <language> is the two letter ISO 639 code for a language
- <country/region> is the two letter ISO 3166 code for the country/region

For more information, refer to the specification OPC UA Part3 - Address Space Model 1.03 Specification.pdf

## 5.4.5.2 SINUMERIK language specification

The SINUMERIK system currently supports 31 languages which are mentioned below. These languages are identified by the 3-letter abbreviation that follows Microsoft conventions.

#### **Note**

In the list of languages that are mentioned, not every language is supported always.

# 5.4.5.3 Mapping of SINUMERIK LanguageID with OPC UA LocaleID

Mapping of the SINUMERIK LanguageID with the OPC UA specific LocaleId for each of the supported languages.

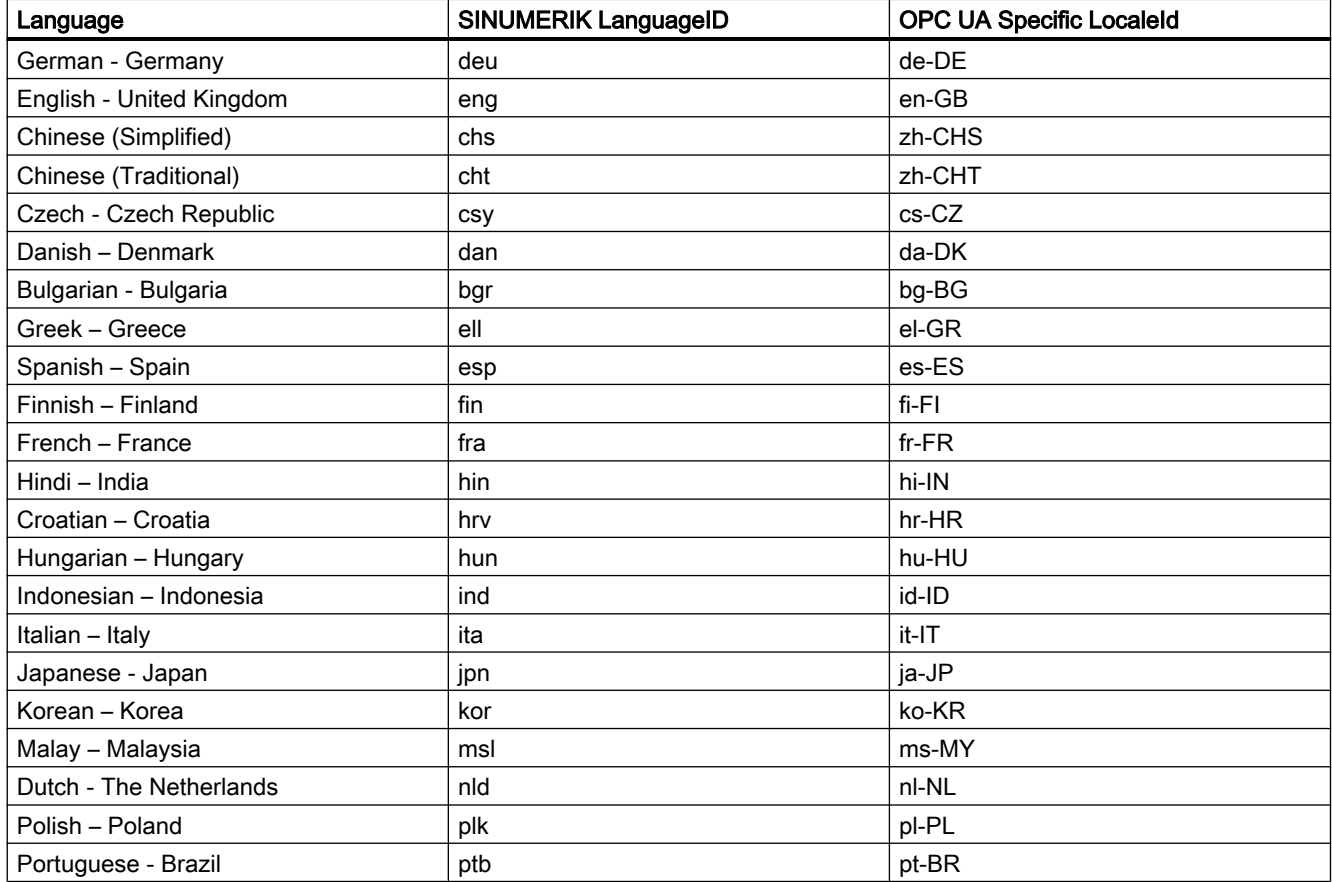

## **Functionality**

## 5.4 Alarms

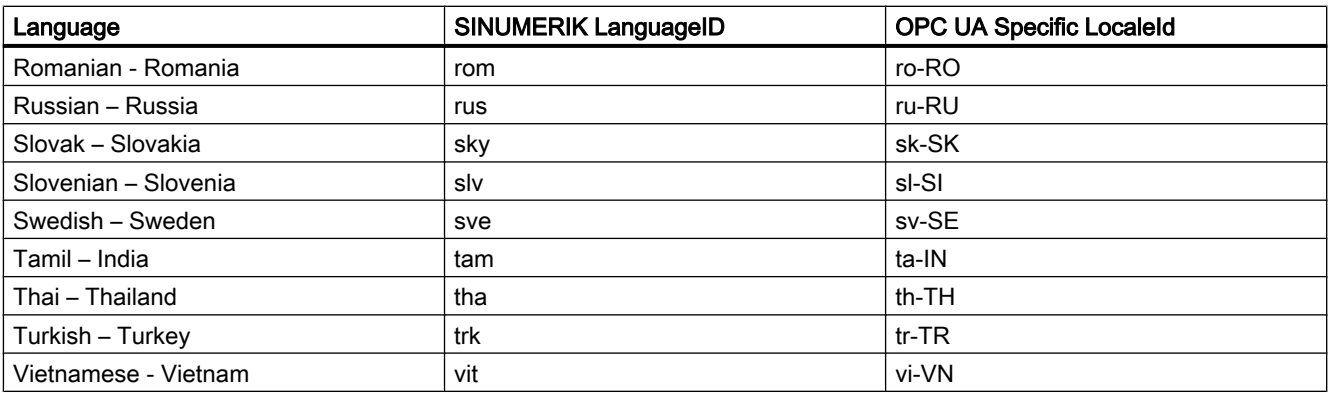

In the above list "OPC UA Specific LocaleId" is used by the OPCU UA client to connect with the server.

# 5.4.6 OPC UA alarms and conditions constraints

Below are the features which are not supported in this version:

- Acknowledgements and confirmation of the alarms.
- Part program messages
- Only alarm text will be available in localized text. All other attributes will be available in English only.

# 5.4.7 OPC UA alarms and conditions client

# User interface

The figure and table below describes the user interface of the UaExpert client example with which the information of the namespace of an OPC UA server can be conveniently accessed.

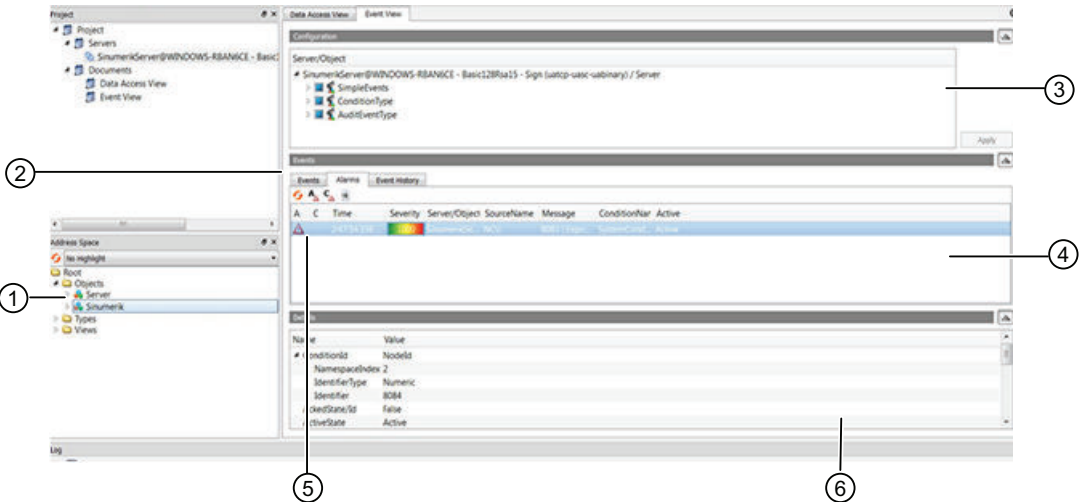

① Alarm / Event Instances:

The user needs to subscribe to these instances (by dragging or by configuring).

- ② The Alarm / Event Subscription View
- ③ The Alarm window
- ④ Displays the received events with preconfigured event fields. The standard event fields are:
	- In the Events tab: Time, ReceiveTime, Severity, SourceName, Message, EventType and **SourceNode**
	- In the Alarms tab: AcknowledgeState, Time, Severity, SourceName, Message, ConditionName, ActiveState and Retain Flag
- ⑤ In the first column of the Alarm tab, a symbol indicates whether an event has already been Acknowledged. (red flag: unacknowledged, green checkmark: acknowledged)
- ⑥ For the currently selected event in the events list (4) all events fields are displayed which were supplied for this event.

Figure 5-9 User interface UaExpert client

# 5.4.8 OPC UA multi-language alarms and conditions client

The OPC UA client must explicitly provide the OPC UA specific language "LocaleId" to change the alarm texts. Below is an example of changing the client language using OPC UA foundation stack client.

```
//Create and connect session
var preferredLocalesList = new List<String>();
preferredLocalesList.Insert(0, "de-DE");
Session mSession = Session.Create(
   ApplicationConfig,
   mEndpoint,
   true,
    "MySession",
    60000,
    UserIdentity,
    preferredLocalesList //preferred locale list
    );
```
Figure 5-10 OPC UA multi-language alarms and conditions client using OpcUa foundation .Net **Client** 

In the case of UaExpert client proceed as follows:

- 1. Open the "Configure UaExpert" window under "Settings" Tab in the client
- 2. Provide the OPC UA specific "LocaleId" as value for the parameter "General.LocaleId".
- 3. Then connect to the server.

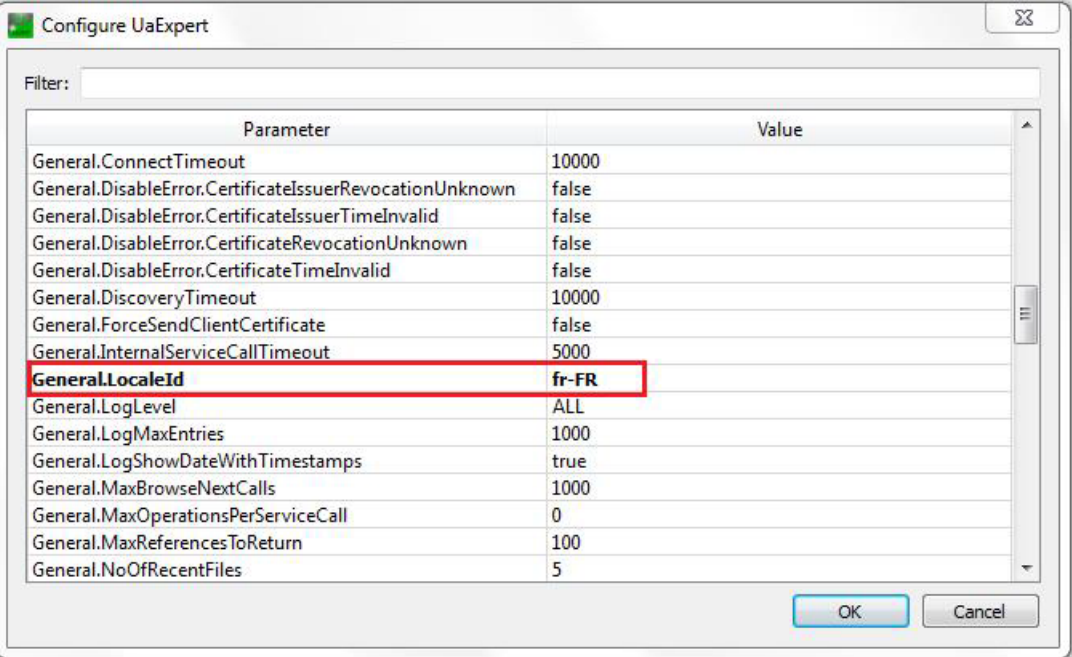

Figure 5-11 Client User Interface for changing Session Language

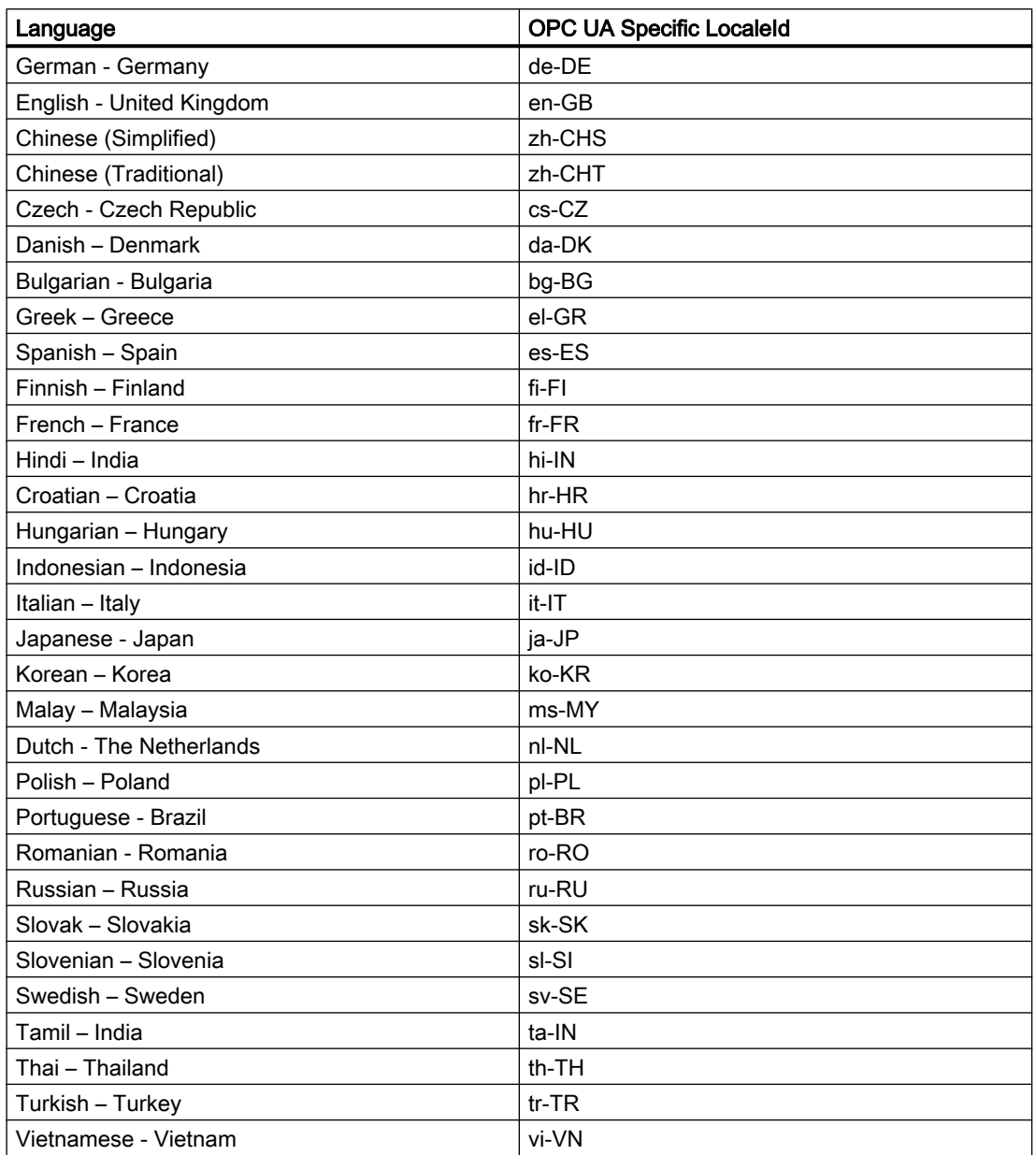

5.5 File system

# 5.5 File system

## 5.5.1 Overview

The SINUMERIK OPC UA server offers two methods to copy NC part program from OPC UA client to the SINUMERIK server and vice versa.

Furthermore, the standard OPC UA file and folder objects are supported.

## **Operations**

This allows an OPC UA client to use the following operations within the part of the SINUMERIK file system:

- 1. Create files/directories
- 2. Copy files/directories
- 3. Moving files/directories
- 4. Deleting files/directories
- 5. Renaming files/directories

#### File system

The standard OPC UA file system is placed in the SINUMERIK folder and the file structure of the NCU is as shown below:

- 1. Part Programs
- 2. Sub Programs
- 3. Work Pieces

5.5 File system

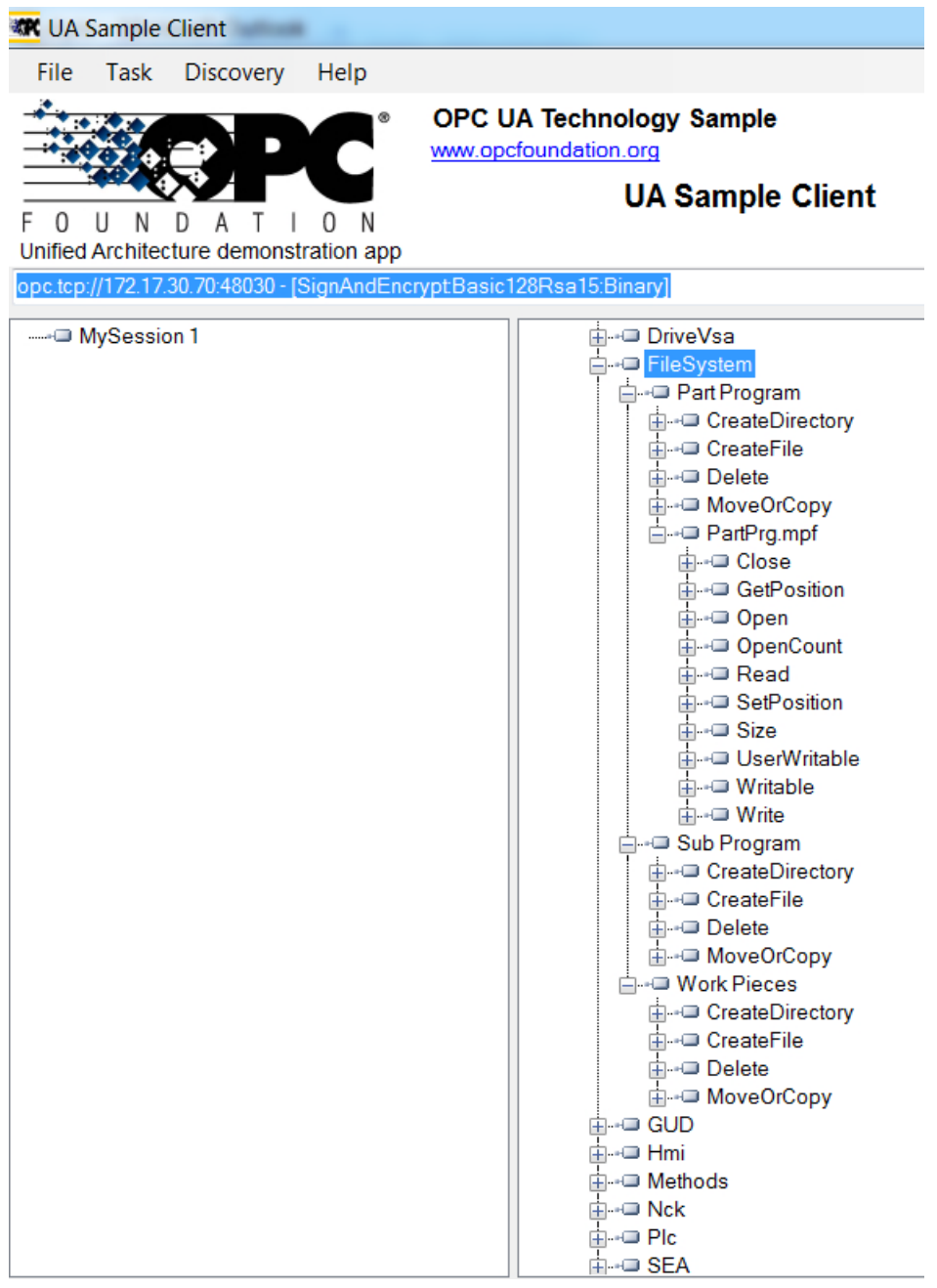

Figure 5-12 The file system

# 5.5.2 File access rights

The OPC UA server allows the OPC UA client to support the transfer of files between the client and the server.

## **Functionality**

#### 5.5 File system

The two methods CopyFileToServer and CopyFileFromServer and also standard file system methods need the following access rights:

- FsRead
- FsWrite

As a user, you will require user access rights to access these files from the server. The access rights are provided using the "GiveUserAccess" method. The following access rights can be provided for the file system (also see chapter [List of rights](#page-41-0) (Page [42\)](#page-41-0)):

- FsRead for the standard file system methods like Open, GetPosition, Read.
- FsWrite for the standard file system methods like CreateDirecotry, CreateFile, Delete, MoveOrCopy, Write, SetPosition, Close.
5.5 File system

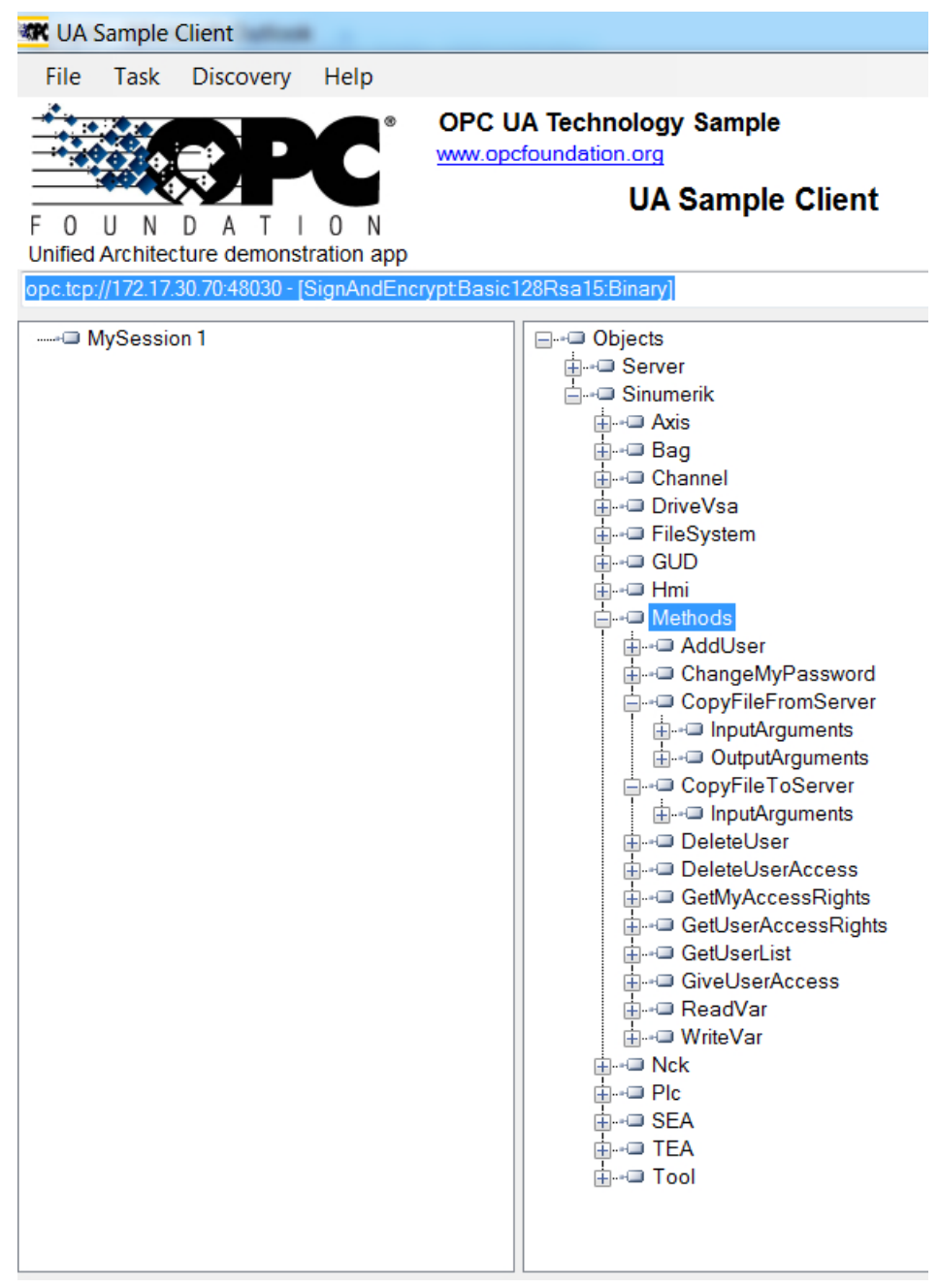

Figure 5-13 Standard Method

<span id="page-73-0"></span>5.5 File system

### 5.5.3 Standard file system support

### Standard methods for File Transfer

The SINUMERIK OPC UA server supports the "FileType"/"FolderType" as described in the OPC UA Specification Part 5, which allows manipulating files and folders via OPC UA. The folders, "Part Programs", "Sub Programs" and "Work Pieces" are of the "FolderType" type, which contain the following methods:

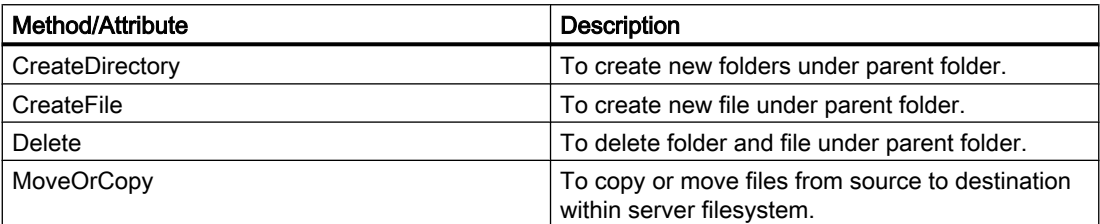

You can create, delete, move or copy folders and files using the above methods. When you create a new folder using "CreateDirectory"', a new node will be created with "FolderType" and name provided by the user in OPC UA client. This folder contains all methods and attributes specified in above table.

The node in the address space, under which the "CreateDirectory" method is called, is the "parent" node of the new folder node.

Here, the files are available with the extensions .mpf, .spf and .wpf respectively under Part Program, Sub Programs and Work Pieces folders of SINUMERIK. Each of these files will be of "FileType" type and consists of following methods and properties:

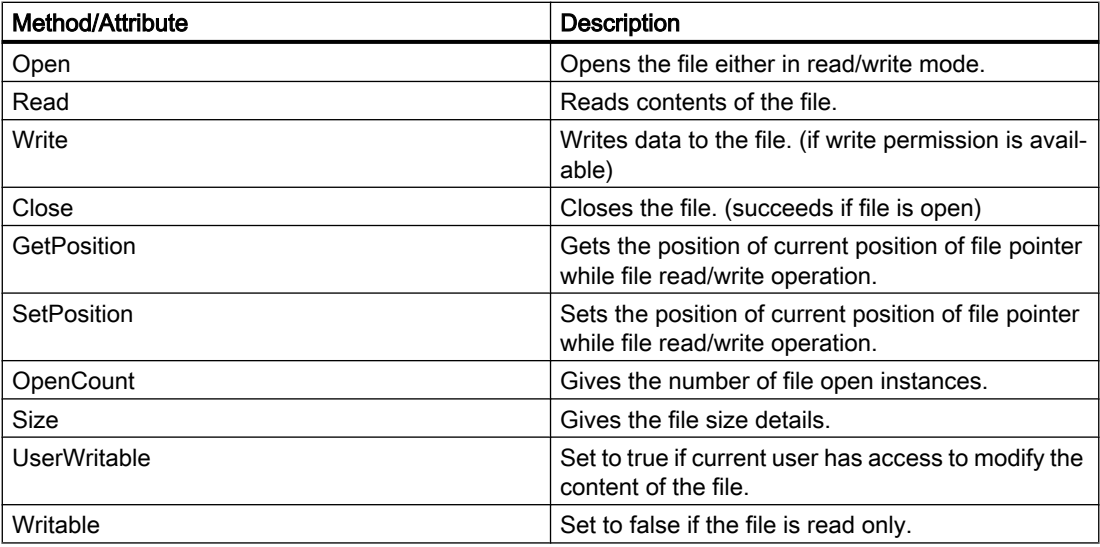

Whenever the user creates a new file using the method "CreateFile", a new node will be created with "FileType" type with a user provided name. This file again contains all methods and attributes specified in the table above. The node in address space, under which the

"CreateFile" method is called, is the "parent" node of the new file node. For specific information for the described methods, check the Typedefinition in the OPC UA Specification Part 5.

### **Note**

### No multiple extensions supported

The methods "CreateFile","CopyFileToServer", "CopyFileFromServer" and "MoveOrCopy" will not support files with multiple extensions (i.e. test.mpf.mpf).

### Methods supported for File Transfer

In addition to the standard file system, two additional methods are provided to transfer files from server to client and vice versa.

| ⊟…⊸⊟ Objects                     |  |  |  |  |  |  |  |  |  |
|----------------------------------|--|--|--|--|--|--|--|--|--|
| ≟⊶⊐ Server                       |  |  |  |  |  |  |  |  |  |
| i⊟ → Sinumerik                   |  |  |  |  |  |  |  |  |  |
| ⊞ ⊶⊟ Axis                        |  |  |  |  |  |  |  |  |  |
| ⊞⊶⊞ Bag                          |  |  |  |  |  |  |  |  |  |
| <b>E</b> - ■ Channel             |  |  |  |  |  |  |  |  |  |
| <b>El - DriveVsa</b>             |  |  |  |  |  |  |  |  |  |
| <b>El</b> -⊷ <b>■</b> FileSystem |  |  |  |  |  |  |  |  |  |
| ⊞⊶⊟ GUD                          |  |  |  |  |  |  |  |  |  |
| ⊕⊶⊟ Hmi                          |  |  |  |  |  |  |  |  |  |
| <b>E</b> - ■ Methods             |  |  |  |  |  |  |  |  |  |
| <b>E</b> - ■ AddUser             |  |  |  |  |  |  |  |  |  |
| ia-a AddCertificateUser          |  |  |  |  |  |  |  |  |  |
| <b>E</b> D ChangeMyPassword      |  |  |  |  |  |  |  |  |  |
| <b>E</b> DepyFileFromServer      |  |  |  |  |  |  |  |  |  |
| <b>E</b> CopyFileToServer        |  |  |  |  |  |  |  |  |  |
| <b>E</b> + DeleteUser            |  |  |  |  |  |  |  |  |  |
| <b>E</b> -DeleteUserAccess       |  |  |  |  |  |  |  |  |  |
| <b>E</b> --- GetMyAccessRights   |  |  |  |  |  |  |  |  |  |
| <b>E</b> --- GetUserAccessRights |  |  |  |  |  |  |  |  |  |
| <b>Filling</b> GetUserList       |  |  |  |  |  |  |  |  |  |
| <b>E</b> -- CiveUserAccess       |  |  |  |  |  |  |  |  |  |
| <b>⊞</b> - ■ ReadVar             |  |  |  |  |  |  |  |  |  |
| r⊟ WriteVar                      |  |  |  |  |  |  |  |  |  |
| <b>E</b> lehandling              |  |  |  |  |  |  |  |  |  |
| <b>Formal Select</b>             |  |  |  |  |  |  |  |  |  |
| <b>Ei</b> CopyFileFromServer     |  |  |  |  |  |  |  |  |  |
| <b>E</b> DepyFileToServer        |  |  |  |  |  |  |  |  |  |
| <b>E</b> -- ToolManagement       |  |  |  |  |  |  |  |  |  |
| ⊞⊶⊟ Nek                          |  |  |  |  |  |  |  |  |  |
| ⊕⊸⊟ Plc                          |  |  |  |  |  |  |  |  |  |
| ⊞⊶⊟ SEA                          |  |  |  |  |  |  |  |  |  |
| ra⊶oo tea                        |  |  |  |  |  |  |  |  |  |
| ⊞ ⊶⊟ Tool                        |  |  |  |  |  |  |  |  |  |
| ட்⊶⊐ Random                      |  |  |  |  |  |  |  |  |  |

Figure 5-14 Methods for the file transfer

- <span id="page-75-0"></span>1. CopyFileFromServer:
	- Allows copying file from SINUMERIK OPC UA server to client location.
	- The user shall provide the name of the file with full path to be copied.
	- On completion of the file transfer, an appropriate message will be displayed.

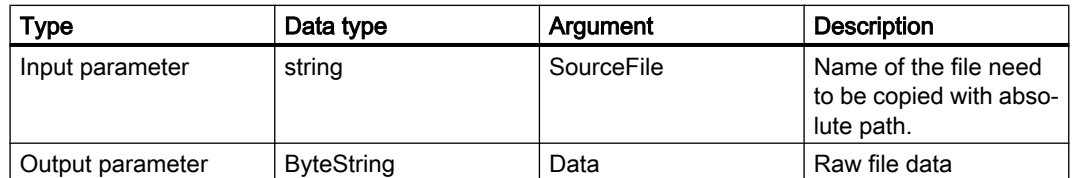

- 2. CopyFileToServer:
	- Allows copying a client file to a specified SINUMERIK NC memory location.
	- The user shall select the file to be transferred and specify the location on server.

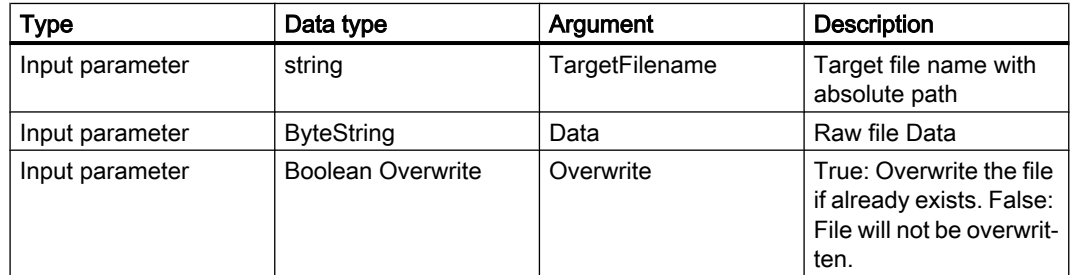

Out of security reasons only the following folders are accessible:

- Part Programs
- Sub Programs
- Work Pieces.

For example:

The complete path of the files can be provided as below:

- Sinumerik/FileSystem/Part Program/partprg.mpf
- Sinumerik/FileSystem/Sub Program/subprg.spf
- Sinumerik/FileSystem/Work Pieces/wrkprg.wpf

5.6 Select

# 5.6 Select

### 5.6.1 Overview

The "Select" method is provided under "Methods > Filehandling" in the address space, which allows the selecting of a part program from the NC file system. You can call this method and select the file to be executed by providing the node identifier of the file in address space and the channel number.

By calling this method, you can only select the program for execution and not start the execution of the program itself.

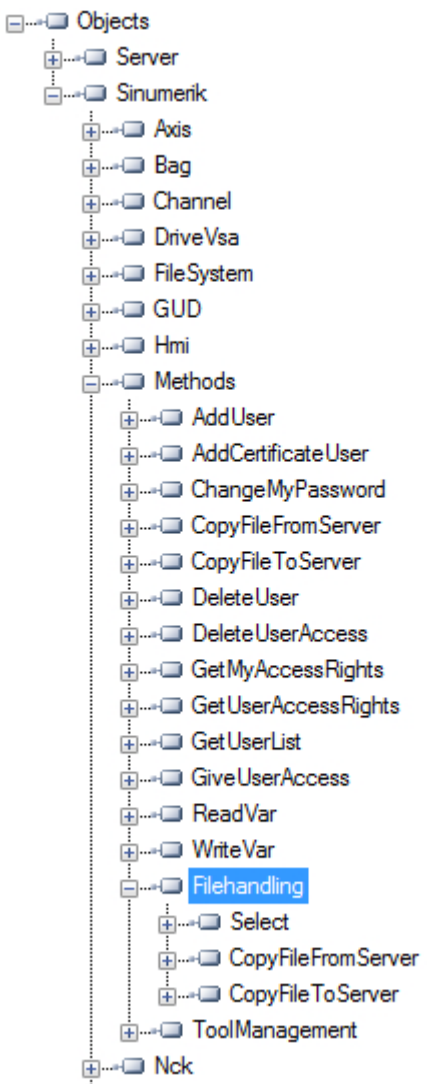

5.6 Select

### 5.6.2 Description

You are allowed to select the part program file for execution from the NC file system. As part of the file system feature, the NC file system is exposed in the OPC UA address space.

There are two input values to be provided to call the "Select" method.

- Node identifier of the file to be selected for execution.
- Channel number.

Each part program file on the file system is associated with a node identifier in the OPC UA address space and is provided as the input. Only one part program can be selected for a channel. An error will be displayed otherwise.

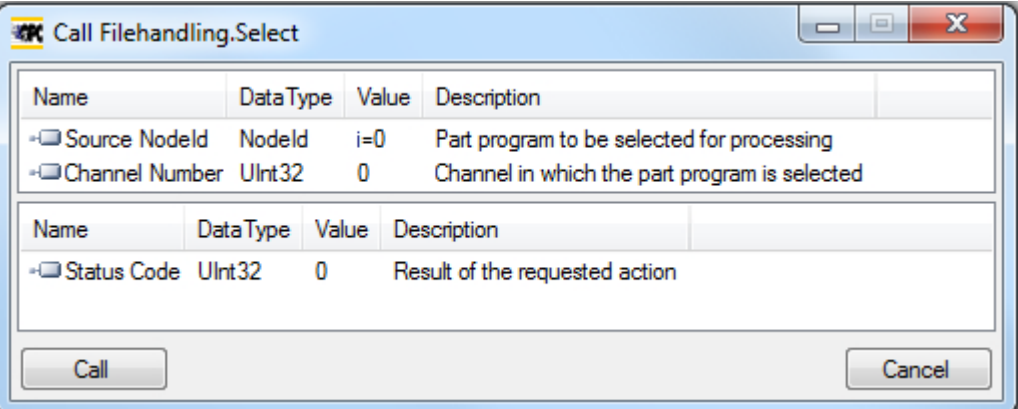

Status code is an output parameter which indicates the error code in case of failures.

### 5.6.3 Input and output arguments

Signature of the method "Select" is as follows:

```
Select ( 
[in] string SourceFileNodeId,
[in] int32 ChannelNumber,
[out] int32 Status Code)
```
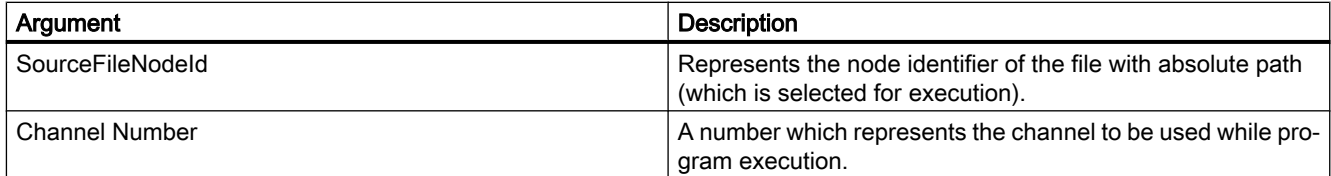

### <span id="page-78-0"></span>**Prerequisites**

- Channel to be used during program execution must be in the state "Reset".
- User with "ApWrite" access right can call "Select" method. If the user does not have the access "ApWrite" and tries to call "Select" method, it fails and server will return with OpcUa status "BadUserAccessDenied".

### Note

The access right for the user is provided using the "GiveUserAccess" method.

### Status Code of the method call

The following table gives details on values and description on the status of the "Select" method call. As part of output argument, the result code (value) is displayed in the OPC UA client.

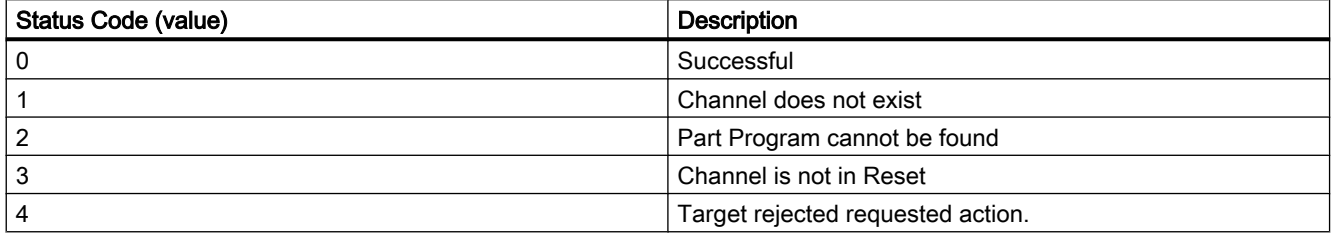

### **Note**

### No file restriction

Notice that a file with any extension is allowed to be selected through OPC UA "Select" method. OPC UA does not restrict selecting files with any file extension.

Joblists cannot be selected.

### OPC UA Status

The following table gives details on values and description of the OPC UA method call status:

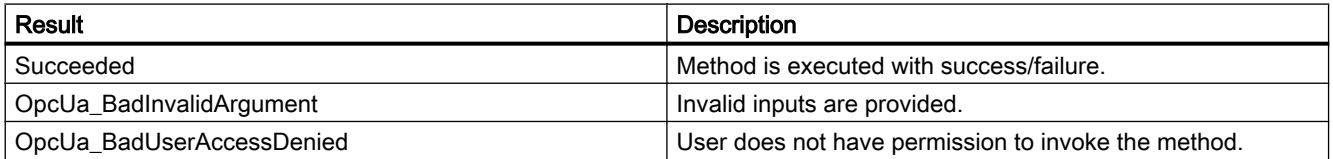

5.6 Select

### 5.6.4 Example call

### Procedure

- 1. Look for the NodeID of the particular part program you want to select (for example "NC\_PROG1.MPF").
- 2. Navigate in the "File System" node until you reach the particular file.

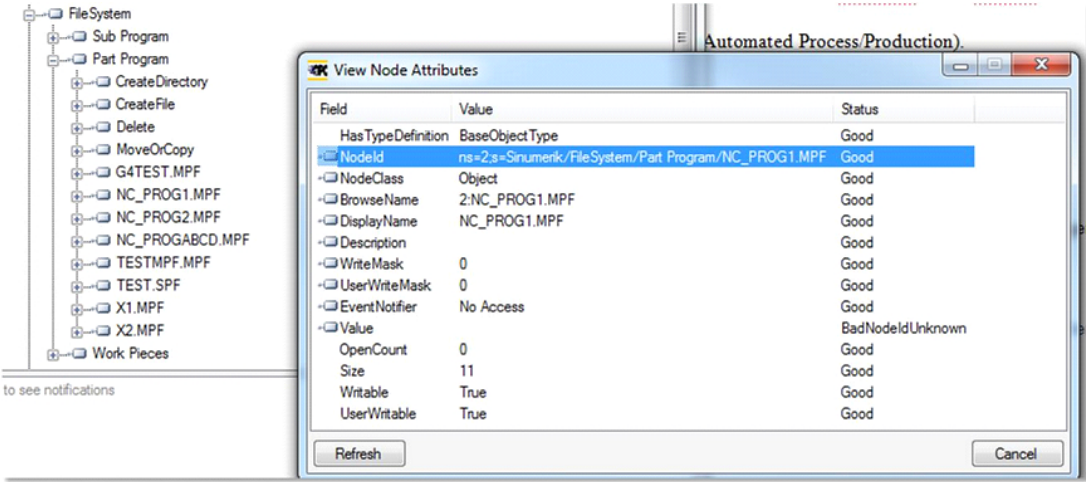

Figure 5-15 Finding of NodeID

3. Specify the NodeID and the channel number in the call of the method.

| łш<br><b>KK</b> Call Filehandling.Select |                                                        |           |       |       |                                                                                             |  |        |  |  |  |
|------------------------------------------|--------------------------------------------------------|-----------|-------|-------|---------------------------------------------------------------------------------------------|--|--------|--|--|--|
|                                          | Name<br>Data Type                                      |           |       | Value | Description                                                                                 |  |        |  |  |  |
|                                          | ⊶⊟ Source Nodeld<br>Nodeld<br>-Channel Number Ulnt32 0 |           | i=0   |       | Part program to be selected for processing<br>Channel in which the part program is selected |  |        |  |  |  |
|                                          | Name                                                   | Data Type | Value |       | <b>Description</b>                                                                          |  |        |  |  |  |
|                                          | --■Status Code UInt32<br>- 0                           |           |       |       | Result of the requested action                                                              |  |        |  |  |  |
|                                          | Call                                                   |           |       |       |                                                                                             |  | Cancel |  |  |  |

Figure 5-16 Arguments of select method

The particular part program will be selected.

# 5.7 Tool management

### 5.7.1 Description

The OPC UA server supports the creation and deletion of tools and cutting edges. The methods for this operation can be found under "Sinumerik > Methods > ToolManagement" folder. Following are the four methods present in "ToolManagement" folder:

- CreateTool
- DeleteTool
- CreateCuttingEdge
- DeleteCuttingEdge

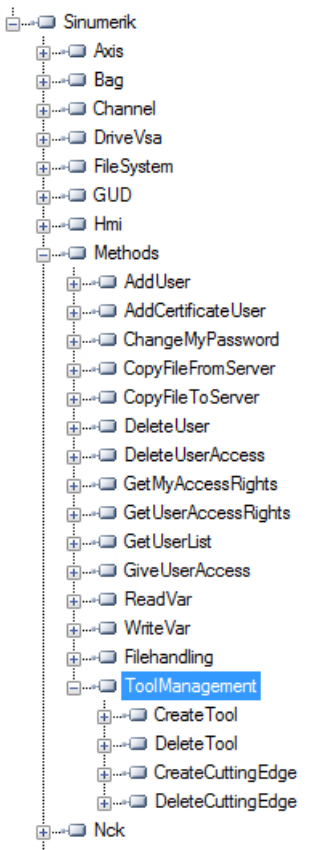

### Example calls

For example calls of the provided methods, please refer to the shown screenshots of OpcFoundation Client.

<span id="page-81-0"></span>5.7 Tool management

### **Prerequisites**

User with "ToolWrite" access right can call "ToolManagement" methods. If the user does not have the access "ToolWrite" and tries to call "ToolManagement" methods, it fails and server will return with OpcUa status "BadUserAccessDenied".

### Note

The access right for the user is provided using the "GiveUserAccess" method.

### 5.7.2 CreateTool

The "CreateTool" method is used to create a new tool with a special T-number in Tool List section of the SINUMERIK, and appears under the folder "Methods/ToolManagement". The CreateTool method does not contain the settings of tool parameters. The tool parameters e.g.: tool type, cutting edge date etc. are set via data access functions.

The CreateTool method has two input parameters and one output parameter.

```
Signature: 
CreateTool( 
[in] string ToolArea
[in] string ToolNumber 
[out] Uint32 StatusCode 
)
```
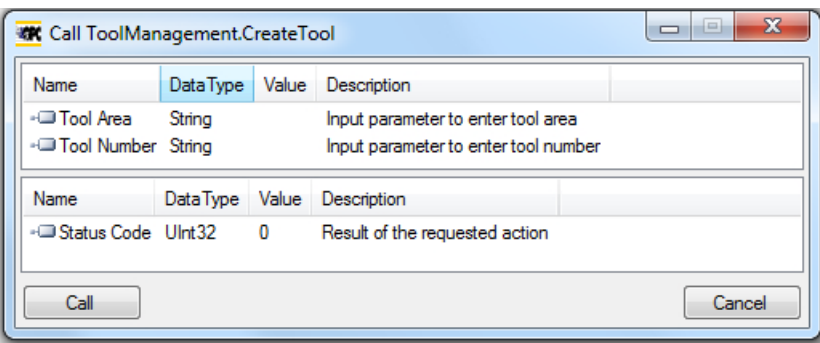

<span id="page-82-0"></span>The following table will give details about the parameters of the method:

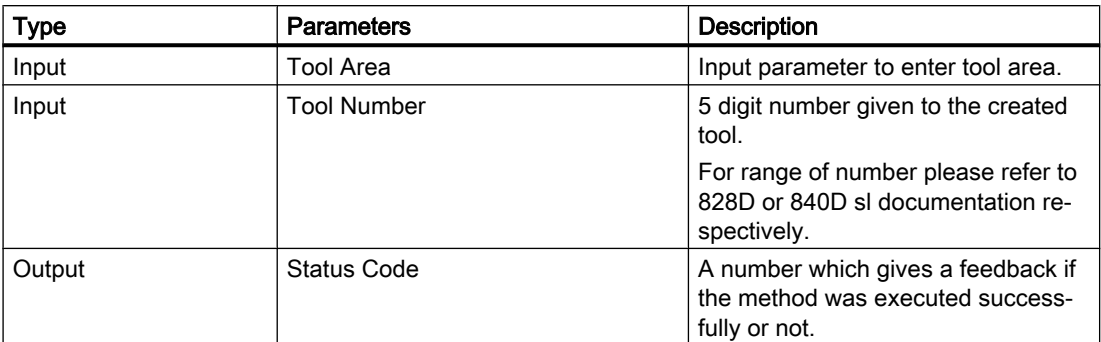

The method returns a value which indicates whether the creation was successful or not. If the creation was not successful the return value will give information about the reason of the failure.

### Status code

The status code is the result of the requested action which is a number as shown in the table below:

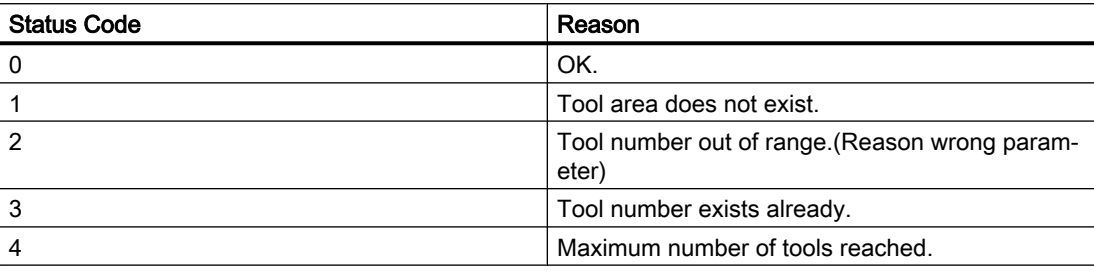

### Method Result Codes

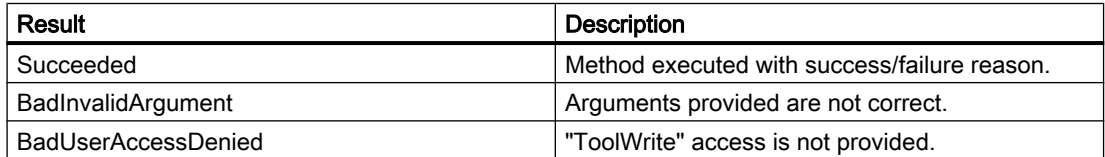

### 5.7.3 DeleteTool

The "DeleteTool" method is used to delete an existing tool in Tool List section of the SINUMERIK, and appears under the folder "Methods/ToolManagement".

The method deletes the tool with all cutting edges in all data blocks where it is saved.

DeleteTool( [in] string ToolArea [in] string ToolNumber

**Functionality** 

5.7 Tool management

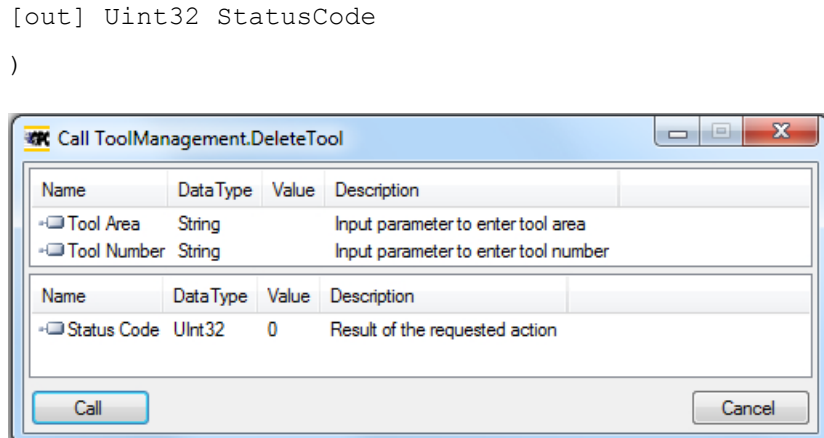

The following table will give details about the Parameters of the method:

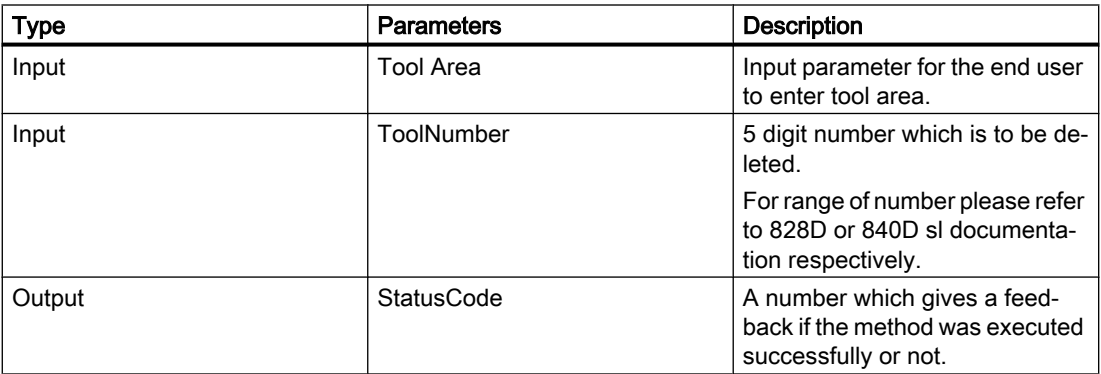

The method returns a value which indicates whether the delete was successful or not. If the delete was not successful the return value will give information about the reason of the failure.

### Status code

If the deletion of the tool was not successful the return value will give information about the reason of the failure which are explained in the table below.

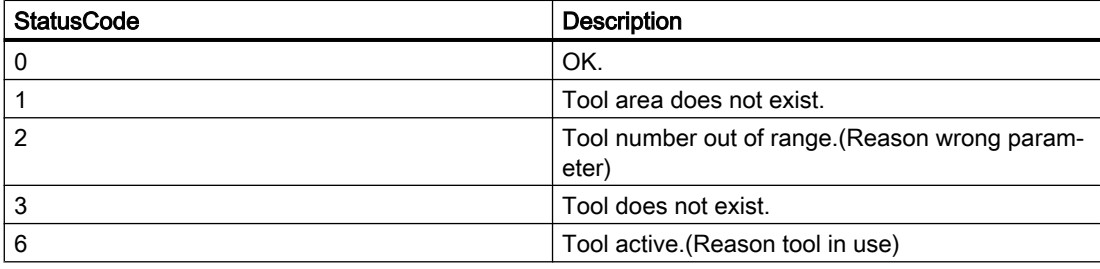

### Method Result Codes

The Result return "Succeeded" when the method is correctly executed and the StatusCode gives the reason of Success/Failure.

<span id="page-84-0"></span>It returns "BadInvalidArgument", if inputs are not according to OPC UA standards.

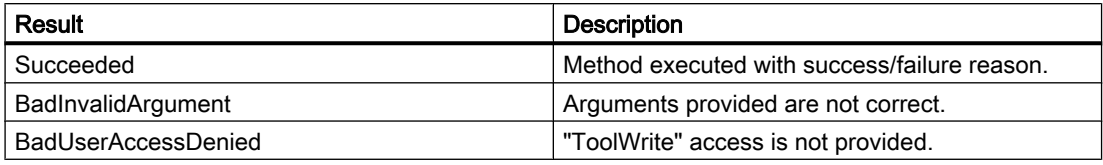

### 5.7.4 CreateCuttingEdge

The "CreateCutting Edge" method is used to create a new cutting edge of an existing tool in "Tool List" section of the SINUMERIK. The next superior free D number will be created.

The "CreateCuttingEdge" method appears under the folder "Methods/ToolManagement". This method does not contain the settings of cutting edge parameters.

The CreateCuttingEdge method has two inputs and two output parameters.

```
Signature: 
CreateCuttingEdge(
[in] string ToolArea
[in] string ToolNumber
[out] Uint32 DNumber
[out] Uint32 StatusCode
)
```
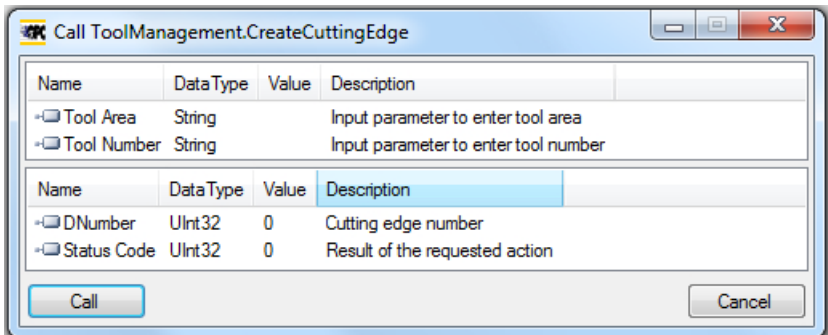

The following table will give details about the parameters of the method:

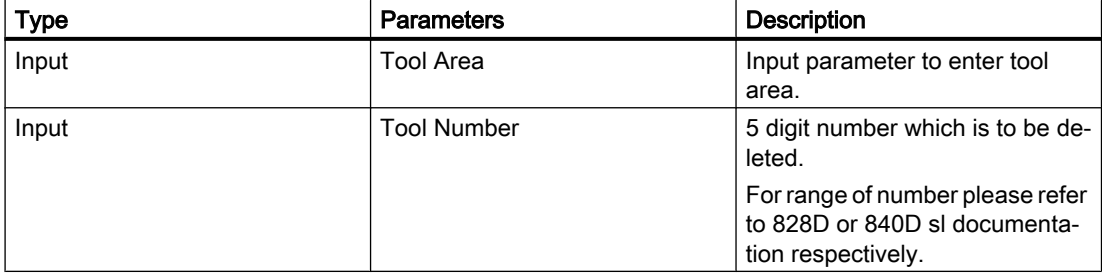

### <span id="page-85-0"></span>**Functionality**

### 5.7 Tool management

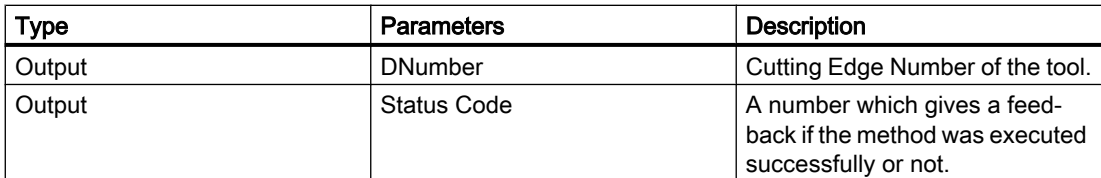

The method returns a value which indicates whether the creation was successful or not. If the creation was successful the DNumber under which the new cutting edge was created will be returned. If the creation was not successful the return value will give information about the reason of the failure.

### Status code

The status code is the result of the requested action and is represented by a number, as shown in the table below:

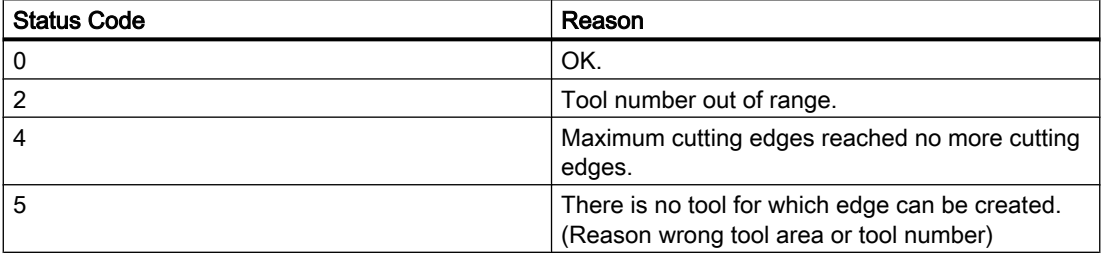

### Method Result Codes

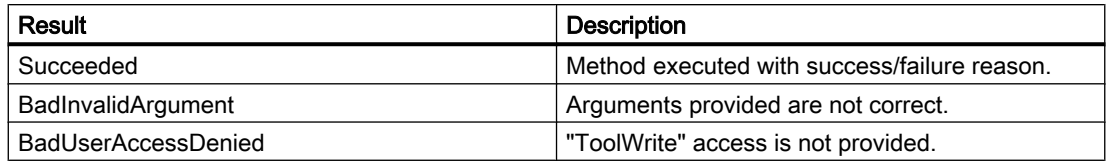

### 5.7.5 DeleteCuttingEdge

The "DeleteCuttingEdge" is used to delete a cutting edge of an existing tool in "Tool List" section of the SINUMERIK. This method appears under the folder "Methods/ ToolManagement".

The DeleteCuttingEdge method has three input and one output parameters.

Signature:

DeleteCuttingEdge(

- [in] string ToolArea
- [in] string ToolNumber
- [in] string CuttingEdgeNumber
- [out] Uint32 StatusCode

**KK** Call ToolManagement.DeleteCuttingEdge  $\overline{\phantom{a}}$ Name Data Type Value Description  $\equiv$ -<sup>1</sup>Tool Area String Input parameter to enter tool area -<sup>1</sup>Tool Number String Input parameter to enter tool number -<sup>1</sup>Cutting Edge Number String  $\ddot{}$ Input parameter to enter cutting edge number DataType Value Description Name -C Status Code UInt32  $\mathbf 0$ Result of the requested action Call Cancel

Following table will give details about the Parameters of the method:

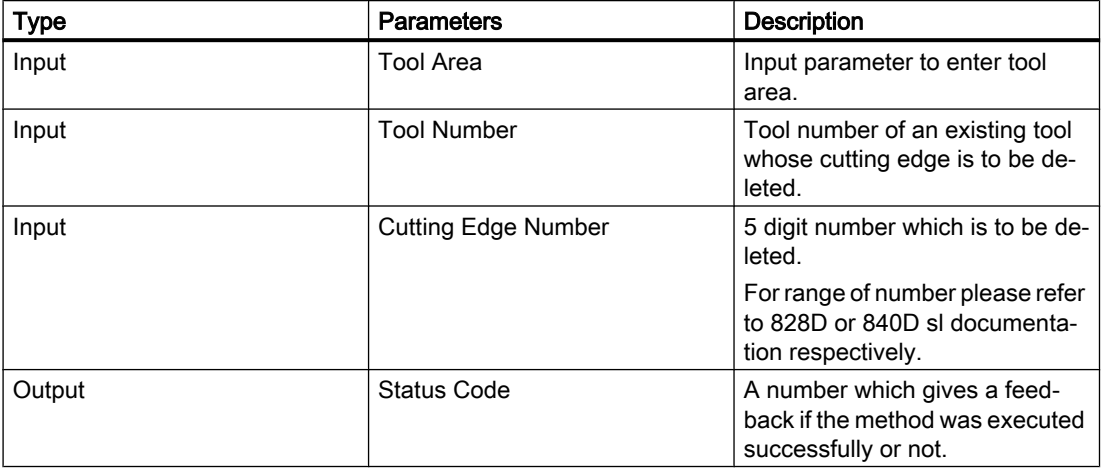

The method should return a value which indicates whether the delete was successful or not. If the delete was not successful the return value should give information about the reason of the failure.

### Status code

The status code is the result of the requested action which is a number as shown in the table below:

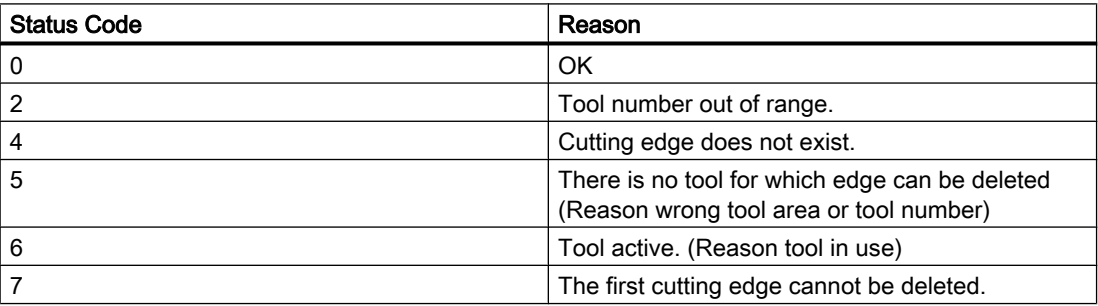

)

5.7 Tool management

### Method Result Codes

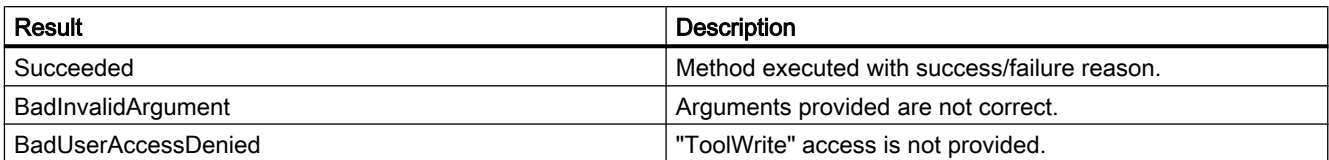

# Diagnostics **6**

# 6.1 Overview

### **Overview**

The OPC UA server offers a variety of diagnostics information, as described in the OPC UA Standard Part 5 - "Information Model", Chapter 6.

This diagnostics information can be found under the Server Node:

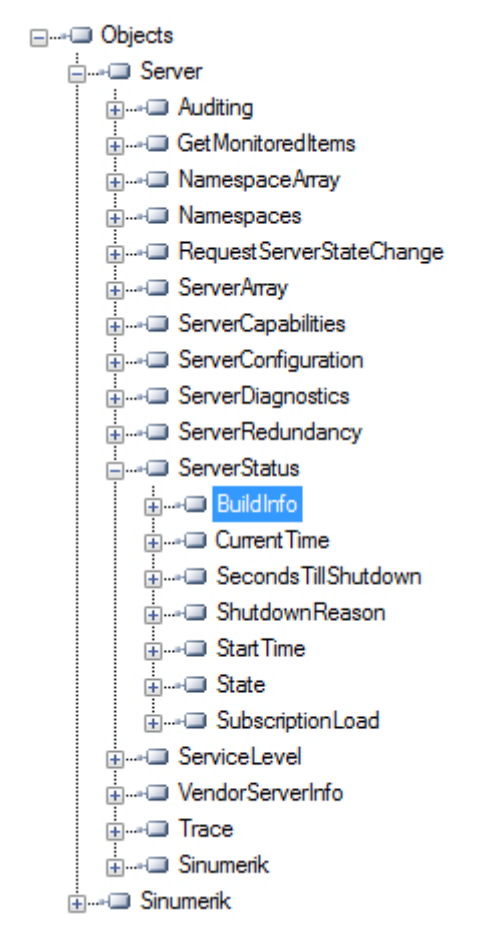

Figure 6-1 Diagnostics Information - Server Node

6.2 Diagnostics screen

# 6.2 Diagnostics screen

### Requirement

### Note

To show the correct status of OPC UA server you must have at least one type of message encryption (128 bit or 256 bit) enabled.

### Diagnostics screen

Additional to the server diagnostic information available via OPC UA, there is a SINUMERIK Operate screen, which shows the actual status of the OPC UA server.

To open the diagnostics screen, select the operating area "Startup > Network" in SINUMERIK Operate, then press the "OPC UA" softkey. The OPC UA status screen is the first screen to be displayed.

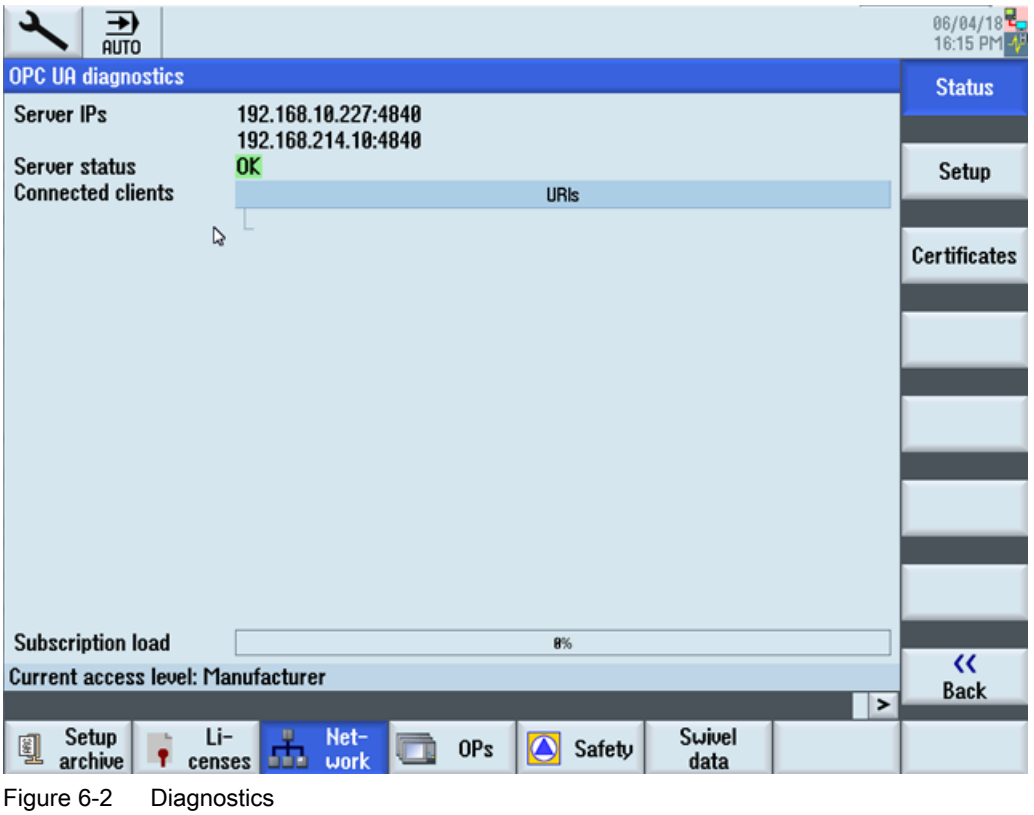

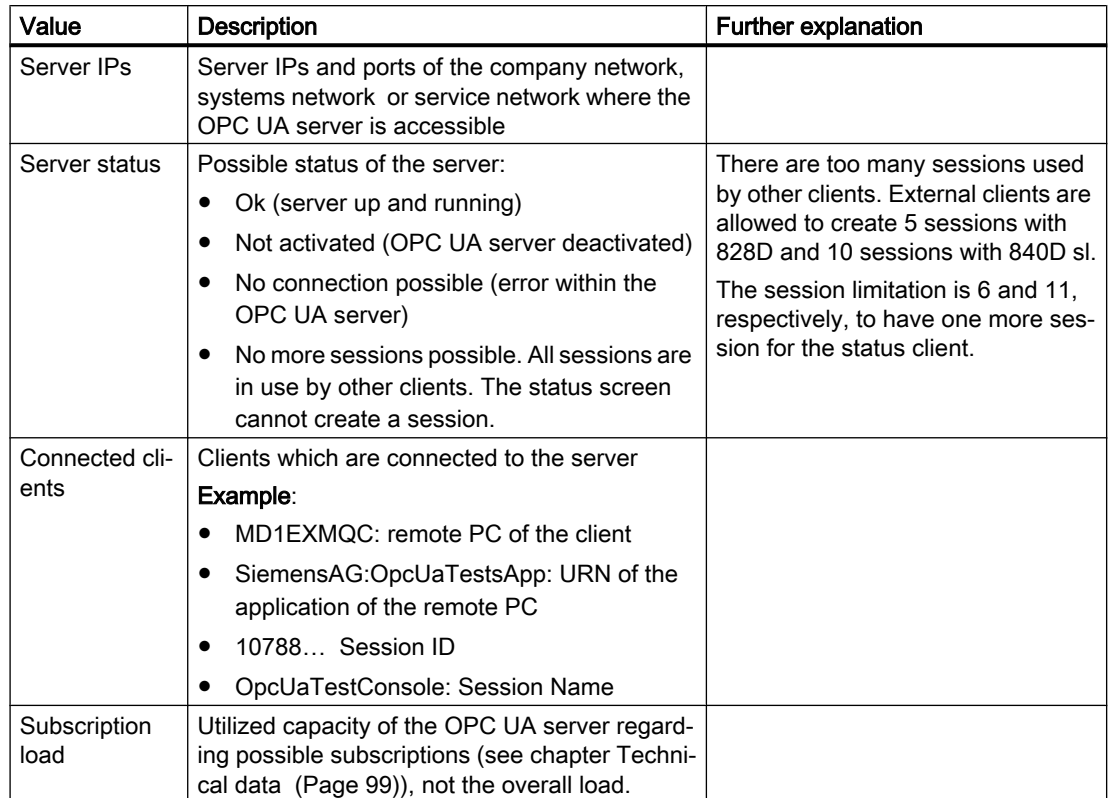

6.3 OPC UA server version

# 6.3 OPC UA server version

### OPC UA server version

OPC UA server version and OPC UA dialog version information can be found in SINUMERIK OPERATE version screen.

- 1. Open SINUMERIK OPERATE and choose operating area "Diagnostics". Press the softkey "Version".
- 2. Select "System extensions" and press softkey "Details".

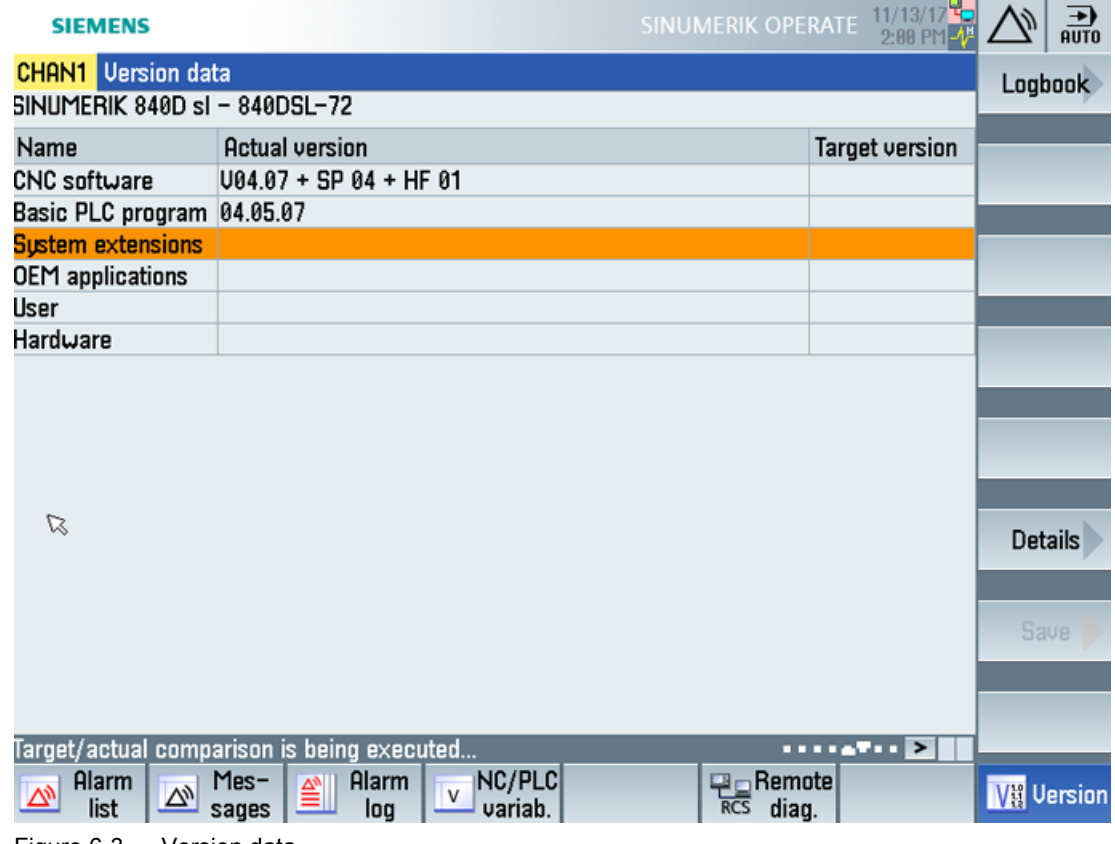

Figure 6-3 Version data

### **Diagnostics**

6.3 OPC UA server version

| <b>SIEMENS</b>                              |                                               |                                                                   | SINUMERIK OPERATE                      | $11/13/17$ $\frac{1}{4}$<br>2:02 PM $\frac{1}{4}$ |                   | 흚       |
|---------------------------------------------|-----------------------------------------------|-------------------------------------------------------------------|----------------------------------------|---------------------------------------------------|-------------------|---------|
|                                             | <b>CHAN1</b> Version data / System extensions |                                                                   |                                        |                                                   |                   | Logbook |
| Name                                        | <b>Actual version</b>                         | <b>Target version</b>                                             |                                        |                                                   |                   |         |
| opcua                                       | 02.00.00.00                                   |                                                                   |                                        |                                                   |                   |         |
|                                             | sinintclient 03.00.06.00                      |                                                                   |                                        |                                                   |                   |         |
|                                             |                                               |                                                                   |                                        |                                                   |                   |         |
|                                             |                                               |                                                                   |                                        |                                                   |                   |         |
|                                             |                                               |                                                                   |                                        |                                                   |                   |         |
|                                             |                                               |                                                                   |                                        |                                                   |                   |         |
|                                             |                                               |                                                                   |                                        |                                                   |                   |         |
|                                             |                                               |                                                                   |                                        |                                                   |                   |         |
|                                             |                                               |                                                                   |                                        |                                                   |                   |         |
|                                             |                                               |                                                                   |                                        |                                                   |                   |         |
| $\varnothing$                               |                                               |                                                                   |                                        |                                                   |                   |         |
|                                             |                                               |                                                                   |                                        |                                                   | <b>Details</b>    |         |
|                                             |                                               |                                                                   |                                        |                                                   |                   |         |
|                                             |                                               |                                                                   |                                        |                                                   | Save              |         |
|                                             |                                               |                                                                   |                                        |                                                   |                   |         |
|                                             |                                               |                                                                   |                                        |                                                   | $\ll$             |         |
|                                             |                                               | Target/actual comparison is being executed                        | $\cdots$                               |                                                   | <b>Back</b>       |         |
| Alarm<br>$\overline{\triangledown}$<br>list | Mes-<br>$\overline{\nabla}$<br>sages          | NC/PLC<br>Alarm<br>≝<br>$\overline{\mathsf{v}}$<br>variab.<br>log | <b>P</b> Remote<br>diag.<br><b>RCS</b> |                                                   | <b>VI Version</b> |         |

Figure 6-4 Version data / system extensions

The OPC UA entry is found.

3. Select the entry and press "Details" again to show more detailed information on OPC UA components.

**Diagnostics** 

6.3 OPC UA server version

# Update of OPC UA server TWEE CONSERVERT TO THE VALUE OF THE VALUE OF THE VALUE OF THE VALUE OF THE VALUE OF TH

# 7.1 Overview

### **Compatibility**

This version of OPC UA server is supported by SINUMERIK 840D sl and SINUMERIK 828D. An update process is possible with SINUMERIK software version  $\geq$  V4.7.

### SINUMERIK Create MyConfig (CMC)

The necessary update (CMC) file can be provided by your regional SIEMENS office.

7.2 Installation of OPC UA server

# 7.2 Installation of OPC UA server

### OPC UA - Server update

The installation procedure of the OPC UA server will vary depending whether a PCU or a PPU/ NCU is being used. Below are the instructions for both options:

### PCU/IPC

- 1. Load OPC UA software on USB stick.
- 2. Start PCU in the service mode.
- 3. Insert USB stick in USB port of operator panel.
- 4. Start Windows Explorer.
- 5. Navigate to .exe file and execute it.
- 6. Follow the installation instructions.
- 7. After successful installation, restart the PCU.

### Note

If OPC UA was active before the installation, users and rights will be preserved.

### PPU/NCU

- 1. Load OPC UA software on a bootable USB stick.
- 2. Insert USB stick in USB port of NCU/PPU.
- 3. Switch off NCU/PPU and switch it on again.
- 4. Follow the installation instructions.
- 5. After successful installation, restart the NCU/PPU.

### **Note**

If OPC UA was active before the installation, users and rights will be preserved.

7.3 Compatibility

# 7.3 Compatibility

### **Compatibility**

Below are the compatibility issues of OPC UA:

- Password The Password length has changed to min. 8 characters.
- User rights
	- The behavior in setting "SinuReadAll" and "SinuWriteAll" is different from previous versions.
	- Different from previous version is that removing the right "SinuReadAll" will remove all read rights. In previous versions additionally added read rights have not been deleted with removing "SinuReadAll". Same applies to "SinuWriteAll".

### **Note**

If you face any other compatibility issues or for further details, refer to hotline [\(https://](https://support.industry.siemens.com/cs/sc/2090/) [support.industry.siemens.com/cs/sc/2090/\)](https://support.industry.siemens.com/cs/sc/2090/).

7.3 Compatibility

# <span id="page-98-0"></span>Technical data and the set of the set of the set of the set of the set of the set of the set of the set of the set of the set of the set of the set of the set of the set of the set of the set of the set of the set of the s

### Technical data

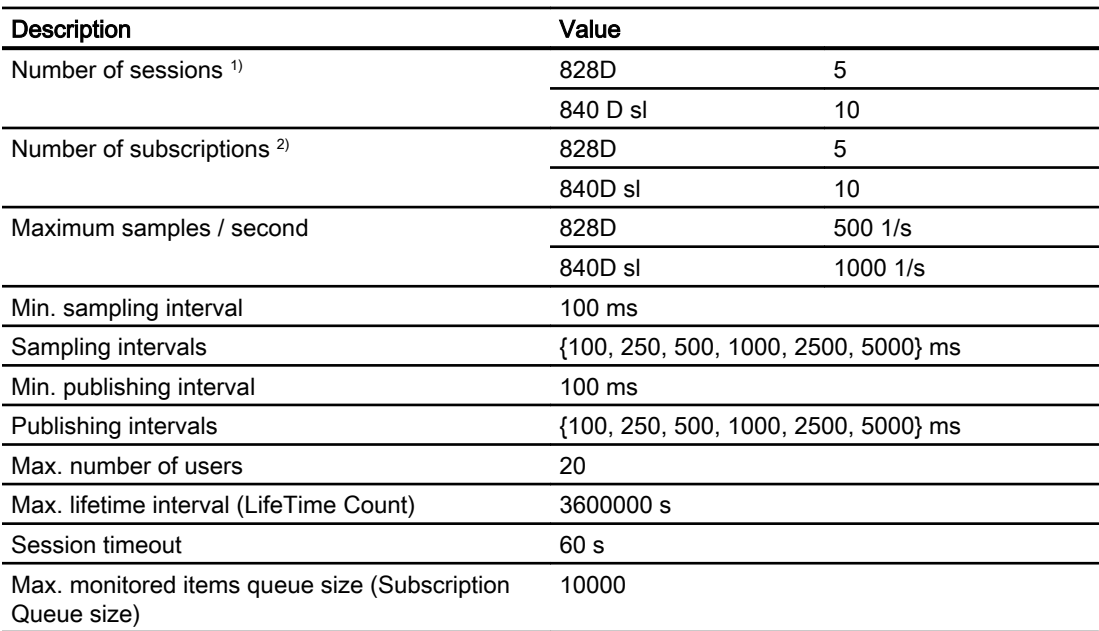

1) Session = Connection of a client to a server

2) Subscription = In an existing session a subscription is a functionality for monitoring data items.

### Calculating maximum subscription load

The maximum number of [monitored items](#page-54-0) (Page [55](#page-54-0)) depends on the update time of the subscriptions. Therefore the max. number of monitored items can be calculated as down below.

The maximum subscription load is calculated from the load imposed to the system by the sample rate of all monitored items from all subscriptions of all active sessions.

Max number of monitored items = Systemload / Updates per second

Updates per second = 1 / Sampling rate (in seconds)

Systemload SINUMERIK 840D sl = 1000 items/s

Systemload SINUMERIK 828D = 500 items/s

# 9.1 Frequently asked questions (FAQs)

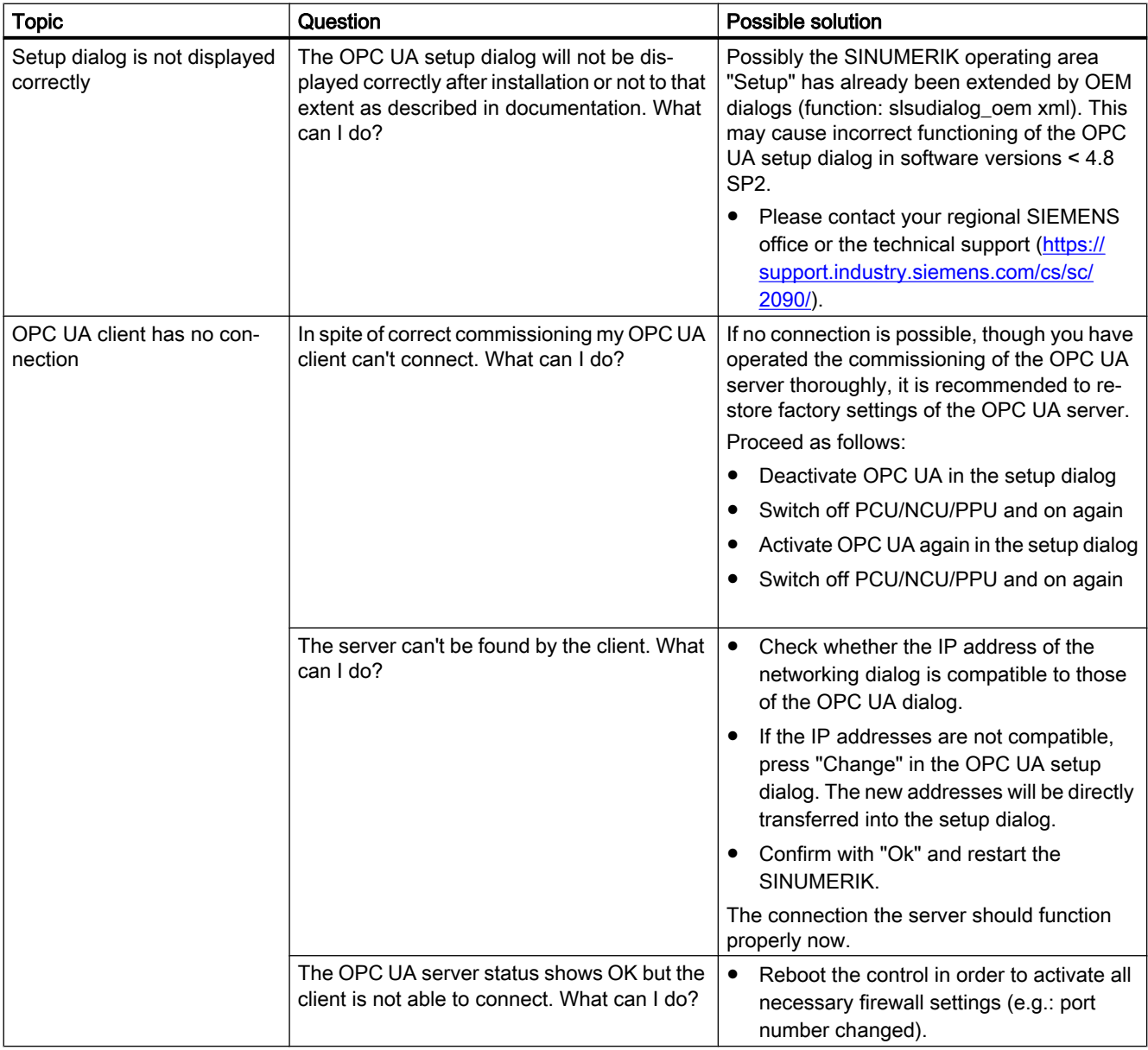

9.2 Reference to OPC UA error code

# 9.2 Reference to OPC UA error code

You can find all relevant information on error codes at Github [\(https://github.com/](https://github.com/OPCFoundation/UA-Nodeset/blob/master/DotNet/Opc.Ua.StatusCodes.cs) [OPCFoundation/UA-Nodeset/blob/master/DotNet/Opc.Ua.StatusCodes.cs\)](https://github.com/OPCFoundation/UA-Nodeset/blob/master/DotNet/Opc.Ua.StatusCodes.cs).

### Technical Support

Country-specific telephone numbers for technical support are provided in the Internet at the following address (<https://support.industry.siemens.com/cs/sc/2090/>) in the "Contact" area.

# Index

## A

Accessibility, [11](#page-10-0) AddCertificateUser, [40](#page-39-0) Address space, [44](#page-43-0) GUD, [44](#page-43-0) machine data, [44](#page-43-0) PLC blocks, [44](#page-43-0) setting data, [44](#page-43-0) AddUser, [40](#page-39-0) Alarms CnCAlarmType, [60](#page-59-0) Event types, [59](#page-58-0) sequence, [58](#page-57-0) subscribe, [57](#page-56-0) unsubscribe, [58](#page-57-0) Application scenario, [11](#page-10-0)

# B

Browsing, [44](#page-43-0)

# C

ChangeMyPassword, [40](#page-39-0) Checking the time, [19](#page-18-0) Client, [9](#page-8-0) Close method, [74](#page-73-0) CopyFileFromServer method, [76](#page-75-0) **CopyFileToServer** method, [76](#page-75-0) Create tool, [82](#page-81-0) Method Result Codes, [82](#page-81-0) Parameters, [82](#page-81-0) Status code, [82](#page-81-0) CreateCutting Edge, [85](#page-84-0) Method Result Codes, [85](#page-84-0) Parameters, [85](#page-84-0) Status code, [85](#page-84-0) **CreateDirectory** method, [74](#page-73-0) **CreateFile** method, [74](#page-73-0)

# D

Data types, [48](#page-47-0) **Delete** method, [74](#page-73-0) DeleteCuttingEdge, [86](#page-85-0) Method Result Codes, [86](#page-85-0) Parameters, [86](#page-85-0) Status code, [86](#page-85-0) DeleteTool, [83](#page-82-0) Method Result Codes, [83](#page-82-0) Parameters, [83](#page-82-0) Status code, [83](#page-82-0) DeleteUser, [40](#page-39-0) DeleteUserAccess, [41](#page-40-0) Deleting rejected certificates, [32](#page-31-0) trusted certificates, [30](#page-29-0) development kit, [9](#page-8-0)

# E

Encryption, [10](#page-9-0) Exporting server certificates, [28](#page-27-0)

# F

File access rights, [71](#page-70-0) Functionalities, [10](#page-9-0)

# G

GetMyAccessRights, [41](#page-40-0) **GetPosition** method, [74](#page-73-0) GetUserAccessRights, [41](#page-40-0) GetUserList, [40](#page-39-0) GiveUserAccess, [42](#page-41-0)

# I

Importing trusted certificates, [30](#page-29-0) Industry 4.0, [9](#page-8-0)

# L

Language identifier, [65](#page-64-0) License, [18](#page-17-0) LocalizedText, [64](#page-63-0)

# M

Max. lifetime interval (LifeTime Count), [99](#page-98-0) Max. monitored items queue size (Subscription Queue size), [99](#page-98-0) Max. number of users, [99](#page-98-0) Maximum samples / second, [99](#page-98-0) Method Close, [74](#page-73-0) CopyFileFromServer, [76](#page-75-0) CopyFileToServer, [76](#page-75-0) CreateDirectory, [74](#page-73-0) CreateFile, [74](#page-73-0) Delete, [74](#page-73-0) GetPosition, [74](#page-73-0) MoveOrCopy, [74](#page-73-0) OpenCount, [74](#page-73-0) Read, [74](#page-73-0) SetPosition, [74](#page-73-0) Size, [74](#page-73-0) UserWritable, [74](#page-73-0) Writable, [74](#page-73-0) Write, [74](#page-73-0) Min. publishing interval, [99](#page-98-0) Min. sampling interval, [99](#page-98-0) Monitored items, [55](#page-54-0) MoveOrCopy method, [74](#page-73-0)

### N

Number of sessions, [99](#page-98-0) Number of subscriptions, [99](#page-98-0)

# O

OPC UA standard, [9](#page-8-0) Open method, [74](#page-73-0) **OpenCount** method, [74](#page-73-0)

# P

PCU / IPC, [11](#page-10-0) Publish interval, [55](#page-54-0) Publishing intervals, [99](#page-98-0)

# R

Read method, [74](#page-73-0) Rejected certificates deleting, [32](#page-31-0) trusting, [32](#page-31-0) Renewing Server certificates, [27](#page-26-0)

# S

Sampling interval, [55](#page-54-0) Sampling intervals, [99](#page-98-0) Security settings, [10](#page-9-0) Select Status code, [79](#page-78-0) Server certificates exporting, [28](#page-27-0) renewing, [27](#page-26-0) Session timeout, [99](#page-98-0) **SetPosition** method, [74](#page-73-0) SINUMERIK supported languages, [65](#page-64-0) SINUMERIK 828D, [11](#page-10-0) SINUMERIK 840D sl, [11](#page-10-0) SINUMERIK OPC UA server, [9](#page-8-0) SINUMERIK systems, [11](#page-10-0) Size method, [74](#page-73-0) Supported Languages SINUMERIK, [65](#page-64-0)

# T

Thin Client, [11](#page-10-0) Trusted certificates deleting, [30](#page-29-0) importing, [30](#page-29-0) **Trusting** rejected certificates, [32](#page-31-0)

# U

UaExpert client, [67](#page-66-0) User administration, [10](#page-9-0) UserWritable method, [74](#page-73-0)

# V

Variable paths, [46](#page-45-0)

# W

Writable method, [74](#page-73-0) Write method, [74](#page-73-0)